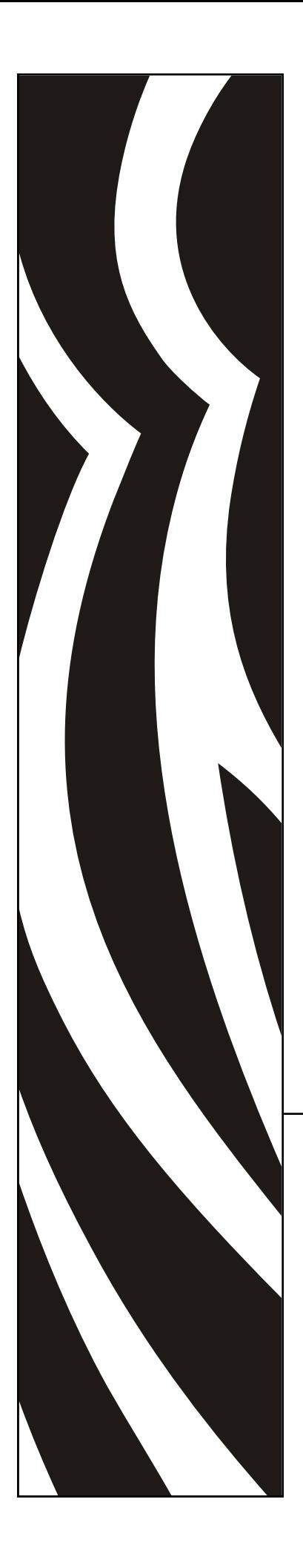

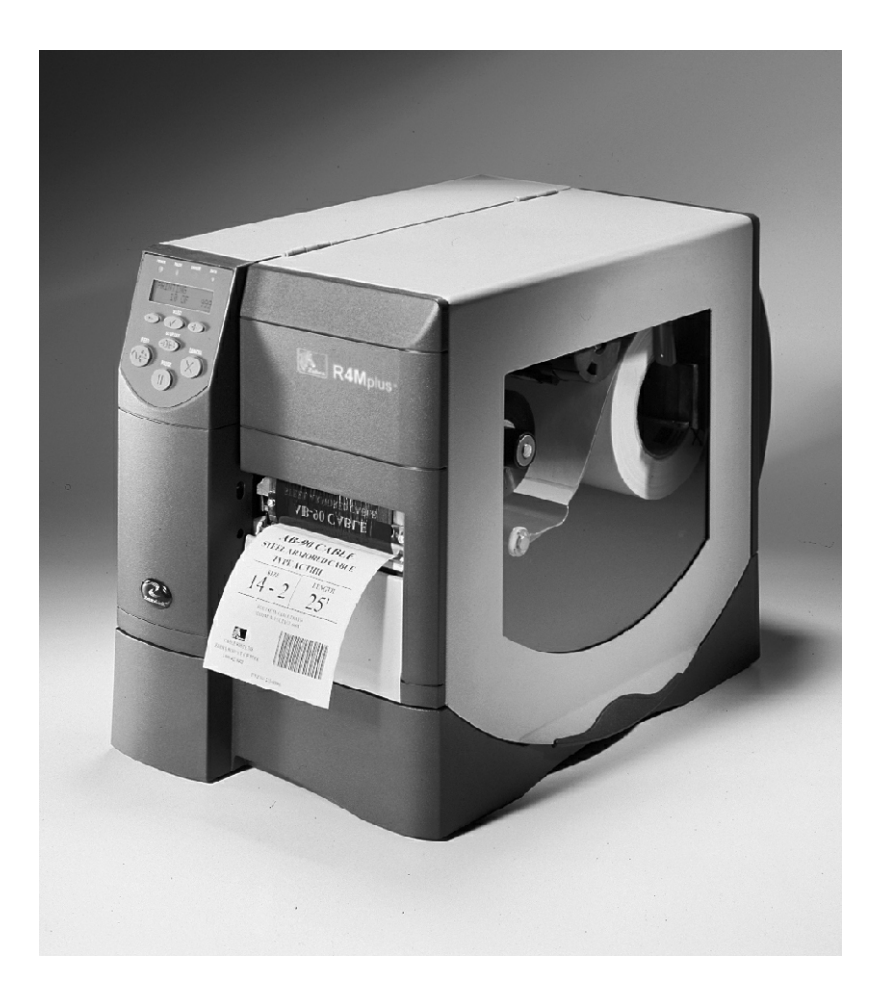

## Zebra® R4Mplus™ Industrial/Commercial Printer

# User Guide

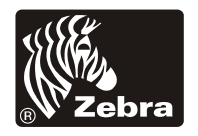

Copyright © ZIH Corp.

The copyrights in this manual and the label printer described therein are owned by Zebra Technologies. All rights are reserved. Unauthorized reproduction of this manual or the software in the label printer may result in imprisonment of up to one year and fines of up to \$10,000 (17 U.S.C.506). Copyright violators may be subject to civil liability.

IBM® is a registered trademark of IBM Corporation.

Adobe® and Acrobat® are registered trademarks of Adobe Systems Incorporated.

Zebra®, Stripe®, ZPL®, ZebraNet®, ZebraLink™, and ZPL II® are registered trademarks of Zebra Technologies.

All other brand names, product names, trademarks, and registered trademarks are property of their respective holders.

### **Customer Order # 21067L**

#### **Manufacturer Part # 21067L Rev. 1**

## **Your Feedback Is Important**

Your feedback helps us improve our documents to better serve you! Please take a few minutes to evaluate your experience using this document.

#### **Product and Personal Information**

- **1.** What printer are you using? \_\_\_\_\_\_\_\_\_\_\_\_\_\_\_\_\_\_\_\_\_\_\_\_\_\_\_\_
- **2.** What document are you using?
- **3.** Have you ever worked with our product before? Yes No If Yes, how many \_\_\_years? \_\_\_months?
- **4.** What is your education level?

#### **Document Usability**

**Check** the rating that applies to your experience using this document:

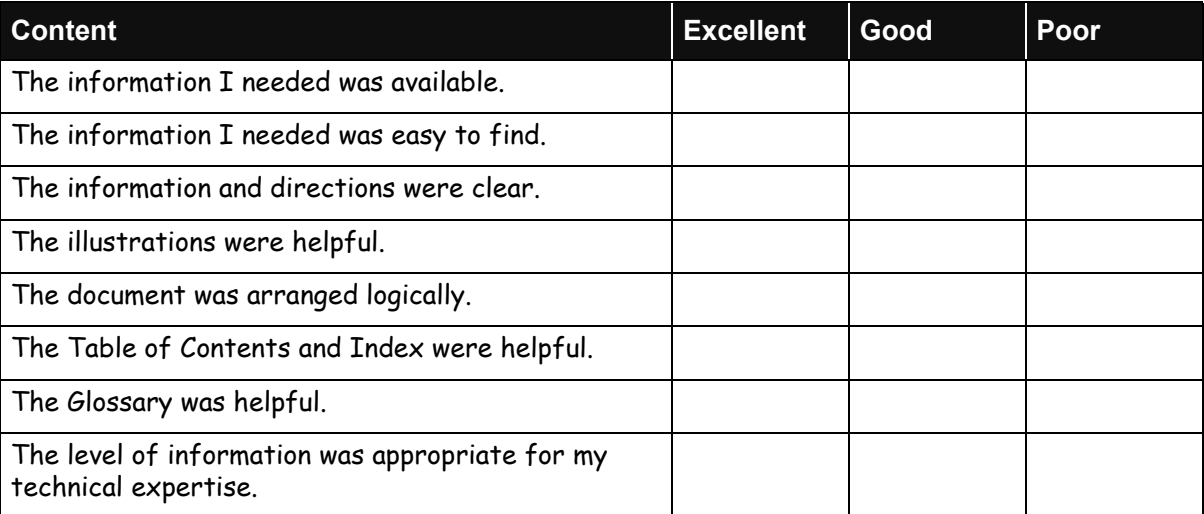

#### **Additional Comments**

**Write** any additional comments on the lines provided on the next page.

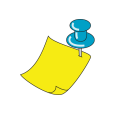

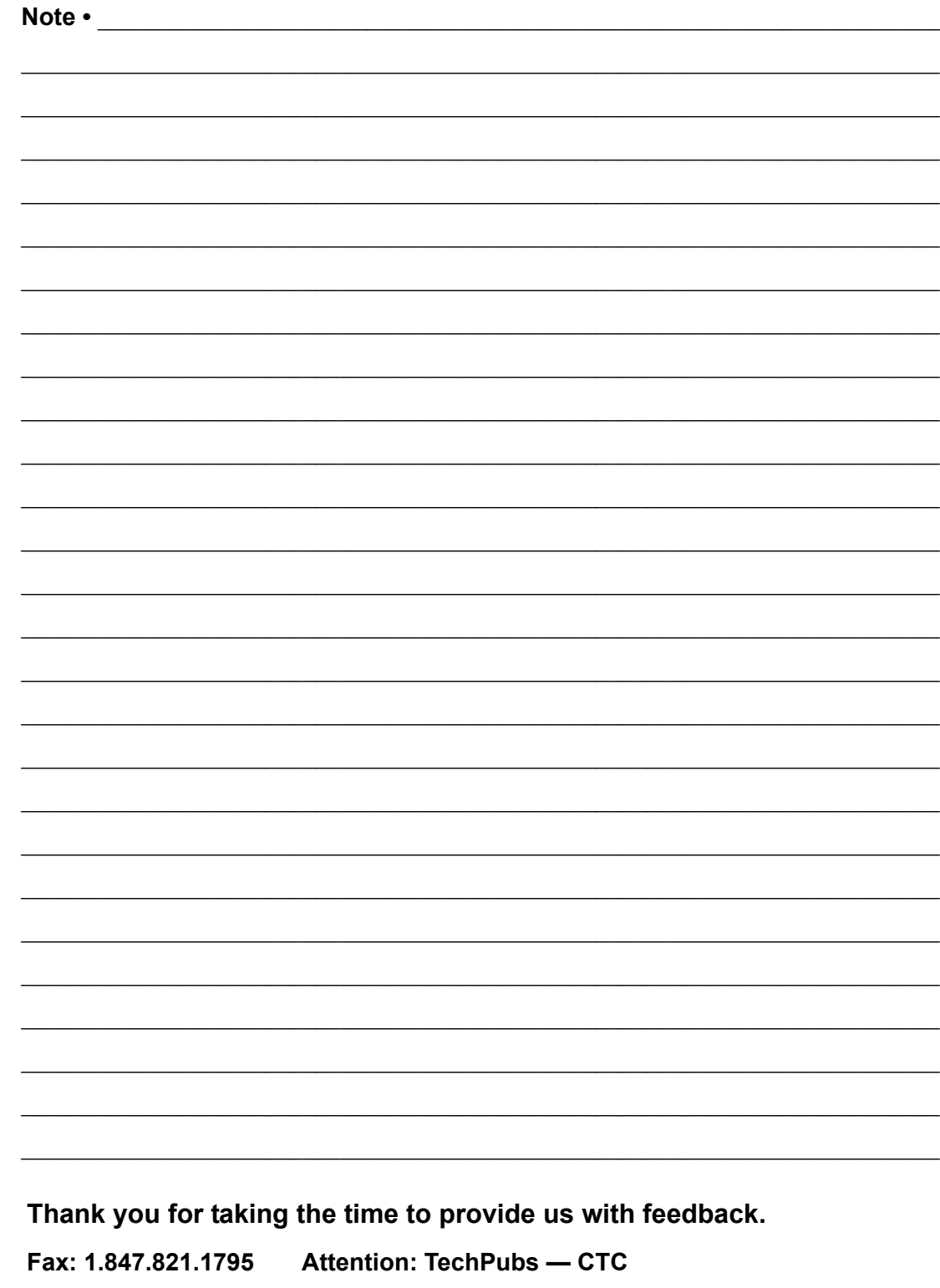

E-mail: techpubs@zebra.com

## **Table of Contents**

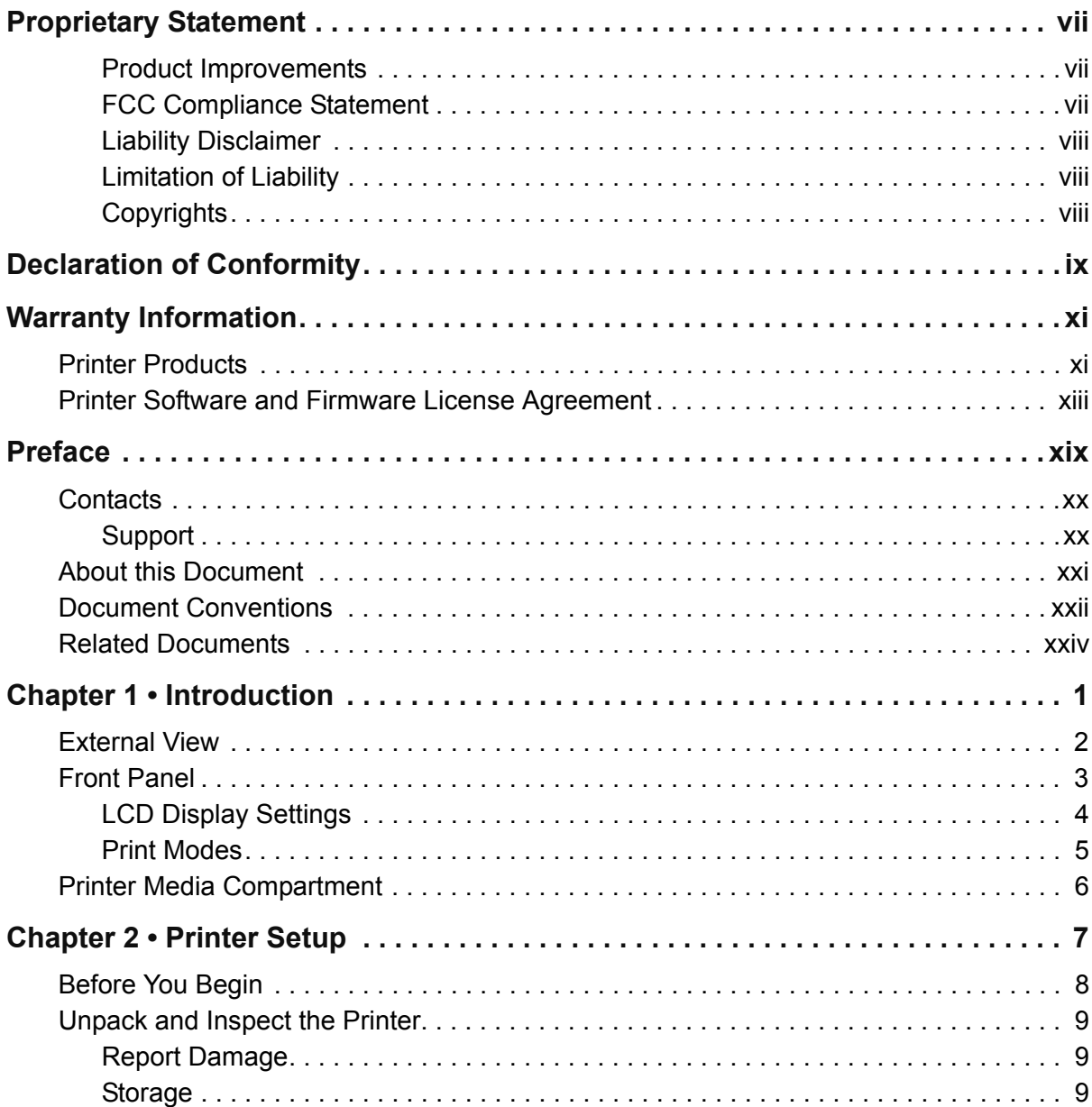

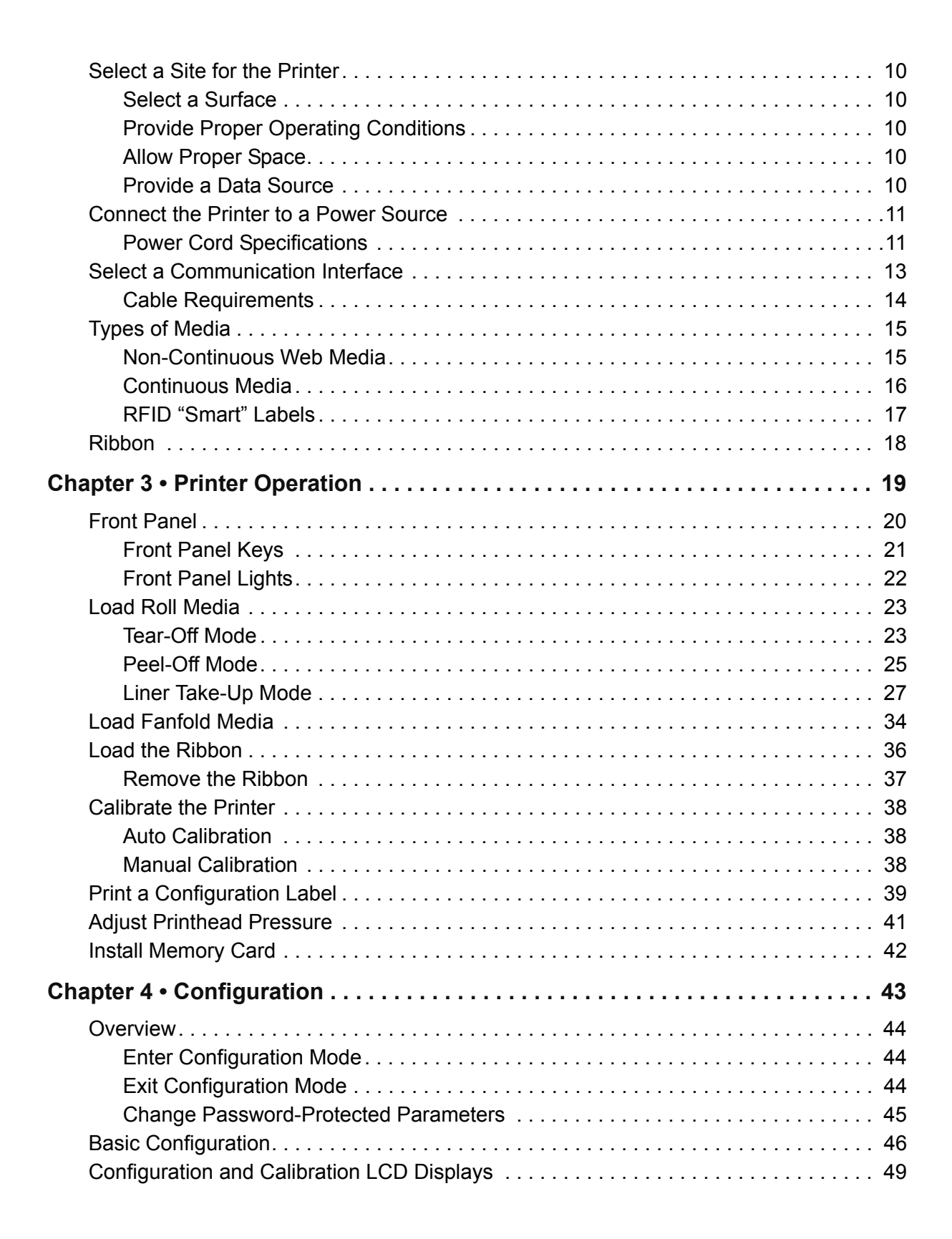

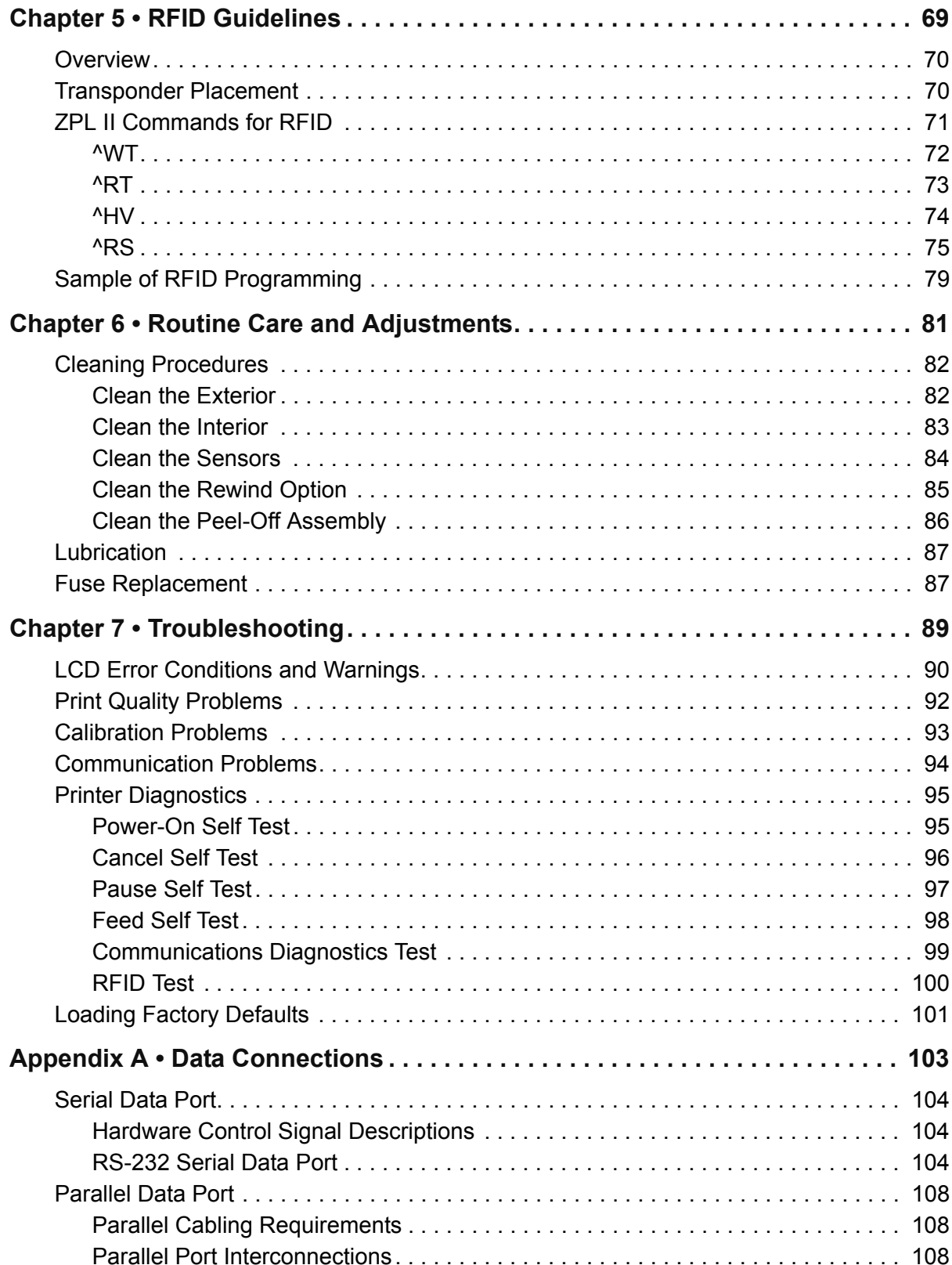

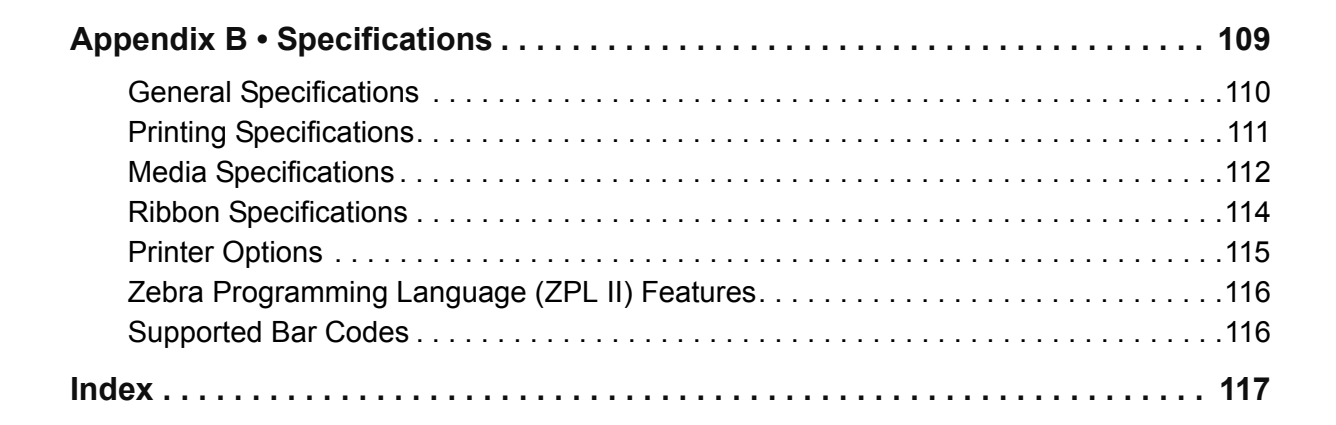

## <span id="page-8-0"></span>**Proprietary Statement**

This manual contains proprietary information of Zebra Technologies Corporation and its subsidiaries ("Zebra Technologies"). It is intended solely for the information and use of parties operating and maintaining the equipment described herein. Such propriety information may not be used, reproduced, or disclosed to any other parties for any other purpose without the expressed written permission of Zebra Technologies Corporation.

### <span id="page-8-1"></span>**Product Improvements**

Continuous improvement of products is a policy of Zebra Technologies Corporation. All specifications and designs are subject to change without notice.

#### <span id="page-8-2"></span>**FCC Compliance Statement**

FCCID: I28RFID-Z4M-01

Manufacturer: Zebra Technologies Corporation 333 Corporate Woods Parkway Vernon Hills, Illinois, 60061-3109 U.S.A.

This equipment has been tested and found to comply with the limits for a Class B Digital Device, pursuant to Part 15 of the FCC Rules. These limits are designed to provide reasonable protection against harmful interference when the equipment is operated in a residential environment. This equipment generates, uses, and can radiate radio frequency energy and, if not installed and used in accordance with the product manuals, may cause harmful interference to radio communications.

In order to ensure compliance, this printer must be used with Shielded Communication Cables.

This device complies with Part 15 rules. Operation is subject to the following two conditions:

- **1.** This device may not cause harmful interference, and
- **2.** This device must accept any interference received, including interference that may cause undesired operation.

**Caution •** The Part 15 radio device operates on a non-interference basis with other devices operating at this frequency when using the Zebra-supplied antenna. Any changes or modifications to the product not expressly approved by Zebra could void the user's authority to operate this device.

### <span id="page-9-0"></span>**Liability Disclaimer**

Zebra Technologies Corporation takes steps to assure that its published Engineering specifications and manuals are correct; however, errors do occur. Zebra Technologies Corporation reserves the right to correct any such errors and disclaims liability resulting therefrom.

### <span id="page-9-1"></span>**Limitation of Liability**

In no event shall Zebra Technologies Corporation or anyone else involved in the creation, production or delivery of the accompanying product (including hardware and software) be liable for any damages whatsoever (including, without limitation, consequential damages including loss of business profits, business interruption or loss of business information) arising out of the use of or the results of use of or inability to use such product, even if Zebra Technologies Corporation has been advised of the possibility of such damages. Some states do not allow the exclusion or limitation of incidental or consequential damages, so the above limitation or exclusion may not apply to you.

## <span id="page-9-2"></span>**Copyrights**

The copyrights in this manual and the label printer described therein are owned by Zebra Technologies Corporation. All rights are reserved. Unauthorized reproduction of this manual or the software in the label printer may result in imprisonment of up to one year and fines of up to \$10,000 (17 U.S.C.506). Copyright violators may be subject to civil liability.

All trademarks and registered trademarks are property of their respective owners.

Copyright ZIH Corp. All rights reserved.

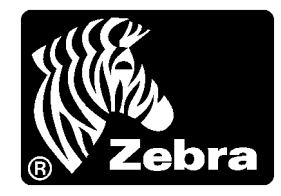

## <span id="page-10-0"></span>**DECLARATION OF CONFORMITY**

I have determined that the Zebra printers identified as the

Z**4M**plus/**Z6M**plus-series

manufactured by:

### **Zebra Technologies Corporation**

333 Corporate Woods Parkway Vernon Hills, Illinois 60061-3109 U.S.A.

Have been shown to comply with the applicable technical standards of the FCC

For Home, Office, Commercial, and industrial use

If no unauthorized change is made in the equipment, and if the equipment is properly maintained and operated.

M. Charles Tisin

**Declaration of Conformity**

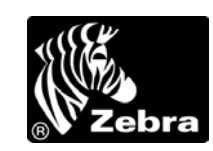

## <span id="page-12-0"></span>**Warranty Information**

Effective November 1, 2001

All Zebra Technologies Corporation products are sold with warranties. Following is some general information:

## <span id="page-12-1"></span>**Printer Products**

Printers. All printers (excluding printheads) are warranted against defect in material or workmanship for twelve (12) months from the purchase date.

Proof of purchase or shipment date is required to validate the warranty period. The warranty becomes void if the equipment is modified, improperly installed or used, damaged by accident or neglect, or if any parts are improperly installed or replaced by the user.

**Note:** Products returned must be packaged in the original or comparable packing and shipping container. In the event equipment is not so packaged, or if shipping damage is evident, it will not be accepted for service under warranty. Surface transportation charges for return to customers in the continental United States is paid by Zebra. Otherwise, Zebra pays CPT (carriage paid to) nearest airport; customer pays customs, duties, taxes, and freight from airport to destination. If Zebra determines that the product returned for warranty service or replacement is not defective as herein defined, the customer will pay all handling and transportation costs.

Printheads. Since printhead wear is part of normal operation, the original printhead is covered by a limited warranty as indicated below. Warranty period begins on purchase date.

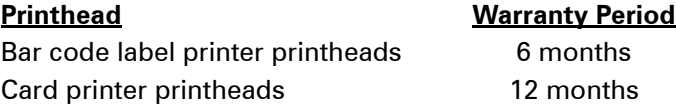

To qualify for this warranty, the printhead must be returned to the factory or to an authorized service center. Customers are not required to purchase Zebra supplies (media and/or ribbons) for warranty qualification. However, if it is determined that the use of other manufacturer supplies has caused any defect in the printhead for which a warranty claim is made, the user is responsible for Zebra's labor and material charges required to repair the defect. The warranty becomes void if the printhead is physically worn or damaged; also if it is determined that failure to follow the preventive maintenance schedule listed in the User's Guide has caused defect in the thermal printhead for which a warranty claim is made.

Software. Software is warranted to be free of defects in material and workmanship for 30 days from the date of purchase. In the event of notification within the warranty period of defects, Zebra will replace the defective diskette or documentation.

Batteries. Mobile printer batteries are warranted to be free of defects in material and workmanship for 90 days from date of purchase. In the event of notification within the warranty period, Zebra will replace the defective battery provided there has not been damage resulting from user abuse.

Parts. All parts, maintenance kits, options kits, and accessories are warranted to be free of defects in material and workmanship for 90 days (except where otherwise noted) from date of purchase. This warranty becomes void if the item is modified, improperly installed or used, or damaged by accident or neglect.

#### **Supplies Products**

Supplies are warranted to be free from defect in material and workmanship for a period of six (6) months for media and twelve (12) months for ribbon from the date of shipment by Zebra. This is provided the user has complied with storage guidelines, handling, and usage of the supplies in Zebra printers.

Zebra's sole obligation under these warranties is to furnish parts and labor for the repair or possible replacement of products found to be defective in material or workmanship during the warranty period. Zebra may in its discretion issue a credit for any such defective products in such amount as it deems reasonable.

#### **Warranty Exclusions & Conditions Statement**

The warranties provided above are the only warranties applicable. No other warranties, expressed or implied, are given. Zebra does not make any IMPLIED WARRANTY OF MERCHANTABILITY OR FITNESS FOR A PARTICULAR PURPOSE in connection with its sale of products or services. While Zebra's desire is to be responsive to specific needs and questions, Zebra does not assume responsibility for any specific application to which any products are applied including, but not limited to, compatibility with other equipment. All statements, technical information or recommendations relating to Zebra products are based upon tests believed to be reliable yet do not constitute a guaranty or warranty.

Zebra's maximum liability for warranty claims is limited to the invoice price of the product claimed defective. Zebra does not assume responsibility for delays or replacement or repair of products. Zebra shall not under any circumstances whatsoever be liable to any party for loss of profits, lost data, diminution of good will, or any other special or consequential damages whatsoever with respect to any claim made under agreement with Zebra. Specifically for software, Zebra is not liable for any incidental or consequential damages caused by abuse or misapplication of the software or by its use in violation of the U.S. copyright law or international treaty.

No salesperson, representative, or agent of Zebra is authorized to make any guaranty, warranty, or representation that contradicts the foregoing. Any waiver, alteration, addition or modification to the foregoing warranties must be in writing and signed by an executive officer of Zebra to be valid.

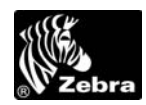

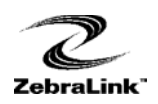

## <span id="page-14-0"></span>**Printer Software and Firmware License Agreement**

YOU SHOULD CAREFULLY READ THE FOLLOWING TERMS AND CONDITIONS OF THIS ZEBRA TECHNOLOGIES CORPORATION PRINTER SOFTWARE AND FIRMWARE LICENSE AGREEMENT ("PSFLA") BEFORE USING THE PRINTER WHICH IS ENCLOSED OR OTHERWISE ASSOCIATED WITH THIS AGREEMENT. IF YOU DO NOT AGREE WITH THESE TERMS AND CONDITIONS, DO NOT OPERATE THE PRINTER AND PLEASE PROMPTLY RETURN THE PRINTER, ENCLOSURES AND ALL PACKAGING FOR A FULL REFUND.

Zebra Technologies Corporation ("ZEBRA") hereby grants you a non-exclusive, nontransferable license to use the SOFTWARE and FIRMWARE embedded in the printer and the accompanying documentation according to the following terms:

- **1.** The printer enclosed with or otherwise associated with this Agreement has or includes certain SOFTWARE and FIRMWARE therein which is protected by copyright laws and international copyright treaties, as well as other intellectual property laws and treaties. The SOFTWARE and FIRMWARE is licensed, not sold. Such SOFTWARE and/or FIRMWARE may include, but is not limited to, SOFTWARE and/or FIRMWARE that is licensed under one or more of the following trademarks: ZPL (Zebra Programming Language), Zebralink, Web View, Web Alert, ZBI (Zebra Basic Interpreter), BAR-ONE, ZTools, Utilities, ZebraNet View for IP, ZebraNet Alert, PC Management Program, ZebraNet View for Networks and ZebraNet Connect.
- **2.** GRANT OF LICENSE. This License grants you the following rights:
	- SOFTWARE and FIRMWARE. You may use, access, display, run, or otherwise interact with ("RUN") the SOFTWARE and FIRMWARE in connection with operating the printer which is enclosed with or otherwise associated with this PSFLA ("PRINTER"). The primary user of the PRINTER may make a second copy for his or her exclusive use on a portable computer/printer.
	- Storage/Network Use. You may also store or install a copy of the SOFTWARE and FIRMWARE on a storage device, such as a network server, used only to RUN the SOFTWARE and FIRMWARE on your other PRINTERS over an internal network; however, you must acquire and dedicate a license for each separate PRINTER on which the SOFTWARE and FIRMWARE is RUN from the storage device. A license for the SOFTWARE and FIRMWARE may not be shared or used concurrently on different PRINTERS.
	- Reservation of Rights. All rights not expressly granted are reserved by ZEBRA.

Printer Software and Firmware License Agreement

- Accessing Services Using the SOFTWARE and FIRMWARE. Your use of any service accessible using the SOFTWARE and FIRMWARE is not covered by this PSFLA and may be governed by separate terms of use, conditions or notices.
- **3.** RESTRICTIONS.
	- You must maintain all copyright notices on all copies of the SOFTWARE and FIRMWARE.
	- Limitations on modification. You may not modify, adapt, translate, or create derivative works based on this SOFTWARE OR FIRMWARE or the accompanying documentation.
	- Limitations of Reverse Engineering, Decompilation and Disassembly. You may not reverse engineer, decompile, or disassemble the SOFTWARE or the FIRMWARE, except and only to the extent that such activity is permitted by applicable law notwithstanding this limitation.
	- Rental. You may not rent or lease or lend the SOFTWARE or FIRMWARE.
	- Support Services. ZEBRA may provide you with support services related to the SOFTWARE and/or FIRMWARE ("SUPPORT SERVICES"), in its discretion. Use of SUPPORT SERVICES, if any, is governed by the ZEBRA policies and programs described in the user manual, in "online" documentation, and/or other ZEBRA provided materials. Any supplemental SOFTWARE or FIRMWARE code provided to you as a part of SUPPORT SERVICES shall be considered part of the SOFTWARE and/or FIRMWARE and is subject to the terms of this PSFLA. With respect to technical information you provide to ZEBRA as part of the SUPPORT SERVICES, ZEBRA may use such information for its business purposes, including for product support and development. ZEBRA will not utilize such technical information in a form that personally identifies you except to the extent necessary to provide you with support.
	- Replacement, Modification and Upgrade of the SOFTWARE and/or FIRMWARE. ZEBRA reserves the right to replace, modify or upgrade the SOFTWARE and/or FIRMWARE at any time by offering you a replacement or modified version of the SOFTWARE and/or FIRMWARE or such upgrade and to charge for such replacement, modification or upgrade. Any such replacement or modified SOFTWARE and/or FIRMWARE code or upgrade to the SOFTWARE and/or FIRMWARE offered to you by ZEBRA shall be considered part of the SOFTWARE and/or FIRMWARE and subject to the terms of this PSFLA (unless this PSFLA is superseded by a further PSFLA accompanying such replacement or modified version of or upgrade to the SOFTWARE and/or FIRMWARE). In the event that ZEBRA offers a replacement or modified version of or any upgrade to the SOFTWARE and/or FIRMWARE, (a) your continued use of the SOFTWARE and/or FIRMWARE is conditioned on your acceptance of such replacement or modified version of or upgrade to the SOFTWARE and/or FIRMWARE and any accompanying superseding PSFLA and (b) in the case of the replacement or modified SOFTWARE and/or FIRMWARE, your use of all prior versions of the SOFTWARE and/or FIRMWARE is terminated.
- **4.** TERMINATION. Without prejudice to any other rights, ZEBRA may terminate this PSFLA if you fail to comply with the terms and conditions of this PSFLA. ZEBRA may terminate this PSFLA by offering you a superseding PSFLA for the SOFTWARE and/or FIRMWARE or any replacement or modified version of or upgrade to the SOFTWARE and/or FIRMWARE and conditioning your continued use of the SOFTWARE and/or FIRMWARE or such replacement, modified or upgraded version on your acceptance of such superseding PSFLA. In addition, ZEBRA may terminate this PSFLA by notifying you that your continued use of the SOFTWARE and/or FIRMWARE is prohibited. In the event that ZEBRA terminates this PSFLA, you must immediately stop using the SOFTWARE and/or FIRMWARE and destroy all copies of the SOFTWARE and/or FIRMWARE and all of its component parts.
- **5.** COPYRIGHT. All title and copyrights in and to the SOFTWARE and FIRMWARE, the accompanying printed materials, and any copies of the SOFTWARE and FIRMWARE, are owned by ZEBRA or its suppliers. All title and intellectual property rights in and to the content which may be accessed through use of the SOFTWARE and/or FIRMWARE is the property of the respective content owner and may be protected by applicable copyright or other intellectual property laws and treaties. This PSFLA grants you no rights to use such content. If this SOFTWARE and/or FIRMWARE contains documentation which is provided only in electronic form, you may print one copy of such electronic documentation. You may not copy the printed materials accompanying the SOFTWARE and/or FIRMWARE.
- **6.** U.S. GOVERNMENT RESTRICTED RIGHTS. All SOFTWARE and/or FIRMWARE provided to the U.S. Government pursuant to solicitations issued on or after December 1, 1995 is provided with the commercial rights and restrictions described elsewhere herein. All SOFTWARE and/or FIRMWARE provided to the U.S. Government pursuant to solicitations issued prior to December 1, 1995 is provided with RESTRICTED RIGHTS as provided for in FAR, 48 CFR 52.227-14 (JUNE 1987) or DFAR, 48 CFR 252.227-7013 (OCT 1988), as applicable.
- **7.** EXPORT RESTRICTIONS. You agree that you will not export or re-export the SOFTWARE and/or FIRMWARE, any part thereof, or any process or service that is the direct product of the SOFTWARE and/or FIRMWARE (the foregoing collectively referred to as the "RESTRICTED COMPONENTS"), to any country, person or entity subject to U.S. export restrictions. You specifically agree not to export or re-export any of the RESTRICTED COMPONENTS (i) to any country to which the U.S. has embargoed or restricted the export of goods or services, which currently include, but are not necessarily limited to Cuba, Iran, Iraq, Libya, North Korea, Sudan and Syria, or to any national of any such country, wherever located, who intends to transmit or transport the RESTRICTED COMPONENTS back to such country; (ii) to any person or entity who you know or have reason to know will utilize the RESTRICTED COMPONENTS in the design, development or production of nuclear, chemical or biological weapons; or (iii) to any person or entity who has been prohibited from participating in U.S. export transactions by any federal agency of the U.S. government. You warrant and represent that neither the U.S. Commerce Department, Bureau of Export Administration nor any other U.S. federal agency has suspended, revoked or denied your export privileges.
- **8.** DISCLAIMER OF WARRANTIES. ZEBRA AND ITS SUPPLIERS PROVIDE THE SOFTWARE AND/OR FIRMWARE "AS IS" AND WITH ALL FAULTS, AND HEREBY DISCLAIM ALL OTHER WARRANTIES AND CONDITIONS, EITHER EXPRESS, IMPLIED OR STATUTORY, INCLUDING BUT NOT LIMITED TO ANY (IF ANY) IMPLIED WARRANTIES OR CONDITIONS OF MERCHANTABILITY, OF FITNESS FOR A PARTICULAR PURPOSE, OF LACK OF VIRUSES, AND OF LACK OF NEGLIGENCE OR LACK OF WORKMANLIKE EFFORT. ALSO, THERE IS NO WARRANTY OR CONDITION OF TITLE, OF QUIET ENJOYMENT, OR OF NONINFRINGEMENT. THE ENTIRE RISK ARISING OUT OF THE USE OR PERFORMANCE OF THE SOFTWARE AND FIRMWARE IS WITH YOU. ZEBRA DOES NOT WARRANT THAT THE OPERATION OF THE SOFTWARE OR FIRMWARE WILL BE UNINTERRUPTED OR ERROR FREE.
- **9.** EXCLUSION OF ALL DAMAGES. TO THE MAXIMUM EXTENT PERMITTED BY APPLICABLE LAW, IN NO EVENT SHALL ZEBRA OR ITS SUPPLIERS BE LIABLE FOR ANY CONSEQUENTIAL, INCIDENTAL, DIRECT, INDIRECT, SPECIAL, PUNITIVE, OR OTHER DAMAGES WHATSOEVER (INCLUDING, WITHOUT LIMITATION, DAMAGES FOR ANY INJURY TO PERSON OR PROPERTY, DAMAGES FOR LOSS OF PROFITS, BUSINESS INTERRUPTION, LOSS OF BUSINESS INFORMATION, FOR LOSS OF PRIVACY FOR FAILURE TO MEET ANY DUTY INCLUDING OF GOOD FAITH OR OF REASONABLE CARE, FOR NEGLIGENCE, AND FOR ANY PECUNIARY OR OTHER LOSS WHATSOEVER) ARISING OUT OF OR IN ANY WAY RELATED TO THE USE OF OR INABILITY TO USE THE SOFTWARE OR FIRMWARE, WHETHER BASED ON CONTRACT, TORT, NEGLIGENCE, STRICT LIABILITY OR OTHERWISE, EVEN IF ZEBRA OR ANY SUPPLIER HAS BEEN ADVISED OF THE POSSIBILITY OF SUCH DAMAGES. THIS EXCLUSION OF DAMAGES SHALL BE EFFECTIVE EVEN IF ANY REMEDY FAILS OF ITS ESSENTIAL PURPOSE.

#### **10.** LIMITATIONS AND RELEASE OF LIABILITY.

- To the extent that the SOFTWARE and/or FIRMWARE covered by this PSFLA includes emulation libraries, emulation libraries are offered "as is". ZEBRA does not provide any warranty associated with the emulation libraries.
- The emulation library does not work 100% correctly or cover 100% of the functionality of the printer language being emulated. Modifications may be required for each target application. If such modification is necessary, prior to making any such modification, you are required to contact ZEBRA to obtain express written consent to make such modification.
- If the emulation library is sold separately by an authorized party other than ZEBRA ("RESELLER"—A party other than ZEBRA which is authorized by ZEBRA to distribute the SOFTWARE and/or FIRMWARE with its application so long as the SOFTWARE and/or FIRMWARE is used with a ZEBRA printer) or is sold bundled with a printer to an end-user by a RESELLER, and if claims are made by the RESELLER that the emulation library performs as a 100% emulation solution, ZEBRA is not responsible if the emulation library does not work as advertised by the RESELLER. Furthermore, ZEBRA is not liable for any damages directly or indirectly relating to such emulation library which is sold separately by the RESELLER or which is sold bundled with a printer to an end-user by the RESELLER.
- The SOFTWARE and FIRMWARE was provided to you at no additional charge and ZEBRA has included in this PSFLA terms that disclaim all warranties and liability for the SOFTWARE and FIRMWARE. To the full extent allowed by law, YOU HEREBY RELEASE ZEBRA AND ITS SUPPLIERS FROM ANY AND ALL LIABILITY ARISING FROM OR RELATED TO ALL CLAIMS CONCERNING THE SOFTWARE AND/OR FIRMWARE OR ITS USE. If you do not wish to accept the SOFTWARE OR FIRMWARE under the terms of this PSFLA, do not use the PRINTER enclosed with or otherwise associated with this PSFLA.
- **11.** GOVERNING LAW. If you acquired the SOFTWARE and/or FIRMWARE in the United States of America, the laws of the State of Illinois, U.S.A. will apply to this contract. If you acquired this SOFTWARE and/or FIRMWARE outside of the United States of America, then local law may apply. If any provision of this PSFLA is held invalid, the remainder of this PSFLA shall continue in full force and effect.
- **12.** QUESTIONS. Should you have any questions, or if you desire to contact ZEBRA for any reason, please contact the ZEBRA subsidiary serving your country, or write:

Zebra Technologies Corporation

333 Corporate Woods Parkway

Vernon Hills, IL 60061

Printer Software and Firmware License Agreement

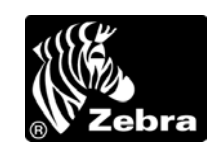

## <span id="page-20-0"></span>**Preface**

The Preface discusses the topics and illustrates standards that are used throughout this guide.

#### **Contents**

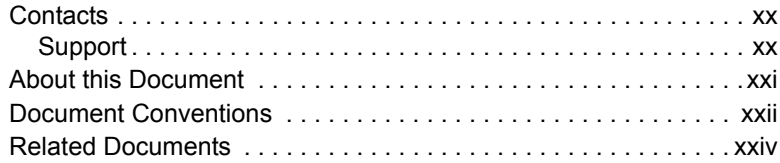

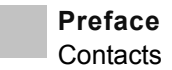

## <span id="page-21-0"></span>**Contacts**

You can contact Zebra Technologies Corporation, USA at any of the following:

Visit us at: [www.zebra.com](http://zebra.com)

Our Mailing Address: **Zebra Technologies Corporation** 333 Corporate Woods Parkway Vernon Hills, Illinois 60061.3109 U.S.A Telephone: +1 847.634.6700 Facsimile: +1 847.913.8766

**Zebra Technologies Europe Limited**

Zebra House The Valley Centre, Gordon Road High Wycombe Buckinghamshire HP13 6EQ, UK Telephone: +44 (0)1494 472872 Facsimile: +44 (0)1494 450103

## <span id="page-21-1"></span>**Support**

You can contact Zebra support at any of the following:

**Caution •** The Web address is case-sensitive. The SS must be all caps.

Web address: [www.zebra.com/SS/service\\_support.htm](www.zebra.com/SS/service_support.htm)

**US Phone Number:** +1 847.913.2259

**UK/International Phone Number:** +44 (0) 1494 768289

## <span id="page-22-0"></span>**About this Document**

The User Guide contains the following chapters:

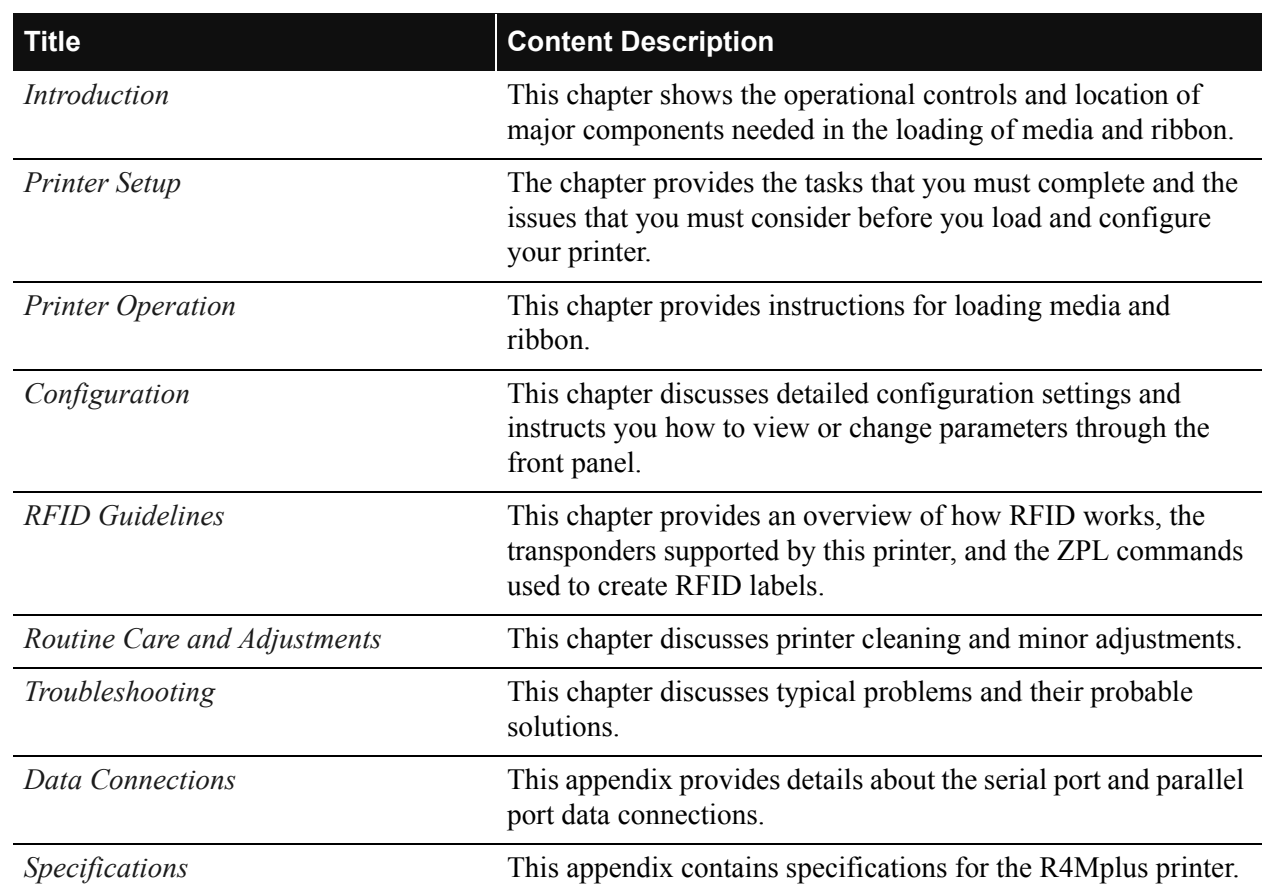

#### **Table 1 • User Guide Contents**

## <span id="page-23-0"></span>**Document Conventions**

The following conventions are used throughout this document to convey certain information:

**About this Chapter:** This section lists and describes each main section of the chapter, including the initial page number of that section. These sections primarily serve as hyperlink components for the Adobe Acrobat.pdf version of this guide.

**Alternate Color: (on-line only)** Cross-references contain hot links to other sections in this guide. If you are viewing this guide on-line in  $p \text{ of } f$  format, you can click the cross-reference (royal blue text) to jump directly to its location.

**Command Line Examples:** All command line examples appear in Courier font. For example, you would type the following to get to the **Post-Install scripts in the** bin **directory:** Ztools

**Files and Directories:** All file names and directories appear in Courier New font. For example, the Zebra<version number>.tar file and the /root directory.

**Caution, Important, Note, and Example:** These types of paragraphs are defined in the following examples:

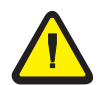

**Caution •** Advises you that failure to take or avoid a specific action could result in physical harm to you or the hardware.

**Caution •** Advises you that failure to take or avoid a specified action could result in loss of data or hardware damage.

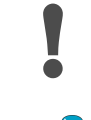

**Important** • Provides information that is essential to the completion of a task.

**Note •** Indicates neutral or positive information that emphasizes or supplements important points of the main text.

**Example •** Provides an example, often a scenario, to better clarify a section of text.

<span id="page-24-0"></span>**Illustration Callouts:** Callouts are used when an illustration contains information that needs to be labeled and described. A table that contains the labels and descriptions follows the illustration. See [Figure 1.](#page-24-0)

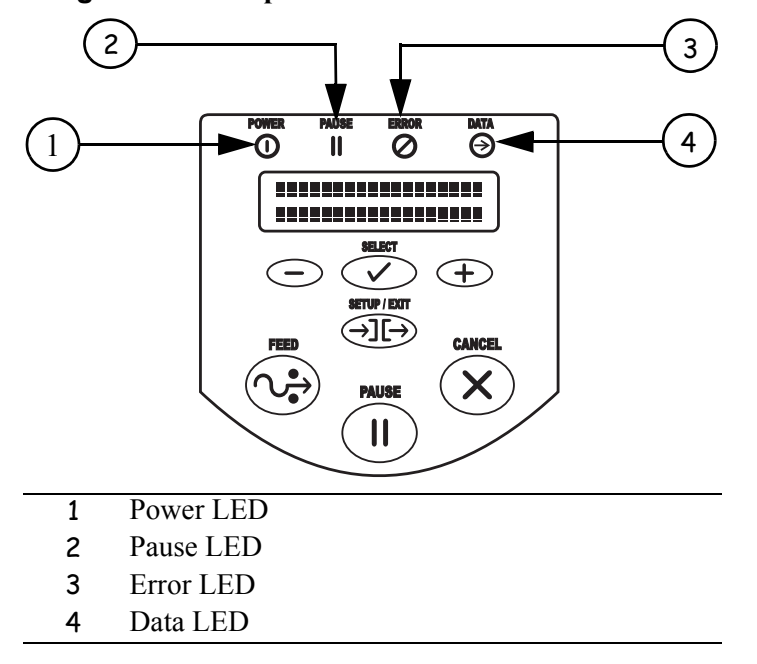

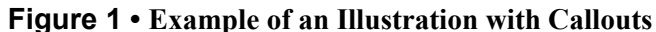

## <span id="page-25-0"></span>**Related Documents**

In addition to this user guide*,* the following documents might be helpful references:

- The *ZPL II Programming Guide Volume I and Volume II* (Zebra part number 45540L) details how to create the perfect label format for your application. The guide explains how the optional ZBI™ extends the power of ZPL II by allowing custom programs to be written that operate within the printer, directly interfacing with bar code scanners, keyboard display devices, etc. The guide also contains information about the enhanced operating system features of your printer. There are three ways to obtain this guide: on the accessory CD-ROM (supplied with the printer), on our web site [\(www.zebra.com\)](http://www.zebra.com), or by ordering printed manuals from your distributor.
- The *PrintServer II User and Reference Guide* (Zebra part number 45537L) explains how you can quickly set up your printer on an IP network and experience ZebraLink, our revolutionary real-time connectivity and control solution for Zebra printers (optional ZebraNet PrintServer II required).
- The *Z4Mplus and Z6Mplus Maintenance Manual* (Zebra part number 13358L) contains the information you need to maintain your printer.

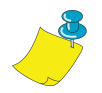

**Note** • This maintenance manual applies to the R4Mplus, but the RFID components are not included.

## <span id="page-26-1"></span><span id="page-26-0"></span>**CHAPTER 1 Introduction**

<span id="page-26-2"></span>This chapter shows the operational controls and location of major components needed in the loading of media and ribbon.

#### **Contents**

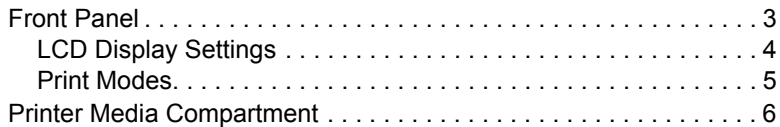

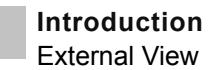

## <span id="page-27-1"></span><span id="page-27-0"></span>**External View**

[Figure 1](#page-27-1) shows the outside of the printer.

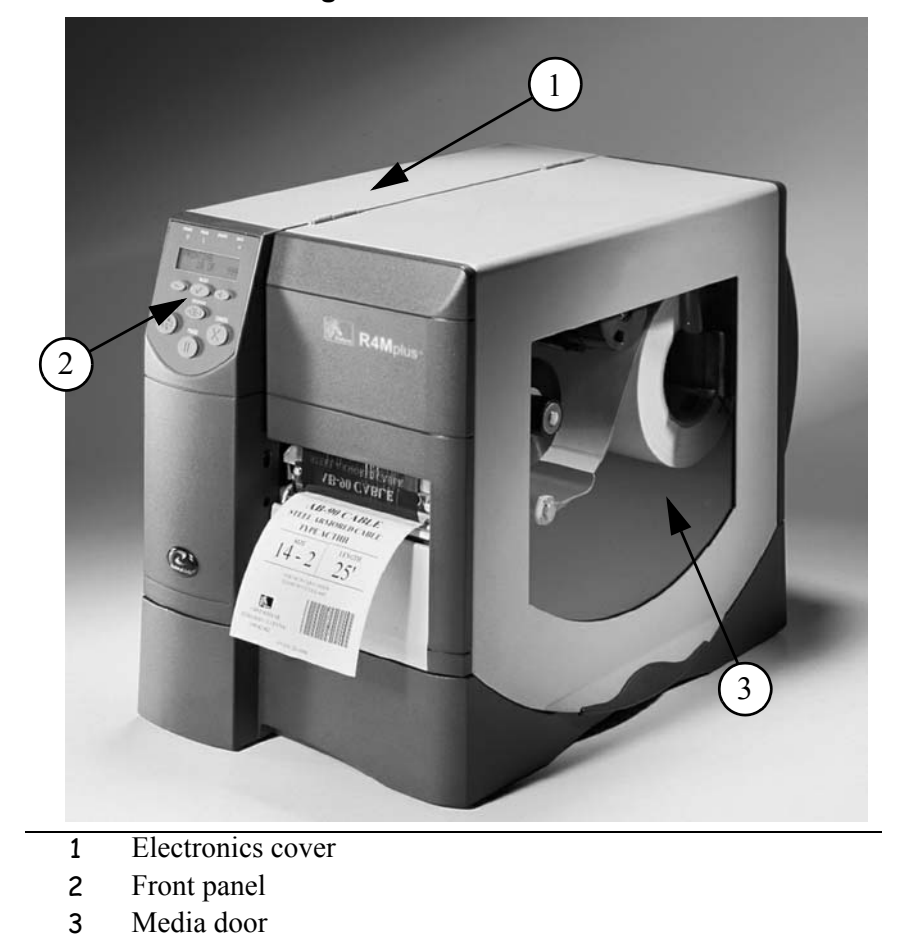

**Figure 1 • External View**

## <span id="page-28-1"></span><span id="page-28-0"></span>**Front Panel**

The front panel keys and lights are shown in [Figure 2.](#page-28-1)

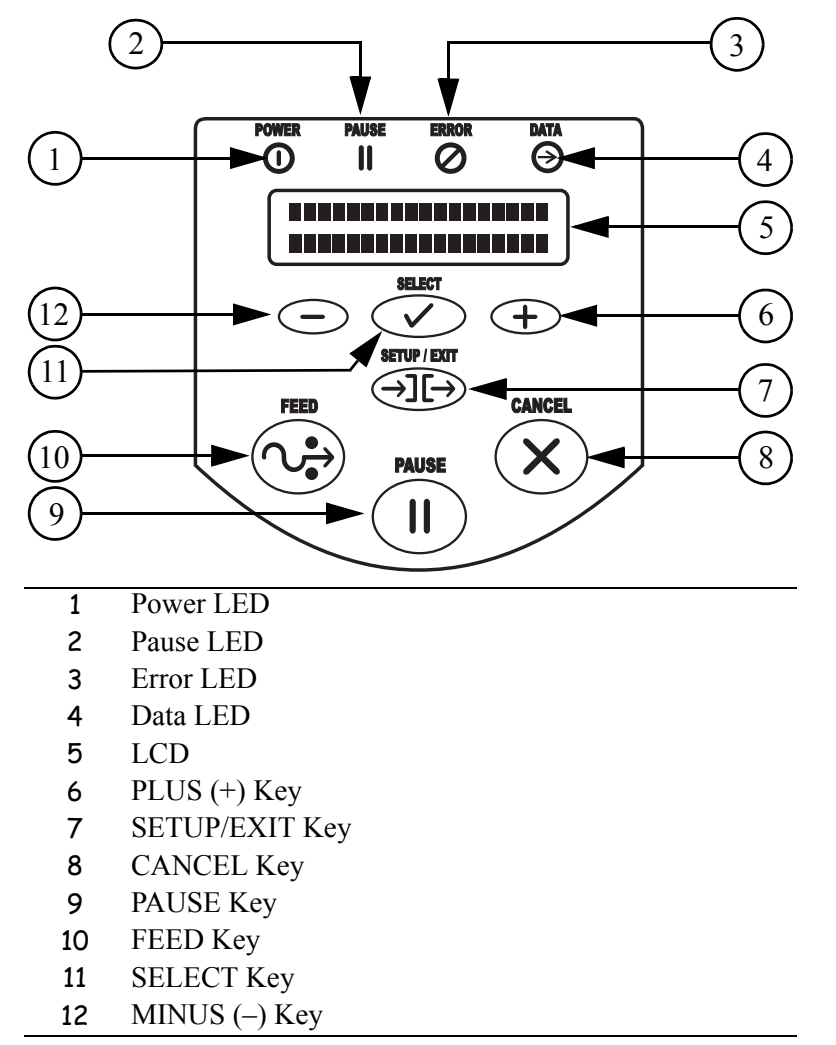

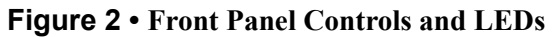

## <span id="page-29-0"></span>**LCD Display Settings**

[Table 1](#page-29-1) shows the front panel LCD display settings that you may wish to adjust and what they mean. Refer to *[Basic Configuration](#page-71-1)* on page 46 for more detailed information.

<span id="page-29-1"></span>

| <b>LCD Display</b>   | <b>Meaning/Available Settings</b>                                                                              |  |
|----------------------|----------------------------------------------------------------------------------------------------|--|
| PRINTER READY        | Ready to print labels or to configure the printer. All printer<br>self-tests have been performed successfully. |  |
| <b>DARKNESS</b>      | The larger the number, the darker the print. The range is<br>0 to 30, with a default setting of 10.            |  |
| PRINT SPEED          | The print speed is given in inches per second. The larger the<br>number, the faster the label prints.          |  |
| <b>TEAR OFF</b>      | Establishes the position of the media over the tear-off bar after<br>printing.                                 |  |
| PRINT MODE           | Tear-Off (default setting), Peel-Off, Cutter, Rewind. For more<br>details, see Table 2.                        |  |
| <b>MEDIA TYPE</b>    | Non-continuous (default setting), Continuous                                                                   |  |
| <b>SENSOR TYPE</b>   | Web (default setting), Mark                                                                                    |  |
| <b>SENSOR SELECT</b> | Auto Select (default setting), Transmissive                                                                    |  |
| PRINT METHOD         | Thermal transfer (default setting using a ribbon),<br>Direct thermal (no ribbon)                               |  |

**Table 1 • Front Panel LCD Display Settings**

## <span id="page-30-0"></span>**Print Modes**

You can view the current print mode on the LCD on the front panel of the printer. Refer to *[Configuration and Calibration LCD Displays](#page-74-1)* on page 49 for more detailed information. Print modes should match the media and printer options chosen. Print mode choices are listed in [Table 2](#page-30-1).

<span id="page-30-1"></span>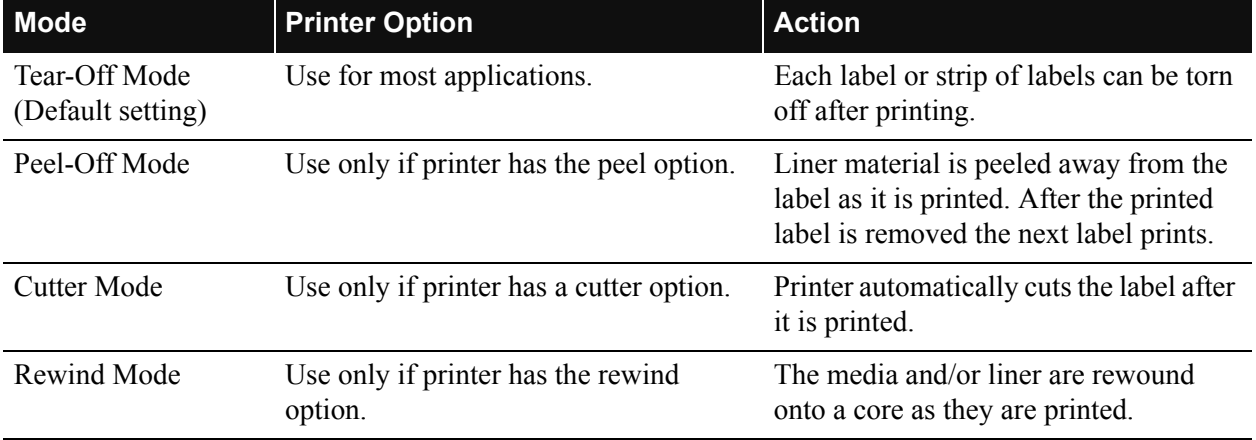

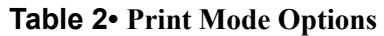

## <span id="page-31-1"></span><span id="page-31-0"></span>**Printer Media Compartment**

[Figure 3](#page-31-1) shows a simplified view of your printer. Depending on installed options, your printer may look slightly different.

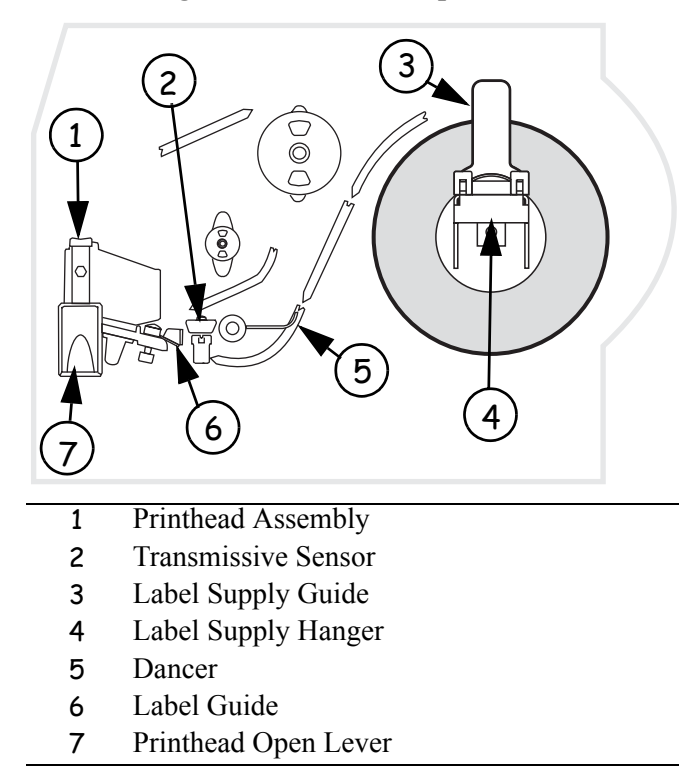

#### **Figure 3 • Media Compartment**

## <span id="page-32-1"></span><span id="page-32-0"></span>**CHAPTER 2 Printer Setup**

<span id="page-32-2"></span>The chapter provides the tasks that you must complete and the issues that you must consider before you load and configure your printer.

### **Contents**

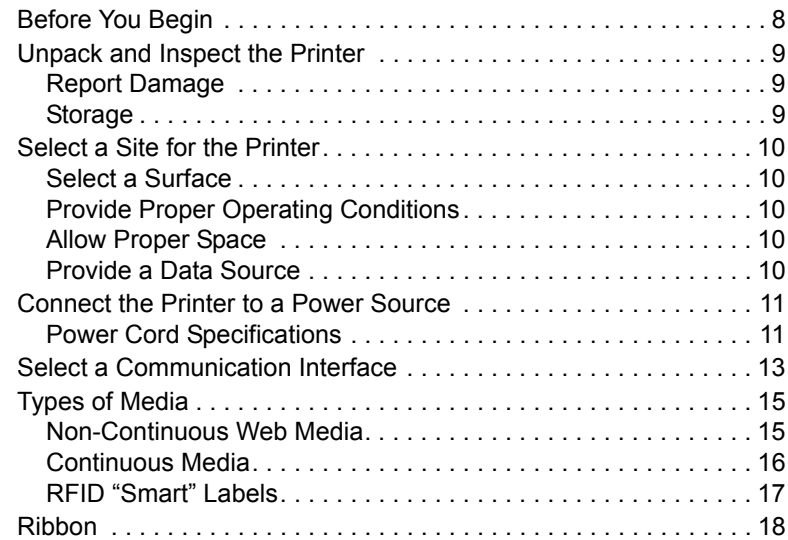

## <span id="page-33-0"></span>**Before You Begin**

Review this checklist, and resolve any issues before you begin setting up your printer. When you are ready, continue with *[Printer Operation](#page-44-1)* on page 19.

- **Unpack and Inspect** Have you unpacked the printer and inspected it for damage? If you have not, see *[Unpack and Inspect the Printer](#page-34-0)* on page 9.
- **Select a Site** Have you selected an appropriate location for the printer? If you have not, see *[Select a Site for the Printer](#page-35-0)* on page 10.
- **Attach Power Cord** Do you have the correct power cord for your printer? If you are unsure, see *[Power Cord Specifications](#page-36-1)* on page 11. To attach the power cord and connect the printer to a power source, see *[Connect the Printer to a Power Source](#page-36-0)* on page 11.
- **Connect to a Data Source** Have you determined how the printer will be connected to a data source (usually a computer)? For more information, see *[Select a Communication](#page-38-0)  Interface* [on page 13.](#page-38-0)
- **Select Media** Do you have the correct media for your application? If you are unsure, see *[Types of Media](#page-40-0)* on page 15.
- **Select Ribbon** Do you need to use ribbon, and is the appropriate ribbon available, if needed? If you are unsure, see *Ribbon* [on page 18](#page-43-0).

## <span id="page-34-0"></span>**Unpack and Inspect the Printer**

- Check all exterior surfaces.
- Raise the media access door and inspect the media compartment.
- Save the carton and all packing material in case the printer needs to be shipped. Contact your authorized Zebra reseller for instructions.
- Depending on how your printer was ordered, a power cord may or may not be included. If one is not included, or if the one included is not suitable for your requirements, see *[Connect the Printer to a Power Source](#page-36-0)* on page 11.

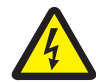

**Caution •** For personnel and equipment safety, always use a three-prong plug with an earth-ground connection to the AC power source.

## <span id="page-34-1"></span>**Report Damage**

If you discover shipping damage:

• Immediately notify the shipping company and file a damage report.

**Important •** Zebra Technologies Corporation is not responsible for any damage incurred during the shipment of the equipment and will not repair this damage under warranty during the shipment of the equipment and will not repair this damage under warranty

- Keep the carton and all packing material for inspection.
- Notify your local Zebra reseller.

### <span id="page-34-2"></span>**Storage**

If you are not placing the printer into operation immediately, repackage it using the original packing materials. The printer may be stored under the following conditions:

- Temperature:  $-40^{\circ}$ F to  $140^{\circ}$ F ( $-40^{\circ}$ C to  $60^{\circ}$ C)
- Relative humidity: 5% to 85%, non-condensing

## <span id="page-35-0"></span>**Select a Site for the Printer**

Consider the following when selecting an appropriate location for your printer.

## <span id="page-35-1"></span>**Select a Surface**

Select a solid, level surface of sufficient size and strength to accommodate the printer and other equipment (such as a computer), if necessary. The choices include a table, countertop, desk, or cart.

## <span id="page-35-2"></span>**Provide Proper Operating Conditions**

Because the printer was designed and is fabricated as an industrial-type unit, it functions satisfactorily in a location that conforms to specified environmental and electrical conditions, including a warehouse or factory floor. For more information on the required conditions, see *[General Specifications](#page-135-1)* on page 110.

[Table 3](#page-35-5) shows the temperature and relative humidity requirements for the printer when it is operating.

<span id="page-35-5"></span>

| l Mode i                | <b>Temperature</b>                                              | <b>Relative Humidity</b> |
|-------------------------|-----------------------------------------------------------------|--------------------------|
| <b>Thermal Transfer</b> | 41° to 104°F (5° to 40°C)                                       | 20 to 85% non-condensing |
| Direct Thermal          | 32 $\degree$ to 104 $\degree$ F (0 $\degree$ to 40 $\degree$ C) | 20 to 85% non-condensing |

**Table 3 • Operating Temperature and Humidity**

### <span id="page-35-3"></span>**Allow Proper Space**

The printer should have enough space around it for you to be able to open the media door. To allow for proper ventilation and cooling, leave open space on all sides of the printer.

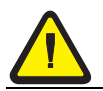

**Caution •** Do not place any padding or cushioning material behind or under the printer because this restricts air flow and could cause the printer to overheat.

### <span id="page-35-4"></span>**Provide a Data Source**

If the printer will be located away from the data source, the selected site must provide the appropriate connections to that data source. For more information on the types of communication interfaces, see *[Select a Communication Interface](#page-38-0)* on page 13.
# **Connect the Printer to a Power Source**

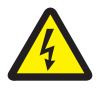

**Caution •** For personnel and equipment safety, always use an approved three-conductor power cord specific to the region or country intended for installation. This cord must use an IEC 320 female connector and the appropriate region-specific three-conductor grounded plug configuration.

#### **To connect the printer to a power source, complete these steps:**

- **1.** Turn the printer power switch (located on the rear of the printer) to the Off (**O**) position.
- **2.** Plug the power cord into the mating connector on the rear of the printer.
- **3.** Plug the other end of the power cord into the power source.

# **Power Cord Specifications**

Depending on how your printer was ordered, a power cord may or may not be included. The power cord used must meet your local electrical requirements. If a power cord is not included or if the one included is not suitable for your requirements, refer to the following guidelines.

Your power cord must meed these standards:

- The overall length must be less than 9.8 ft. (3.0 m).
- It must be rated for at least 5A, 250 VAC.
- <span id="page-36-0"></span>• The chassis ground (earth) **must** be connected to ensure safety and reduce electromagnetic interference. The ground connection is handled by the third wire (earth) in the power cord as shown in [Figure 4.](#page-36-0)

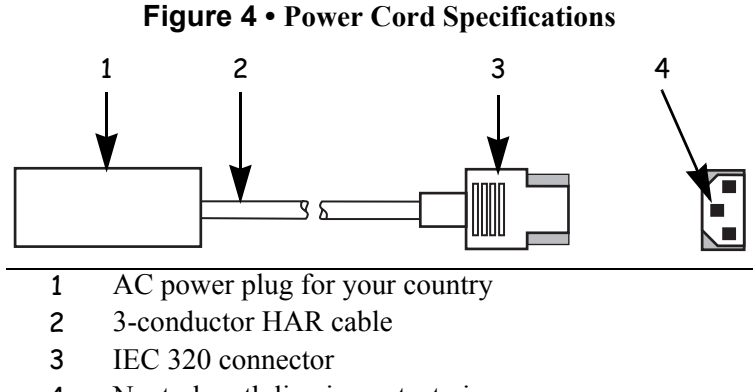

# 4 Neutral earth live in contact view

<span id="page-37-0"></span>• The AC power plug and IEC 320 connector must bear the certification mark of at least one of the known international safety organizations shown in [Figure 5](#page-37-0).

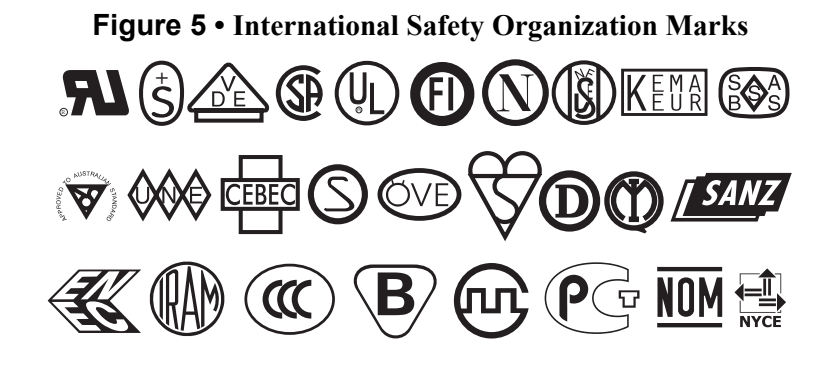

# **Select a Communication Interface**

The way that you connect your printer to a data source depends on the communication options installed in the printer.

**Standard interfaces:** the RS-232 DB-9 serial data port and the IEEE 1284 compliant bidirectional parallel port. For further information, see *[Data Connections](#page-128-0)* on page 103.

#### **Optional interfaces:**

• Socket Card for PCMCIA cards. For further information on PCMCIA cards, see *[Install](#page-67-0)  [Memory Card](#page-67-0)* on page 42.

#### **Optional Print Servers:**

- ZebraNet external PrintServer II (PSII)
- PSII internal PrintServer (factory installed only) Enables the printer to be connected to 10Base-T Ethernet networks.

For further information on PrintServer II, see the *PrintServer II User and Reference Guide* (Zebra part number 45537L).

<span id="page-38-0"></span>**Serial Port** Communicating using a serial data port (see [Figure 6\)](#page-38-0) requires choosing the baud rate, number of data bits, stop bits, parity, and handshake (default settings are 9600 baud, 8 data bits, 1 stop bit, no parity, and XON/XOFF). Parity only applies to data transmitted by the printer since the parity of received data is ignored. See *[Serial Data Port](#page-129-0)* on page 104 to configure the communication parameters. The values selected must be the same as those used by the host equipment connected to the printer.

#### **Figure 6 • Communicating Using a Serial Data Port**

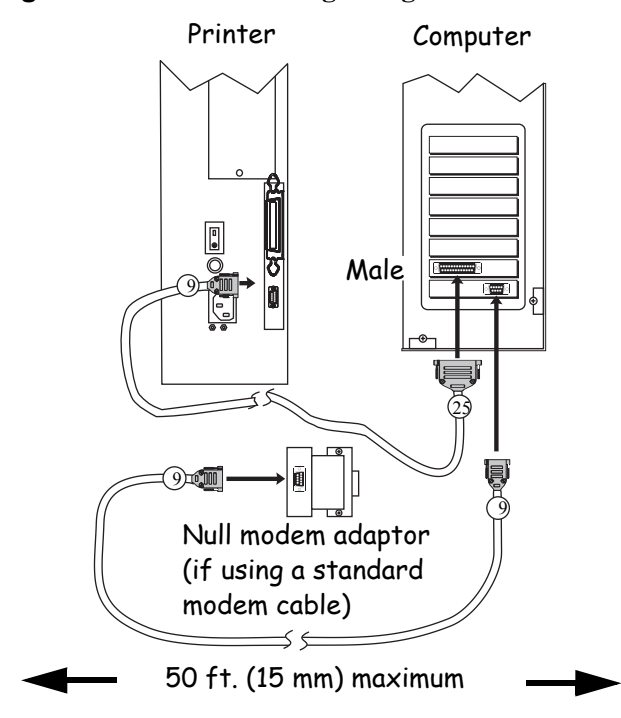

<span id="page-39-0"></span>**Parallel Port** Communicating using the parallel port (see [Figure 7\)](#page-39-0) does not require special settings. The serial settings do not affect the parallel port. Refer to *[Parallel Data Port](#page-133-0)* [on page 108](#page-133-0) for further information.

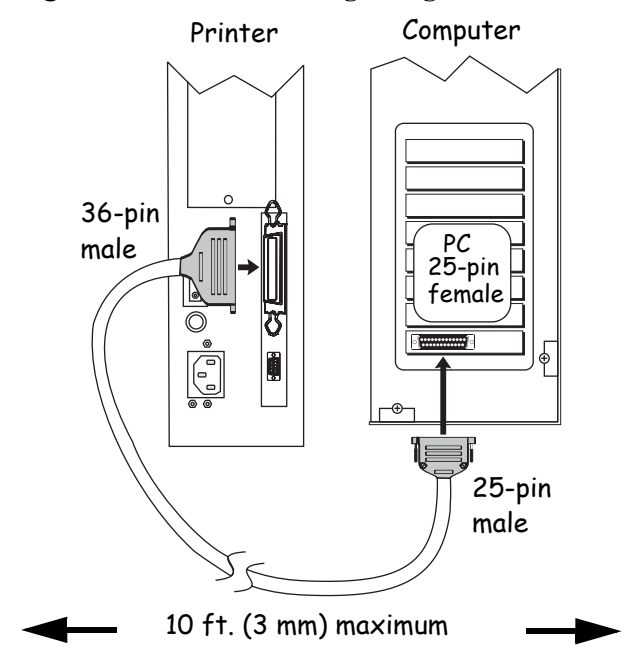

#### **Figure 7 • Communicating Using a Parallel Port**

# **Cable Requirements**

Data cables must be fully shielded and fitted with metal or metallized connector shells. Shielded cables and connectors are required to prevent radiation and reception of electrical noise. Zebra printers comply with FCC Rules and Regulations, Part 15 for Class B equipment using fully shielded data cables. Use of unshielded cables may increase radiation above the Class B limits.

To minimize electrical noise pickup in the cable:

- Keep data cables as short as possible.
- Do not bundle the data cables tightly with the power cords.
- Do not tie the data cables to power wire conduits.

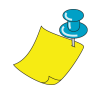

**Note •** RS-422 and RS-485 applications should use twisted shielded pairs as recommended in the Appendix of the TIA/EIA-485 Specification.

# **Types of Media**

Your printer is capable of using various types of media. These include continuous roll and fanfold media (Figure 8) that may be labels or card stock and that may have optional perforations or registration holes. The media also may have a radio frequency identification (RFID) chip and antenna inlay embedded in it (sometimes called "smart" labels). The following sections contain descriptions of the various types of media approved for use in your printer.

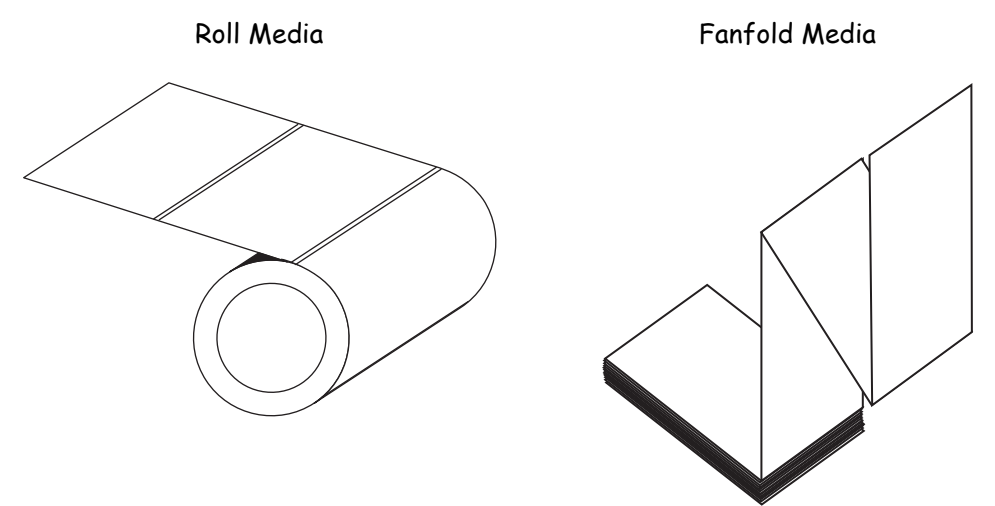

**Figure 8 • Roll and Fanfold Media**

We strongly recommend the use of Zebra-brand supplies for continuous high-quality printing. A wide range of paper, polypropylene, polyester, and vinyl stock has been specifically engineered to enhance the printing capabilities of the printer and to ensure against premature printhead wear.

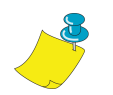

**Note •** Because print quality is affected by media and ribbon, printing speeds, and printer operating modes, it is very important to run tests for your applications.

# **Non-Continuous Web Media**

Non-continuous web media refers to individual labels that are separated by a gap, notch, or hole (Figure 9). When you look at the media, you can tell where one label ends and the next one begins.

**Important •** Printhead life may be reduced by abrasion from exposed paper fibers when using perforated media.

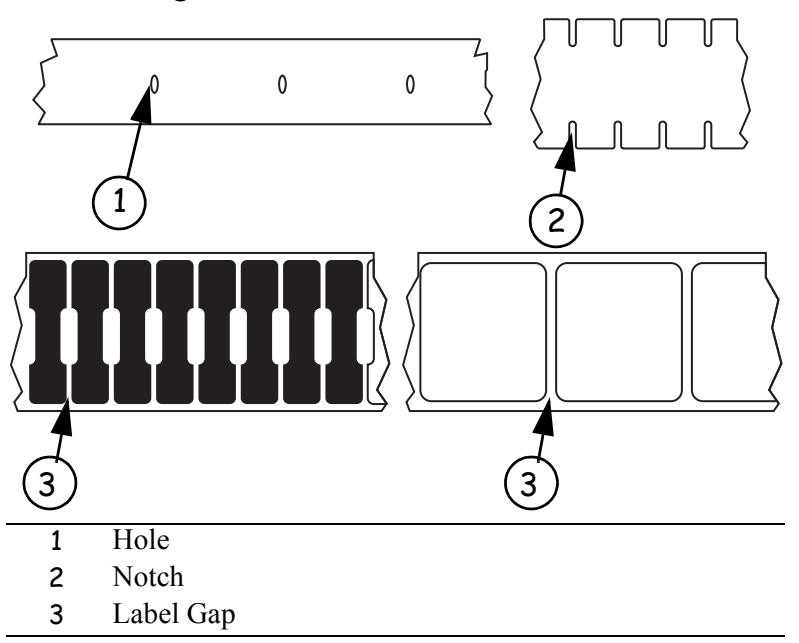

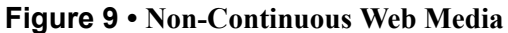

# **Continuous Media**

Continuous media (Figure 10) is one uninterrupted roll of material without gaps, holes, notches, or black marks. This allows the image to be printed anywhere on the label. The individual labels can be cut apart or stored in a roll for later use.

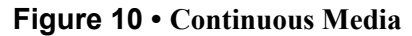

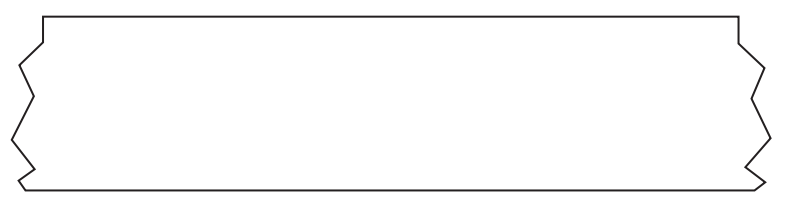

# **RFID "Smart" Labels**

"Smart" labels are usually made from two components: media and an embedded RFID transponder (Figure 11). For more information about reading and encoding RFID tags, see *RFID Guidelines* on page 69.

- The media (usually a label with a UHF transponder embedded between the label and liner) is usually comprised of synthetic- or paper-based material that can be printed upon using direct thermal or thermal transfer printing techniques. The media is typically made from the same materials and adhesives that a non-RFID barcode printer would use.
- The UHF transponder, which is sometimes called the RFID tag, is usually comprised of an antenna that is bonded to an integrated circuit (IC) chip. If you hold a "smart" label up to the light, you can see the transponder's antenna embedded within the label, and you can feel a bump in the label where the IC chip is located.

The IC chip contains the RF circuit, coders, decoders, and memory. At a minimum, "smart" labels have memory that can be read, while the vast majority also have memory that can be encoded by the user as well. For more information about encoding "smart" labels, see *ZPL II Commands for RFID* on page 71.

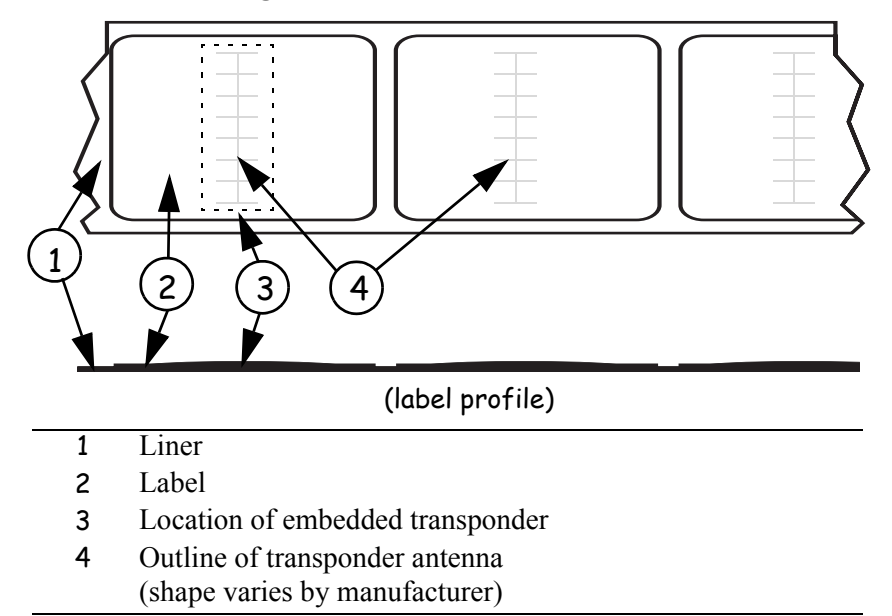

**Figure 11 • RFID "Smart" Labels**

# **Ribbon**

Ribbon is a thin film carrying wax or wax resin that is transferred to the media during the thermal transfer process. The media determines whether you need to use ribbon and determines the minimum width of the ribbon. Consider the following:

• **Thermal transfer** — ribbon needed.

The ribbon must be as wide as or wider than the media being used. If the ribbon is narrower than the media, areas of the printhead are unprotected and subject to premature wear.

**Caution •** The ribbon must be as wide or wider than the media being used. If the ribbon is narrower than the media, areas of the printhead are unprotected and subject to premature wear.

• **Direct thermal transfer** — no ribbon needed.

When printing in direct thermal mode, ribbon is not used and should not be loaded in the printer.

# **CHAPTER 3 Printer Operation**

This chapter provides instructions for loading media and ribbon.

## **Contents**

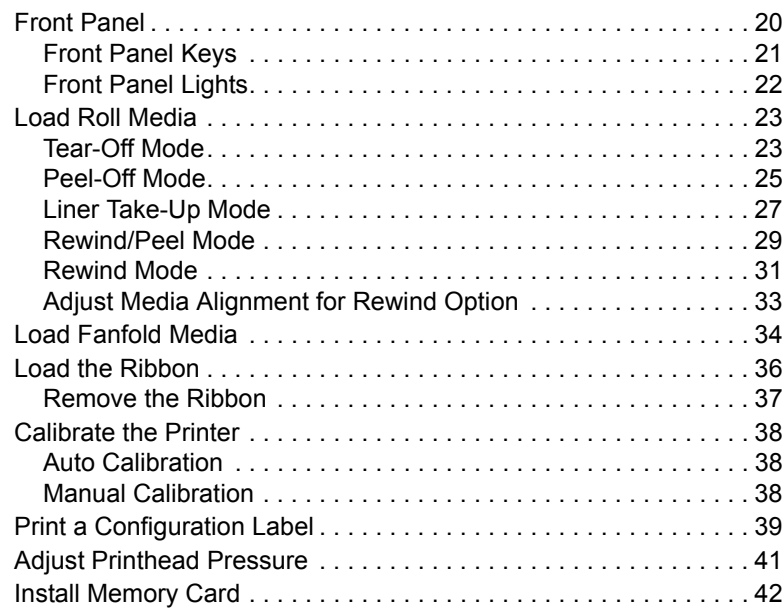

# <span id="page-45-0"></span>**Front Panel**

The front panel display shows the printer's operating status and allows you to change settings as needed to work with your media and label formats.

<span id="page-45-1"></span>The front panel keys and lights are shown in [Figure 12](#page-45-1). Descriptions for each are located in [Table 4](#page-46-1) and [Table 5](#page-47-1).

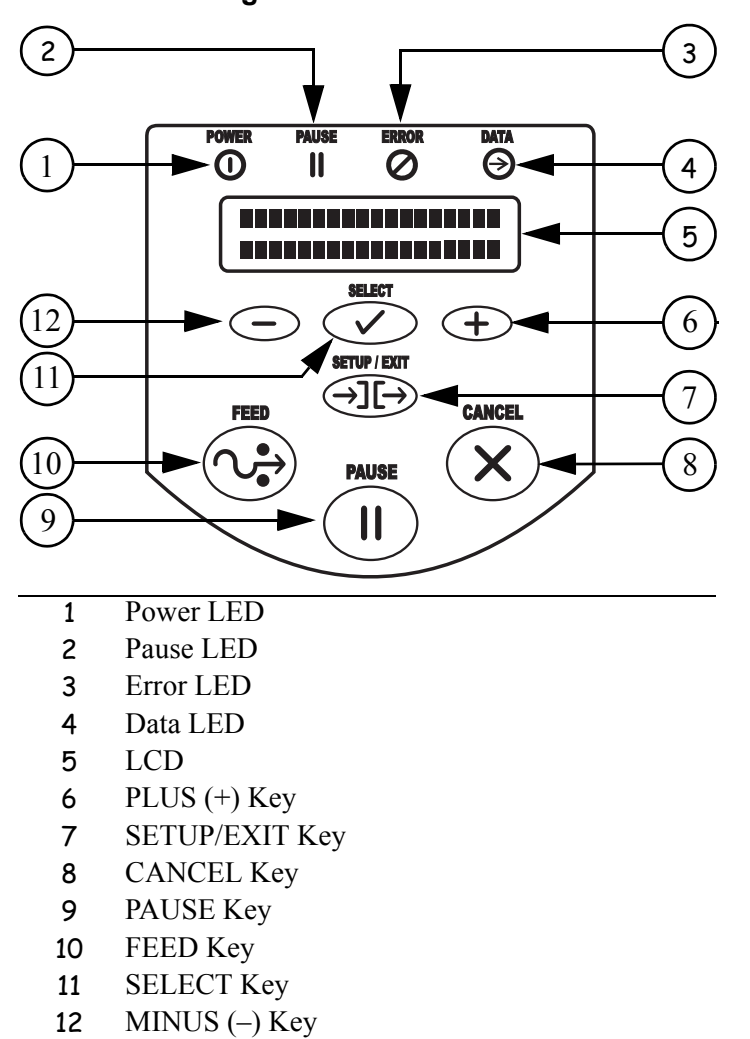

**Figure 12 • Front Panel**

# <span id="page-46-0"></span>**Front Panel Keys**

<span id="page-46-1"></span>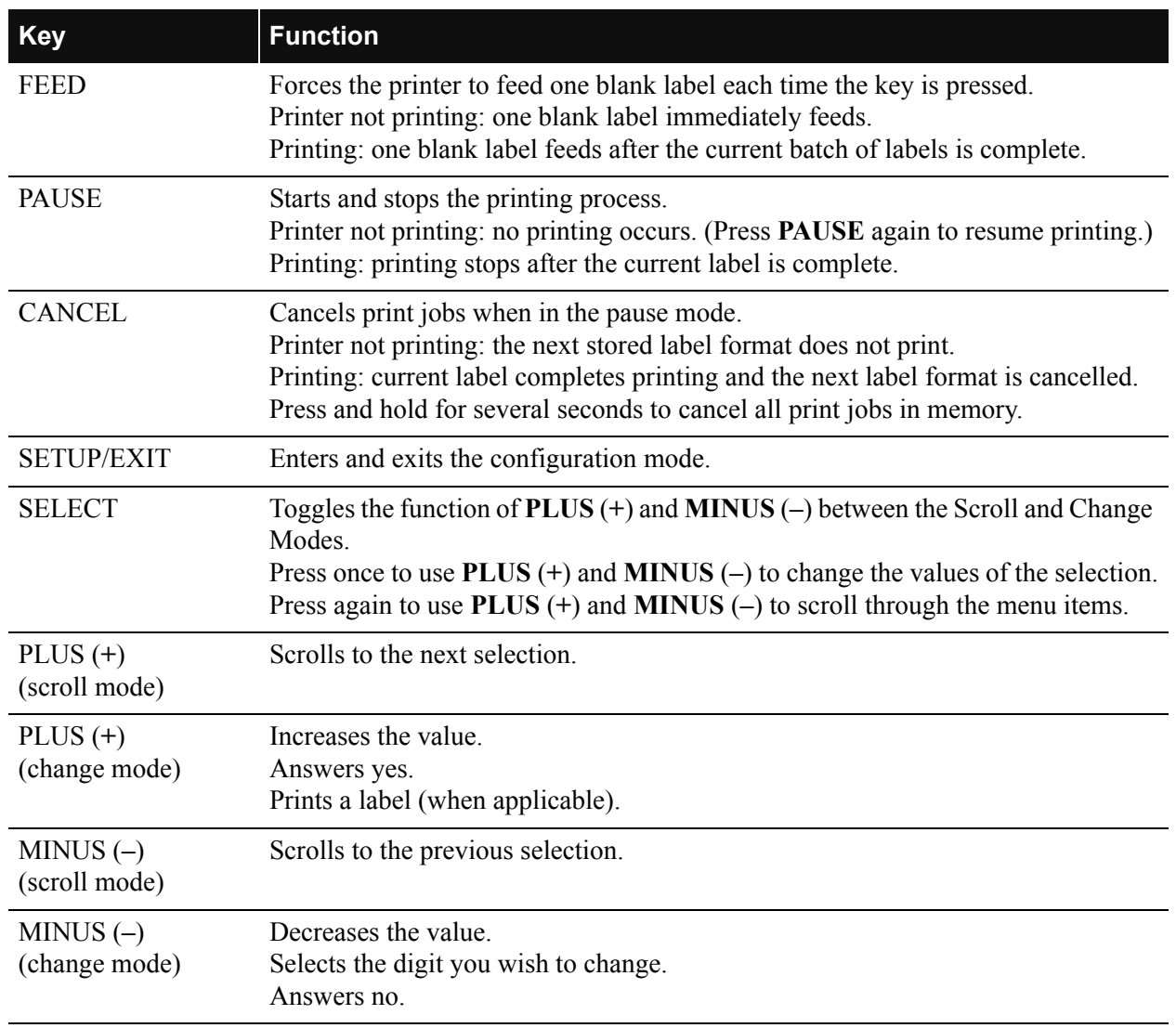

# **Table 4 • Front Panel Keys**

# <span id="page-47-0"></span>**Front Panel Lights**

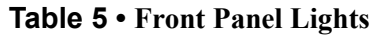

<span id="page-47-1"></span>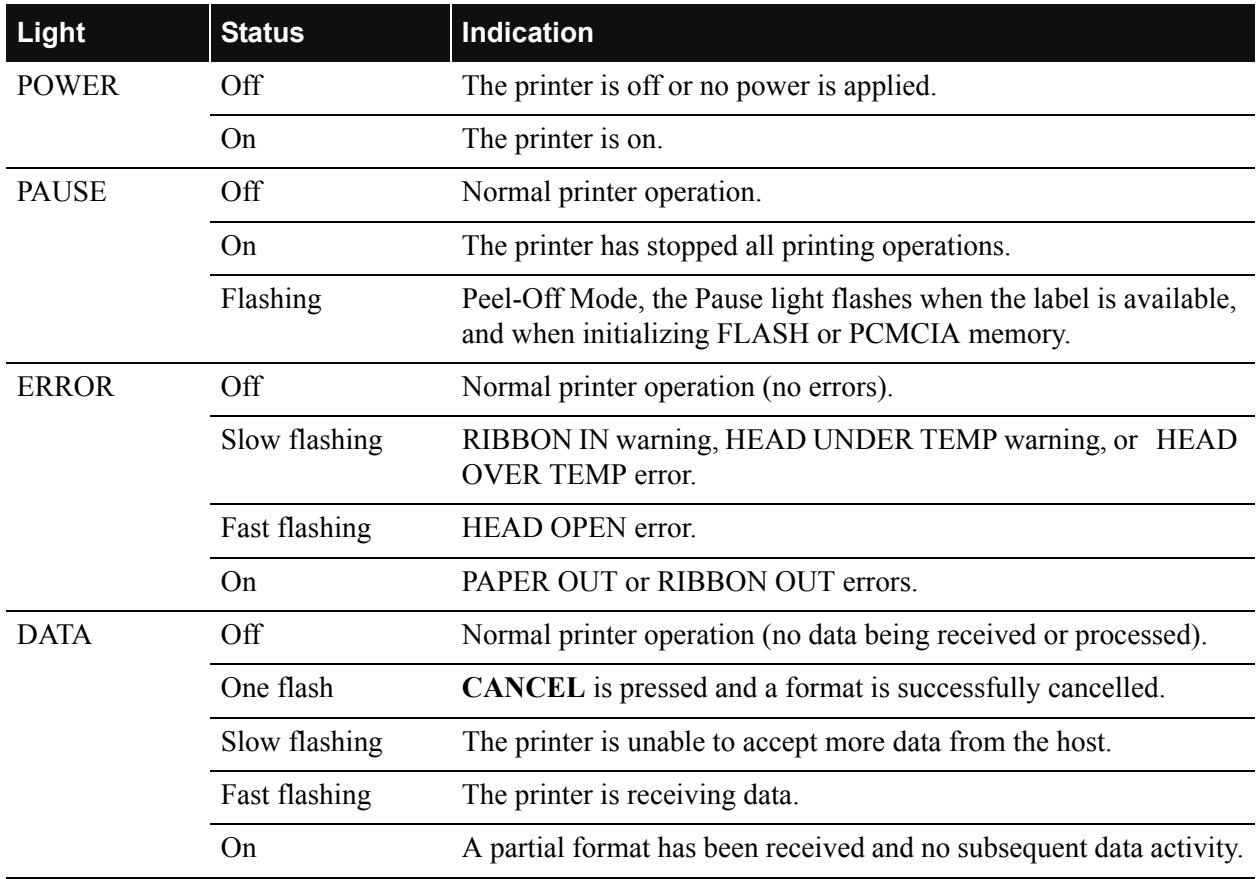

# <span id="page-48-0"></span>**Load Roll Media**

# <span id="page-48-1"></span>**Tear-Off Mode**

Tear-Off Mode is the default mode. The printer is set to this mode in the factory.

# **To load media in Tear-Off Mode, complete these steps:**

**1.** Press the printhead open lever. The printhead assembly springs up.

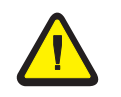

**Caution •** Ensure that the printhead is fully open and engaged in the upright position. If you fail to latch the printhead, it could fall on your hand during the procedure.

- **2.** Flip down the media supply guide.
- **3.** Slide out the media guide as far from the printer frame as possible.
- **4.** Place the roll of media on the media supply hanger and orient the media properly.
- **5.** Flip up the media supply guide.
- **6.** Slide in the media supply guide until it touches, but does not restrict, the edge of the roll.
- **7.** Feed the media under the dancer, through the slot in the transmissive sensor, under the ribbon sensor, and out the front of the printer.
- **8.** Ensure the media is against the back of the transmissive sensor. Slide in the media guide until it touches, but does not restrict, the edge of the label.
- **9.** Close the printhead assembly.
- **10.** The printer is paused (the Pause light is on), press **PAUSE** to enable printing.

# **Figure 13 • Tear-Off Mode**

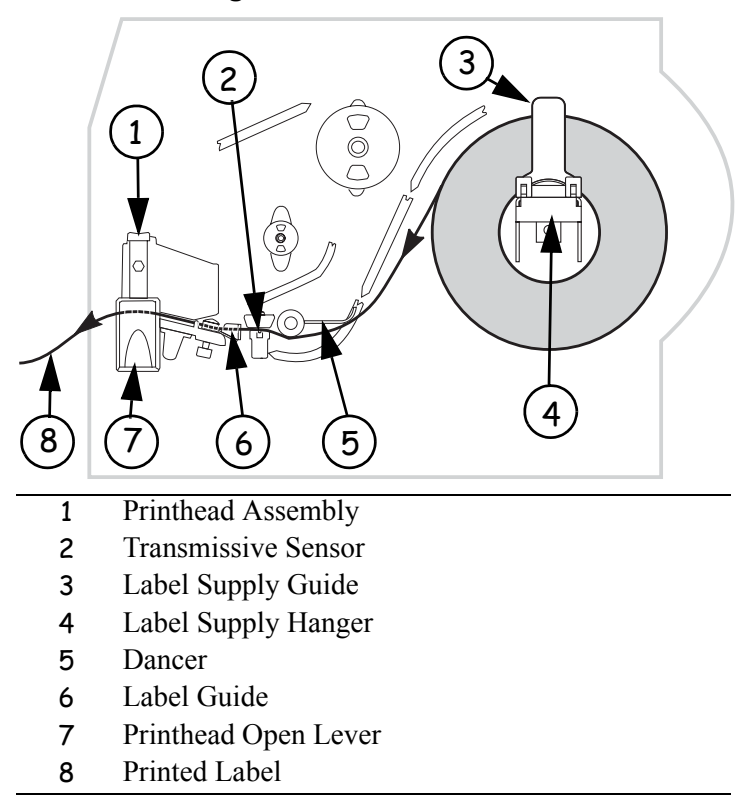

# <span id="page-50-0"></span>**Peel-Off Mode**

This setting works only with the Peel-Off Option installed on the printer. [Figure 14](#page-51-0) shows the printer with the Peel-Off Option.

# **To load media in Peel-Off Mode, complete these steps:**

**1.** Press the printhead open lever. The printhead assembly springs up.

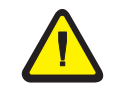

**Caution •** Ensure that the printhead is fully open and engaged in the upright position. If you fail to latch the printhead, it could fall on your hand during the procedure.

- **2.** Flip down the media supply guide.
- **3.** Slide the media guide as far from the printer main frame as possible.
- **4.** Place a roll of media onto the media supply hanger as shown.
- **5.** Flip up the media supply guide.
- **6.** Slide in the media supply guide until it just touches, but does not restrict, the edge of the media.
- **7.** Feed the media under the dancer, through the slot in the transmissive sensor, under the ribbon sensor, and through the Peel Assembly.
- **8.** Pull approximately 12 in. (30 mm) of media through the front of the printer.
- **9.** Ensure the media is against the rear of the transmissive sensor. Slide in the media guide until it just touches, but does not restrict, the edge of the media.
- **10.** Pull down the peel lever to open the peel assembly.
- **11.** Feed the liner over the tear-off/peel-off bar and behind the peel assembly.
- **12.** Close the printhead assembly.
- **13.** Close the peel assembly using the peel lever.
- **14.** The printer is paused (the Pause light is on), press **PAUSE** to enable printing.

Peeling starts automatically. Press **FEED** to test.

# **Figure 14 • Peel-Off Mode**

<span id="page-51-0"></span>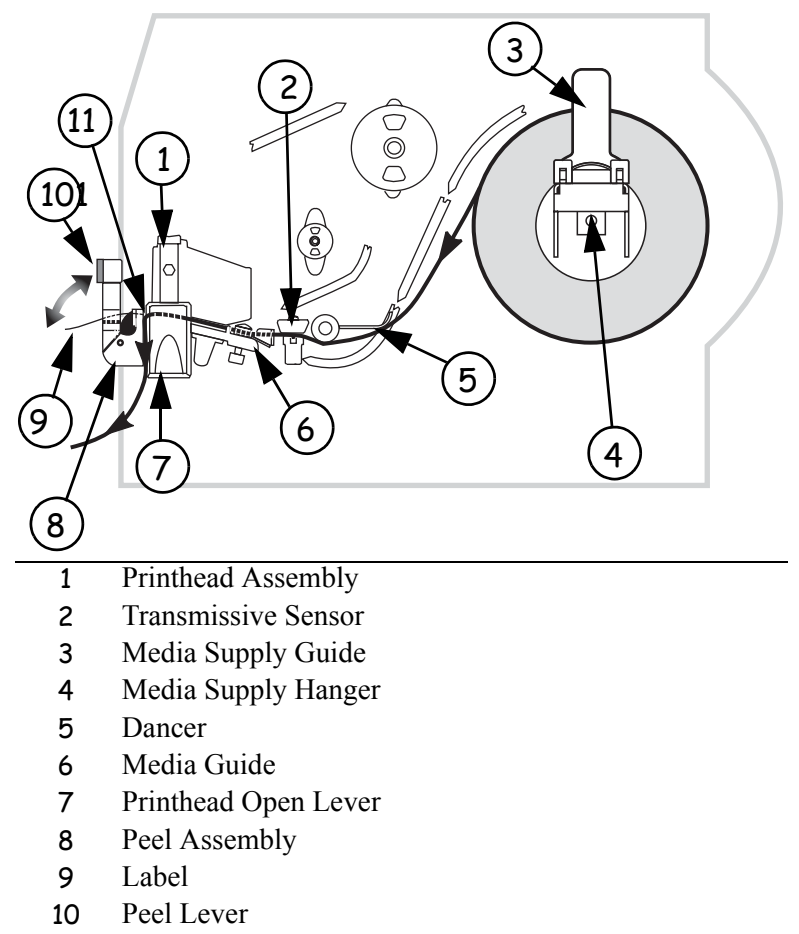

Tear-Off/Peel/Off Bar

# <span id="page-52-0"></span>**Liner Take-Up Mode**

The Liner Take-up option must be installed to use this mode. The option is shown in [Figure 16](#page-53-0).

## **To load media in Liner Take-Up Mode, complete these steps:**

**1.** Press the printhead open lever. The printhead assembly springs up.

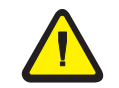

**Caution •** Ensure that the printhead is fully open and engaged in the upright position. If you fail to latch the printhead, it could fall on your hand during the procedure.

- **2.** Flip down the media supply guide.
- **3.** Slide the media guide as far from the maim frame as possible.
- **4.** Place a roll of media onto the media supply hanger as shown.
- **5.** Flip up the media supply guide.
- **6.** Slide in the media supply guide until it just touches, but does not restrict, the edge of the media.
- **7.** Feed the media under the dancer, through the slot in the transmissive sensor, and under the ribbon sensor.
- **8.** Pull approximately 18 in. (500 mm) of media through the front of the printer.
- **9.** Remove the labels from the exposed media until only liner remains.
- **10.** Ensure the media is against the back of the transmissive sensor. Slide in the media guide until it just touches, but does not restrict, the edge of the media.
- **11.** Pull down the peel lever to open the peel assembly.
- **12.** Feed the media over the tear-off/peel-off bar and behind the peel assembly.
- **13.** Close the printhead assembly.
- **14.** Close the peel assembly.
- **15.** Slide the liner into the slot (see Figure 15) in the spindle of the liner take-up. Ensure that the liner is resting against the back plate of the spindle assembly.

#### **Figure 15 • Liner Take-Up Spindle**

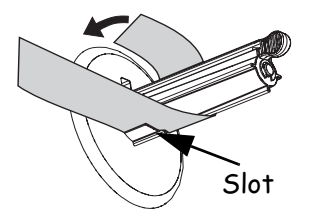

- **16.** Turn the spindle assembly counterclockwise a few times to snug the liner.
- **17.** If the printer is paused (the pause light is on), press **PAUSE** to enable printing. Peeling starts automatically. Press **FEED** to test.

<span id="page-53-0"></span>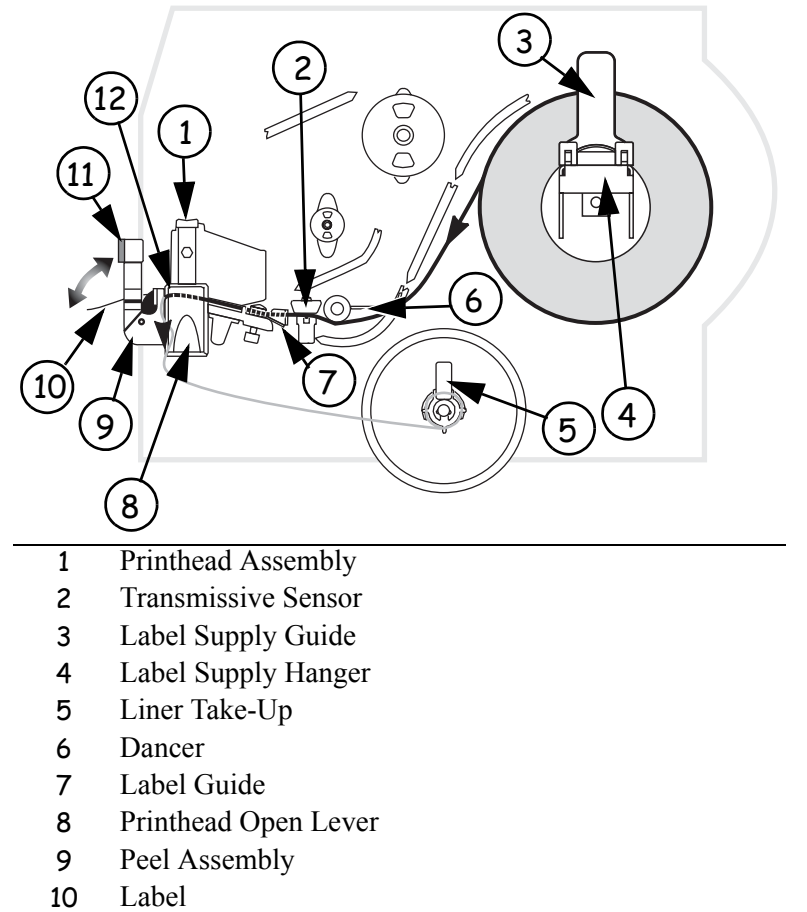

## **Figure 16 • Liner Take-Up Mode**

- 
- Peel Lever
- Tear-Off/Peel/Off Bar

#### **Liner Removal**

**1.** Pull the liner slide toward you (see inset) until it stops (about a third of the way down the liner take-up spindle).

#### **Figure 17 • Removing Liner from Liner Take-Up Spindle**

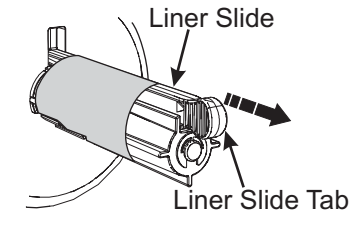

**2.** Slide the liner from the take-up spindle.

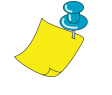

**Note •** The liner slide moves back in place once the liner is removed.

## <span id="page-54-0"></span>**Rewind/Peel Mode**

The Rewind option must be installed to use this mode. The option is shown in [Figure 18.](#page-55-0)

### **To load media in Rewind/Peel Mode, complete these steps:**

**1.** Press the printhead open lever. The printhead assembly springs up.

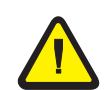

**Caution •** Ensure that the printhead is fully open and engaged in the upright position. If you fail to latch the printhead, it could fall on your hand during the procedure.

- **2.** Flip down the media supply guide.
- **3.** Slide the media guide as far from the main frame as possible.
- **4.** Place the roll of labels on the media supply hanger as shown.
- **5.** Flip up the media supply guide.
- **6.** Slide in the media supply guide until it just touches, but does not restrict, the edge of the media.
- **7.** Feed the labels under the dancer, through the slot in the transmissive sensor, and under the ribbon sensor.
- **8.** Pull approximately 36 in. (900 mm) of label through the front of the printer.
- **9.** Remove the labels from the first 18 in. (450 mm) of media.
- **10.** Ensure the media is against the back of the transmissive sensor. Slide in the media guide until it touches, but does not restrict, the edge of the media.
- **11.** Pull down the peel lever to open the peel assembly.
- **12.** Feed the media over the tear-off/peel-off bar, and through the slot in the peel assembly.
- **13.** Loosen the thumbscrew and slide out the rewind media guide to the end of the take-up spindle.
- **14.** Slide an empty core onto the take-up spindle; wrap the liner around the core and turn the take-up spindle counterclockwise to wind up the excess liner.

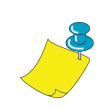

**Note •** The liner must be attached to the take-up spindle for the printer to operate properly. Ensure the edge of the liner is flush against the backplate of the take-up spindle.

- **15.** Slide the rewind media guide against the liner and tighten the thumbscrew.
- **16.** Close the printhead assembly.
- **17.** Close the peel assembly using the peel lever.
- **18.** If the printer is paused (the Pause light is on), press **PAUSE** to enable printing.

Peeling starts automatically. Press **FEED** to test.

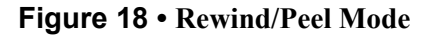

<span id="page-55-0"></span>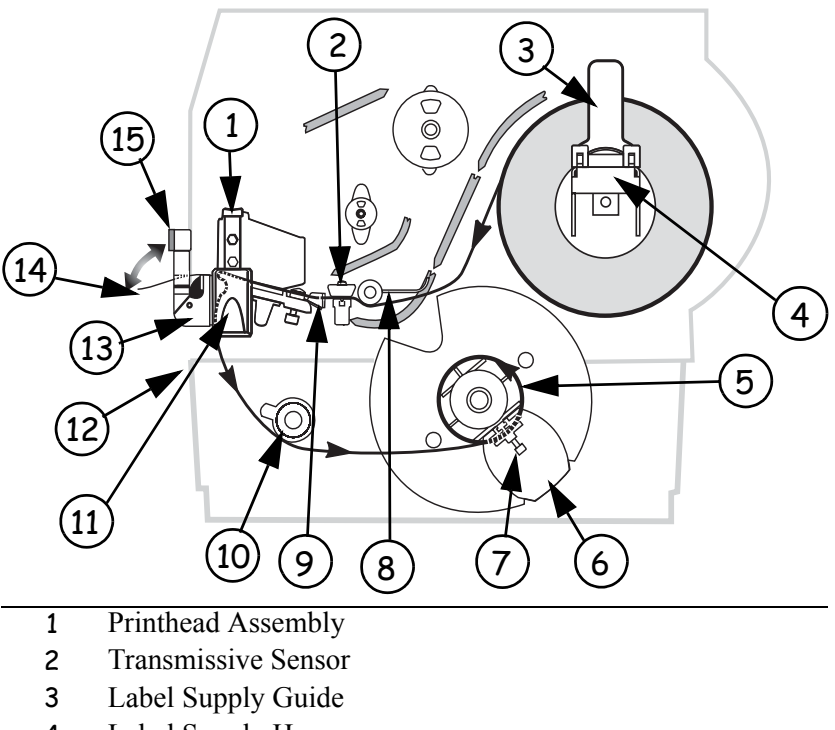

- Label Supply Hanger
- Rewind Spindle
- Rewind Label Guide
- Thumbscrew
- Dancer
- Label Guide
- Media Alignment Spindle
- Printhead Open Lever
- Peel Assembly
- Label
- Rewind Base Assembly
- Peel Lever

#### **Liner Removal**

#### **To remove liner from the rewind spindle, complete these steps:**

- **1.** Cut the liner between the media alignment spindle and the rewind spindle.
- **2.** Rotate the take-up spindle counterclockwise until the rewind media guide is in the 12 o'clock position.
- **3.** Loosen the thumbscrew and slide the rewind media guide to the end of the take-up spindle.
- **4.** Slide the core with the liner from the take-up spindle.

## <span id="page-56-0"></span>**Rewind Mode**

The Rewind option must be installed to use this mode. The option is shown in [Figure 19.](#page-57-0)

## **To load media in Rewind Mode, complete these steps:**

**1.** Press the printhead open lever. The printhead assembly springs up.

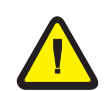

**Caution •** Ensure that the printhead is fully open and engaged in the upright position. If you fail to latch the printhead, it could fall on your hand during the procedure.

- **2.** Flip down the media supply guide.
- **3.** Slide the media guide as far from the main frame as possible.
- **4.** Place a roll of media on the media supply hanger as shown.
- **5.** Flip up the media supply guide.
- **6.** Slide in the media supply guide until it just touches, but does not restrict, the edge of the media.
- **7.** Feed the media under the dancer, through the slot in the transmissive sensor, and under the ribbon sensor.
- **8.** Pull approximately 36 in. (900 mm) of media through the front of the printer.
- **9.** Remove the labels from the first 18 in. (450 mm) of media.
- **10.** Ensure the media is against the back of the transmissive sensor. Slide in the media guide until it just touches, but does not restrict, the edge of the media.
- **11.** Feed the media over the peel assembly and through the rewind base assembly.
- **12.** Loosen the thumbscrew and slide out the rewind media guide to the end of the take-up spindle.
- **13.** Slide an empty core onto the take-up spindle; wrap the media around the core and turn the take-up spindle counterclockwise to wind up the excess material.

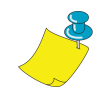

**Note •** The liner must be attached to the take-up spindle for the printer to operate properly. Ensure the edge of the liner is flush against the backplate of the take-up spindle.

- **14.** Slide the rewind media guide against the media, and tighten the thumbscrew.
- **15.** Close the printhead assembly.
- **16.** The printer is paused (the Pause light is on), press **PAUSE** to enable printing.

#### **Figure 19 • Rewind Mode**

<span id="page-57-0"></span>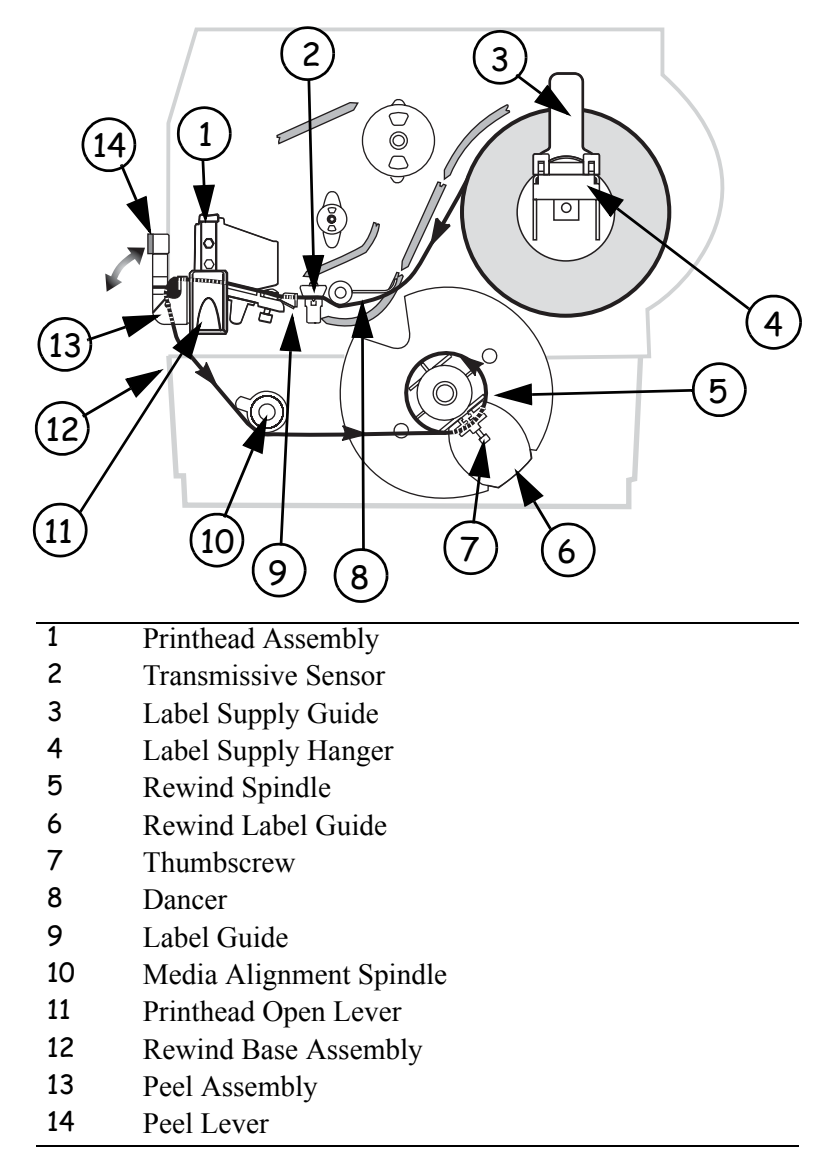

## **Media Removal**

#### **To remove printed media from the rewind spindle, complete these steps:**

- **1.** Cut the media between the media alignment spindle and the rewind spindle.
- **2.** Rotate the take-up spindle counterclockwise until the rewind media guide is in the 12 o'clock position.
- **3.** Loosen the thumbscrew and slide out the rewind media guide to the end of the take-up spindle.
- **4.** Slide the core with the roll of media from the take-up spindle.

# <span id="page-58-0"></span>**Adjust Media Alignment for Rewind Option**

The instructions below apply only if the printer has a Rewind option. The liner should be installed flush against the backplate of the rewind spindle to prevent the media/backing from winding too loosely. See [Figure 20](#page-58-1).

Do the adjustments in the order given. Do only what is needed to solve the problem.

# **To adjust the Media Alignment for Rewind Mode, complete these steps:**

- **1.** Turn the adjustment dial clockwise to move the media toward the mainframe.
- <span id="page-58-1"></span>**2.** Turn the dial counter clockwise to move the media away from the mainframe.

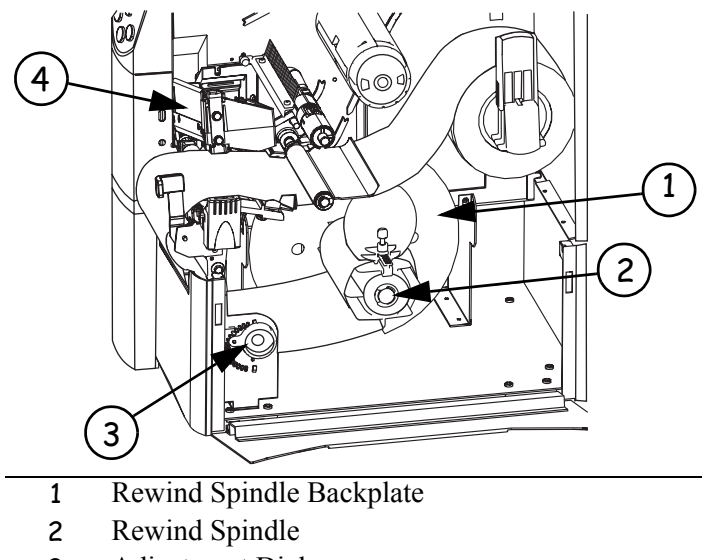

#### **Figure 20 • Rewind Option Adjustment Dial**

- 3 Adjustment Dial
- 4 Printhead Assembly

# <span id="page-59-0"></span>**Load Fanfold Media**

Fanfold media feeds through either the bottom or rear access slot. See [Figure 21](#page-60-0).

## **To load fanfold media, complete these steps:**

**1.** Press the printhead open lever. The printhead assembly springs up.

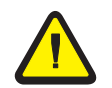

**Caution •** Ensure that the printhead is fully open and engaged in the upright position. If you fail to latch the printhead, it could fall on your hand during the procedure.

- **2.** Flip down the media supply guide.
- **3.** Slide the media guide as far from the main frame as possible.
- **4.** Pass the fanfold media over the media supply hanger.
- **5.** Flip up the media supply guide. Slide in the media supply guide until it just touches, but does not restrict, the edge of the media.
- **6.** Thread the media under the dancer, through the slot in the transmissive sensor, under the ribbon sensor, and out the front of the printer.
- **7.** Ensure the media is against the back of the transmissive sensor. Then, slide in the media guide until it just touches, but does not restrict, the edge of the media.
- **8.** Close the printhead assembly.
- **9.** Press **PAUSE**.

# <span id="page-60-0"></span>**Rear Feed** う (6) (5

# **Figure 21 • Loading Fanfold Media**

**Bottom Feed**

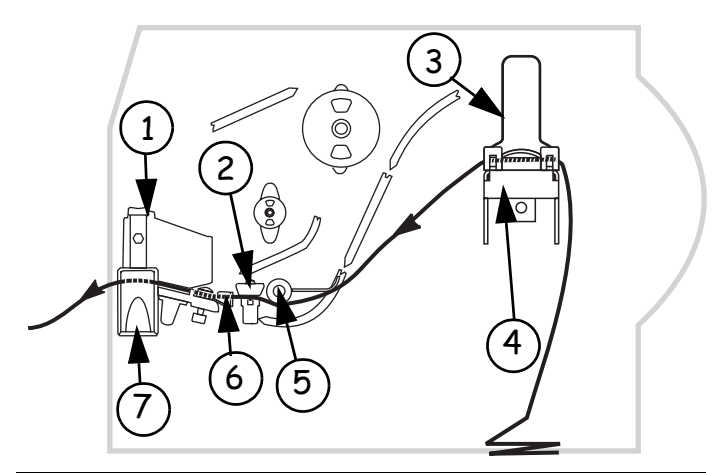

- Printhead Assembly
- Transmissive Sensor
- Label Supply Guide
- Label Supply Hanger
- **Dancer**
- Label Guide
- Printhead Open Lever

# <span id="page-61-0"></span>**Load the Ribbon**

The ribbon supply spindle in your printer is a dual-tension variety. Most applications require the spindle to be in the normal position. The low tension position is recommended only when a wide ribbon is used or normal tension hampers the ribbon movement.

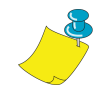

**Note** • Always use ribbon that is wider than the media. The smooth liner of the ribbon protects the printhead from wear. For direct thermal printing, do **not** load ribbon in the printer.

# **To load ribbon, complete these steps:**

- **1.** Set the spindle for normal or low tension.
	- To place the spindle in the **normal position**, firmly pull out the spindle end cap until it extends and clicks in place, as shown in Figure 22.
	- To place the spindle in the **low tension position**, firmly push in the end cap until it retracts and clicks in place, as shown in Figure 22.

#### **Figure 22 • Ribbon Spindle Normal and Low Tension**

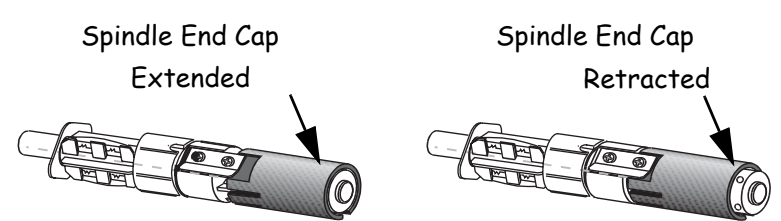

**2.** See Figure 23. Press the printhead open lever.

The printhead assembly springs up.

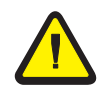

**Caution •** Ensure that the printhead is fully open and engaged in the upright position. If you fail to latch the printhead, it could fall on your hand during the procedure.

- **3.** Orient the ribbon as shown. Push the ribbon roll completely onto the ribbon supply spindle.
- **4.** Pull the end of the ribbon over the ribbon sensor, under the printhead assembly, and out the front of the printer.
- **5.** Hold the ribbon snug and free of wrinkles and in line with the guide mark near the left edge of the strip plate. Close the printhead assembly.
- **6.** Wind the ribbon clockwise onto the ribbon take-up spindle.

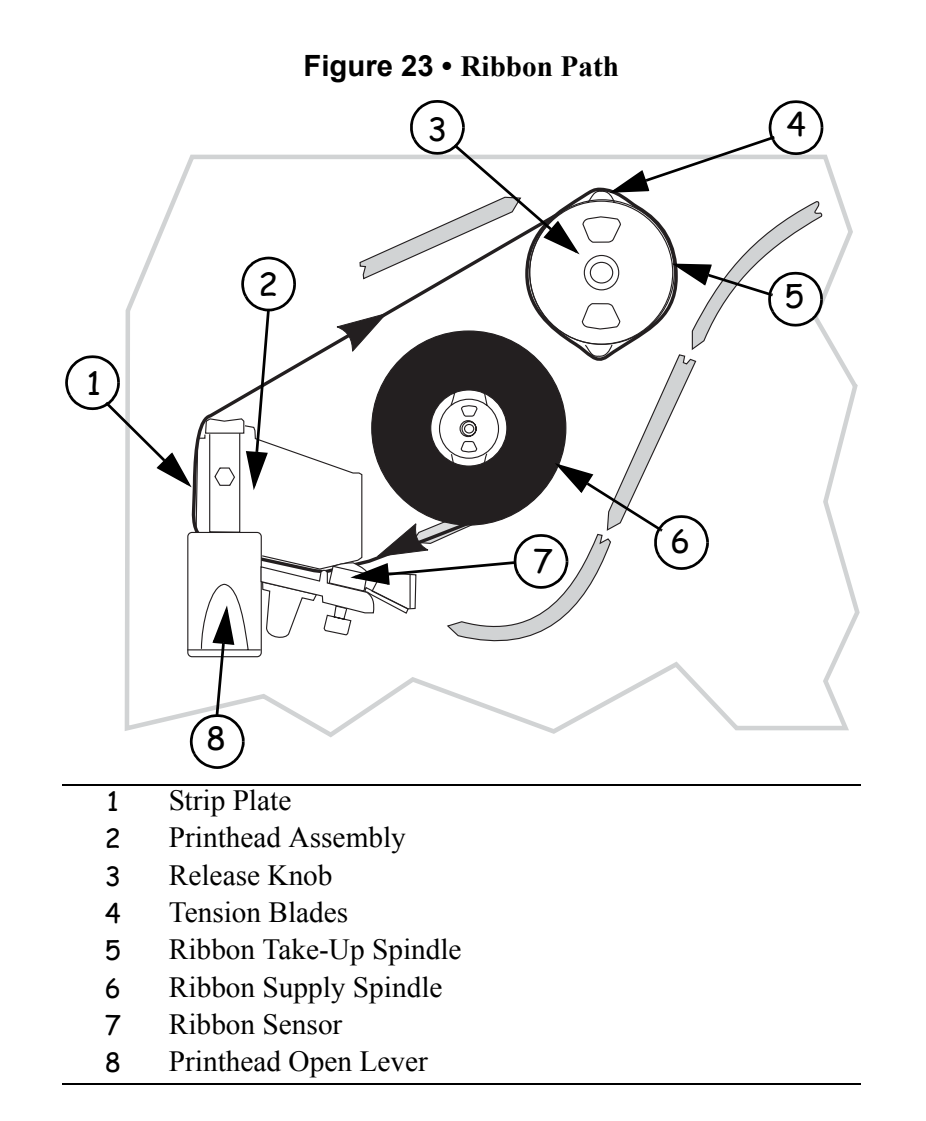

# <span id="page-62-0"></span>**Remove the Ribbon**

#### **To remove used ribbon, complete these steps:**

**1.** If the ribbon has not run out, break it between the strip plate and the ribbon take-up spindle.

**Caution •** Do not cut the ribbon on the ribbon take-up spindle. This may damage the spindle.

- **2.** While turning the ribbon take-up spindle release knob counterclockwise, squeeze the ribbon against the ribbon take-up spindle tension blades.
- **3.** When the tension blades collapse into the ribbon take-up spindle, hold the release knob and rotate the spent ribbon toward the rear of the printer. Then, slide the ribbon off the ribbon take-up spindle.

# <span id="page-63-0"></span>**Calibrate the Printer**

# <span id="page-63-1"></span>**Auto Calibration**

The R4Mplus automatically calibrates on power up. During auto calibration, the printer determines the label length and sensor settings.

Auto calibration occurs when the printer is turned on and each time the printer recovers from an error condition. To clear an error, open and close the printhead assembly and then press **PAUSE**. The printer begins auto calibration when all errors have been cleared.

The results of the auto calibration are stored in the printer's memory and are retained even if printer power is removed. These parameters remain in effect until the next calibration is performed.

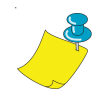

**Note •** If the front panel setting for MEDIA POWER UP or HEAD CLOSE are set to LENGTH, NO MOTION, or FEED, the printer starts printing without auto calibrating.

# <span id="page-63-2"></span>**Manual Calibration**

Perform a media and ribbon sensor calibration to reset the sensitivity of the sensors so the media and ribbon are detected more accurately. If you change the type of ribbon or media, your printer may operate better if this calibration is performed.

For instructions, refer to *[Media and Ribbon Sensor Calibration \(Manual Calibration\)](#page-81-0) [on page 56](#page-81-0)*.

# <span id="page-64-0"></span>**Print a Configuration Label**

Print a configuration label to test the printer setup. Do this when the printer is first installed, or when the printer cannot properly detect the top of the label.

## **To print a configuration label, complete these steps:**

- **1.** Turn the printer Off (**O**).
- **2.** Press and hold **CANCEL** while turning the printer On (**l**). See Figure 2, *Front Panel Controls and LEDs, on page 3*.
- **3.** Release **CANCEL** after the DATA light turns off (approximately five seconds).

A configuration label prints showing the printer's currently stored parameters (similar to the label shown in Figure 24).

- **4.** Did the configuration label print correctly?
	- If **yes**, go to *Configuration on page 43*.
	- If the configuration label did not print or if the labels are aligned improperly, review the following items in the order shown. Do only as many steps as needed to solve the printing problem.
		- Review *Types of Media on page 15* to make sure that you have the correct type of media for your application.
		- Review *Ribbon on page 18*. If you are using direct thermal media, you do not need to use ribbon. If you are using thermal media, ribbon is required for printing.
		- Review *Load Roll Media on page 23* or *Load Fanfold Media on page 34*.
		- Configure the printer according to the directions given in *Basic Configuration on page 46*.

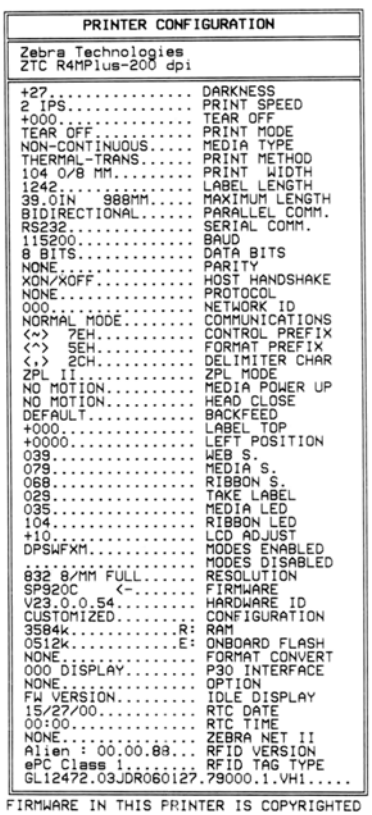

# **Figure 24 • Sample Configuration Label**

# <span id="page-66-0"></span>**Adjust Printhead Pressure**

<span id="page-66-1"></span>See [Figure 25.](#page-66-1) This adjustment may be necessary if printing is too light on one side or if thick media is used.

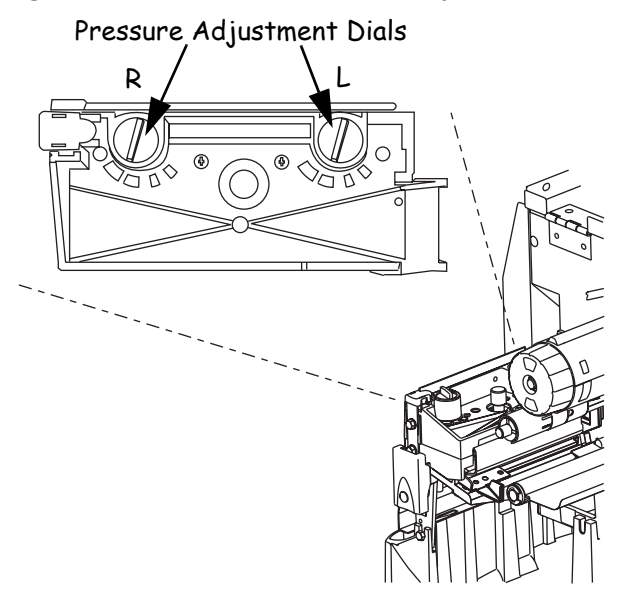

**Figure 25 • Printhead Pressure Adjustment Dials**

The pressure adjustment dials for the R4Mplus each have four possible settings designated by blocks of increasing size embossed on the print mechanism. The smallest block (fully counterclockwise) is considered position 1 and the largest block (fully clockwise) is considered position 4.

#### **Set Printhead Pressure**

Depending on which printer you have, use [Table 6](#page-66-2) to select the initial dial settings for your media.

Some media types require higher pressure to print well. For these media, increase both dials one position. If the media tends to shift to the left while printing, increase the right dial setting one position or decrease the left dial setting one position. If the media tends to shift to the right while printing, increase the left dial setting one position or decrease the right dial setting one position.

<span id="page-66-2"></span>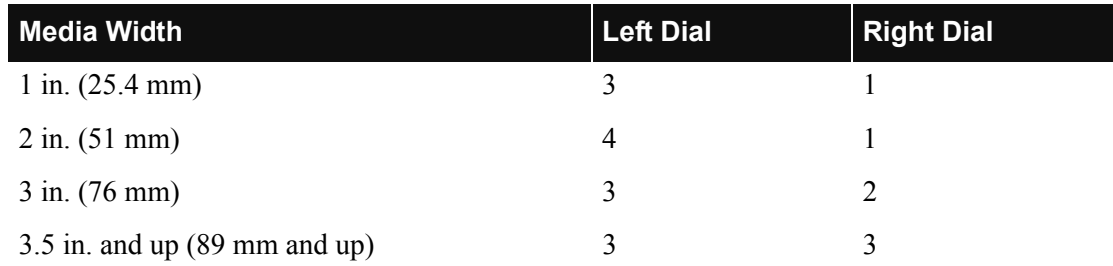

#### **Table 6 • R4Mplus Printhead Pressure**

# <span id="page-67-1"></span><span id="page-67-0"></span>**Install Memory Card**

The printer can use Type I or Type II compliant PCMCIA memory cards.

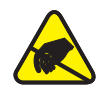

**Caution •** Observe proper electrostatic safety precautions when handling any static-sensitive components such as circuit boards and printheads.

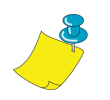

**Note •** The PCMCIA card is hot-swappable. It can be installed while the printer is On (**l**).

## **To install the PCMCIA memory card, complete these steps:**

- **1.** Remove the PCMCIA card shield from the rear of the printer.
- **2.** Insert the PCMCIA card, with the notch UP, into the card slot as shown (see Figure 26). Insert the card far enough to cause the eject button to pop out.
- **3.** Reinstall the PCMCIA card shield over the PCMCIA card and card slot.

The printer is now ready to operate with the additional memory or font option.

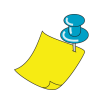

**Note •** Initialization of the PCMCIA card may take a few minutes; the Pause LED flashes while the card initializes. If the card is already initialized, the Pause LED flashes only once or twice. To verify that the card has successfully initialized, print a configuration label and review it to see if the new memory card information is listed.

#### **Figure 26 • Installing the PCMCIA Card**

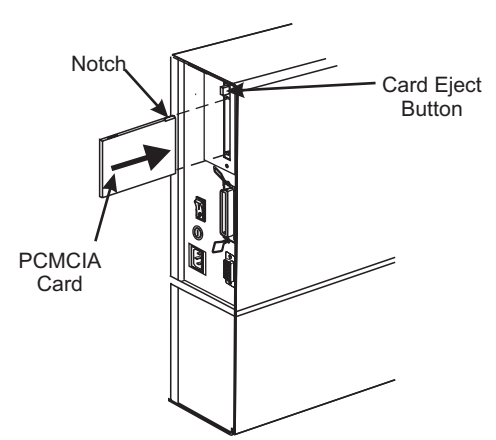

# **CHAPTER 4 Configuration**

This chapter discusses detailed configuration settings and instructs you how to view or change parameters through the front panel.

## **Contents**

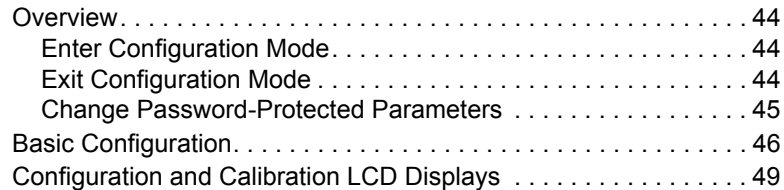

# <span id="page-69-0"></span>**Overview**

After you have installed the media and ribbon and the Power-On Self Test (POST) is complete (see *[Power-On Self Test](#page-120-0)* on page 95 for more information), the front panel displays PRINTER READY. Use the front panel display and the four keys directly below it to set printer parameters for your application.

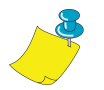

**Note** • Printers operating on an IP network can be quickly configured using ZebraNet View (optional ZebraNet PrintServer II required). For more information, see the *PrintServer II User and Reference Guide*.

# <span id="page-69-2"></span>**Enter Configuration Mode**

## **To enter configuration mode, complete these steps:**

- **1.** From the front panel, press **SETUP/EXIT**:
- **2.** Press **PLUS** (**+**) or **MINUS** (**–**) to scroll to the setting you wish to change.
- **3.** Press **SELECT** to toggle the functionality of **PLUS** (**+**) and **MINUS** (**–**) keys.
- **4.** Press **PLUS** (**+**) or **MINUS** (**–**) to increase or decrease the value, answer yes or no, print a label, or select the digit you wish to change.
- **5.** Press **SELECT** again to use **PLUS** (**+**) and **MINUS** (**–**) to scroll to the desired menu item.

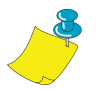

**Note** • An asterisk (\*) in the upper left-hand corner of the display indicates that the value displayed is different than the currently stored value.

# <span id="page-69-1"></span>**Exit Configuration Mode**

You can leave configuration mode at any time.

## **To exit configuration mode, complete these steps:**

**1.** From the front panel, press **SETUP/EXIT**.

The SAVE CHANGES display appears. Press **PLUS** (**+**) or **MINUS** (**–**) to display other choices.

- PERMANENT Permanently saves the changes. Values are stored in the printer even when power is turned off. This is the default selection.
- TEMPORARY Saves the changes until you change them again or until power is turned off.
- CANCEL Cancels all changes from the time you pressed SETUP/EXIT, except for darkness and tear-off settings (if they were changed).
- LOAD DEFAULTS Loads factory defaults.
- LOAD LAST SAVE Loads values from the last permanent save.
- **2.** Press **SELECT** to select the displayed choice.
- **3.** Press **SETUP/EXIT** to save your choice.

# <span id="page-70-0"></span>**Change Password-Protected Parameters**

Certain parameters are password-protected by factory default. If you press **SELECT** when a password-protected parameter is displayed on the front panel, the printer prompts you for a password. If you do not know the password, press **SETUP/EXIT** to leave the prompt. You will not be allowed to modify the parameter without entering the password.

The default password is **1234**. You can change the password using the ^KP (Define Password) ZPL II command.

**Password-Protect All Parameters** You have the option of making all parameters password protected. Refer to *[PASSWORD LEVEL\\*](#page-92-0)* on page 67 for details.

**Disable Password** You can disable the password protection feature to no longer prompt you for a password by setting the password to ØØØØ via the ^KPØ ZPL/ZPL II command. To reenable the password-protection feature, send the ZPL/ZPL II command  $\wedge$ KPx, where  $\times$  can be any number that is one to four digits in length, except Ø.

## **To enter a password, complete these steps:**

- **1.** From the front panel, enter a four-digit password at the ENTER PRSSUORD prompt. **MINUS** (**–**) changes the selected digit position. **PLUS** (**+**) increases value of the selected digit.
- **2.** After entering the password, press **SELECT**.

The parameter that you selected is displayed, and the value may be modified if the password was entered correctly.

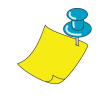

**Note** • After you enter the password correctly, you do not have to enter it again until you leave and reenter the configuration mode.

# <span id="page-71-0"></span>**Basic Configuration**

If your labels are not printing correctly, the configuration may need to be changed because the printer defaults may not reflect the options that you need. Media, ribbon, darkness, print mode, media type, sensor type, and print method all affect the way the printer is configured. This section covers how to change these basic configuration options for your printer through the printer's front panel. Review [Figure 2 on page 3](#page-28-0) to familiarize yourself with the front panel controls.

Refer to *[Configuration and Calibration LCD Displays](#page-74-0)* on page 49 for more detailed information on all of the configuration options available on your printer.

Many printer settings may also be controlled by your printer's driver or label preparation software. See the driver or software documentation for more information.

## **To perform basic a configuration, complete these steps:**

**1.** Enter the configuration mode by pressing **SETUP/EXIT**. DARKNESS displays.

## *Adjust Darkness*

- **2.** Is the printed image too dark or too light? Or does the ribbon stick to the media?
	- If **no**, press **PLUS** (**+**) to move to the next option: PRINT SPEED. Continue with *Adjust Image Crispness and Print Speed*.
	- If **yes**, complete the following steps:
		- **2.1.** Press **SELECT**.
		- **2.2.** If the labels moved forward, but the print is light or there is no print, press **PLUS**  (**+**) to increase the darkness. If the print is too dark, or the ribbon sticks to the media, press **MINUS** (**–**) to decrease the darkness.
		- **2.3.** Press **SELECT** to accept the change.
		- **2.4.** Press **PLUS** (**+**) to move to the next option.

PRINT SPEED displays. Continue with *Adjust Image Crispness and Print Speed*.

#### *Adjust Image Crispness and Print Speed*

- **3.** Is the printed image crisp?
	- If **yes**, press **PLUS** (**+**) to move to the next option: TEAR-OFF. Continue with *Adjust Tear-Off Position*.
	- If the print is dark enough but the image is not crisp, slow down the print speed by completing the following steps. Print speed is given in inches per second (ips).
		- **3.1.** Press **SELECT**.
		- **3.2.** Press **PLUS** (**+**) to increase the speed or **MINUS** (**–**) to decrease the speed.
		- **3.3.** Press **SELECT** to accept the changes.
		- **3.4.** Press **PLUS** (**+**) to move to the next option.

TEAR OFF displays. Continue with *Adjust Tear-Off Position*.
### *Adjust Tear-Off Position*

The Tear-Off position defines the position of the label on the tear-off bar. When working with non-continuous labels, the inter-label gap should be on the tear bar. This setting does not apply to continuous media.

- **4.** Are you using continuous media?
	- If **yes**, press **PLUS** (**+**) to move to the next option: PRINT MODE. Continue with *Select Print Mode*.
	- If **no**, continue with Step 5.
- **5.** Does the inter-label gap line up on the tear bar?
	- If **yes**, press **PLUS** (**+**) to move to the next option: PRINT MODE. Continue with *Select Print Mode*.
	- If **no**, complete the following steps:
		- **5.1.** Press **SELECT**.
		- **5.2.** Press **PLUS** (**+**) to move the label forward or **MINUS** (**–**) to move the label backward. Repeat this until the label lines up correctly.
		- **5.3.** Press **SELECT** to accept the changes.
		- **5.4.** Press **PLUS** (**+**) to move to the next option.

PRINT MODE displays. Continue with *Select Print Mode*.

#### *Select Print Mode*

When the wrong Print Mode is selected, the top of the label is not found by the printer. Examples of common problems include when the gaps between noncontinuous labels do not line up on the tear bar or when continuous media is not being cut at the right interval.

**6.** Do the labels line up or cut correctly?

If **yes**, press **PLUS** (**+**) to move to the next option: MEDIA TYPE. Continue with *Select Media Type*.

If **no**, review the media and the printer options, then complete the following steps:

- **6.1.** Press **SELECT**.
- **6.2.** Press **PLUS** (**+**) or **MINUS** (**–**) to scroll through the setting options. Stop at the setting that matches your printer options (Tear-Off, Peel-Off, or Rewind).
- **6.3.** Press **SELECT** to accept the change.
- **6.4.** Press **PLUS** (**+**) to move to the next option.

MEDIA TYPE displays. Continue with *Select Media Type*.

### *Select Media Type*

For examples of non-continuous and continuous media, see *Types of Media* on page 15.

- **7.** Does the media type on the display match the type of media that you are using?
	- If **yes**, press **PLUS** (+) to move to the next option: PRINT THE THOD. Continue with *Select Print Method*.
	- If your label media does not match the Media Type, complete the following steps: **7.1.** Press **SELECT**.
		- **7.2.** Press **PLUS** (**+**) or **MINUS** (**–**) to scroll through the setting options. Stop at the setting that matches your printer options (Continuous or Noncontinuous).
		- **7.3.** Press **SELECT** to accept the change.
		- **7.4.** Press **PLUS** (**+**) to move to the next option.
			- PRINT METHOD displays. Continue with *Select Print Method*.

#### *Select Print Method*

The two choices for print method are: thermal and direct. You can find out if a label is thermal or direct thermal by scratching it with your fingernail. If your nail leaves a black mark, the media is direct thermal. If it does not leave a mark, the media is thermal.

- Use Thermal Transfer if you are using ribbon with your label material.
- Use Direct Thermal if you are not using ribbon. Direct thermal label media has ink embedded in the label material that is brought out by the heat of the printhead.
- **8.** Does the Print Method setting match your media type?
	- If **yes**, continue with *Save Changes and Exit*.
	- If **no**, complete the following steps:
		- **8.1.** Press **SELECT**.
		- **8.2.** Press **PLUS** (**+**) or **MINUS** (**–**) to scroll through the setting options. Stop at the setting that matches your printer options (Thermal Transfer or Direct Thermal).
		- **8.3.** Press **SELECT** to accept the change.

#### *Save Changes and Exit*

**9.** Press **SETUP/EXIT** to leave the front panel menu.

SAVE CHANGES PERMANENT displays. For other save options, see *Exit Configuration Mode* on page 44.

**10.** Press **SETUP/EXIT** again.

SAVING PERMANENT displays. One or more labels may feed out, depending on your settings. The LCD displays PRINTER READY.

### **Configuration and Calibration LCD Displays**

[Table 7](#page-74-0) covers all of the configuration options for your printer. Parameters are shown in the order in which they are displayed when you press **PLUS** (**+**) after entering the setup mode. Throughout this process, press **PLUS** (**+**) to continue to the next parameter, or press **MINUS** (**–**) to return to the previous parameter in the cycle. Refer to *[Basic Configuration](#page-71-0)* [on page 46](#page-71-0) for information on changing just the basic print settings.

<span id="page-74-0"></span>

| <b>Parameter/LCD Display</b> | <b>Action/Explanation</b>                                                                                                    |
|------------------------------|----------------------------------------------------------------------------------------------------|
| DARKNESS                     | <b>Adjusting Print Darkness</b>                                                                                                    |
|                              | Set the darkness to the lowest setting that provides good print quality.<br>Darkness set too high may cause ink to smear or the printer may burn<br>through the ribbon.                                                                                                    |
|                              | Darkness settings are dependent upon a variety of factors, including<br>ribbon type, media, and the condition of the printhead. You may adjust<br>the darkness for consistent high-quality printing. Darkness settings may<br>also be changed by the driver or software settings. |
|                              | You may want to adjust the darkness while performing the Feed Self Test<br>on page 98. Because the darkness setting takes effect immediately, you<br>can see the results on labels that are currently printing during the test.                                                   |
|                              | Default: $+10$                                                                                                    |
|                              | <b>Range:</b> 0 to $+30$                                                                                                    |
|                              | <b>1.</b> Press <b>SELECT</b> to select the parameter.                                                                                                    |
|                              | <b>2.</b> Press PLUS $(+)$ to increase darkness if printing is too light or if there<br>are voids in printed areas.                                                                                                    |
|                              | <b>3.</b> Press <b>MINUS</b> $(-)$ to decrease darkness if printing is too dark or if<br>there is spreading or bleeding of printed areas.                                                                                                    |
|                              | 4. Press SELECT to accept any changes and deselect the parameter.                                                                                                    |
| PRINT SPEED                  | <b>Adjusting Print Speed</b>                                                                                                    |
|                              | Speed is measured in inches per second (ips).                                                                                                    |
|                              | Default: 2 ips                                                                                                    |
|                              | <b>1.</b> Press <b>SELECT</b> to select the parameter.                                                                                                    |
|                              | <b>2.</b> Press PLUS $(+)$ to increase print speed.                                                                                                    |
|                              | <b>3.</b> Press <b>MINUS</b> $(-)$ to decrease print speed.                                                                                                    |
|                              | 4. Press SELECT to accept any changes and deselect the parameter.                                                                                                    |

**Table 7 • Printer Parameters and Other LCD Displays (Sheet 1 of 20)**

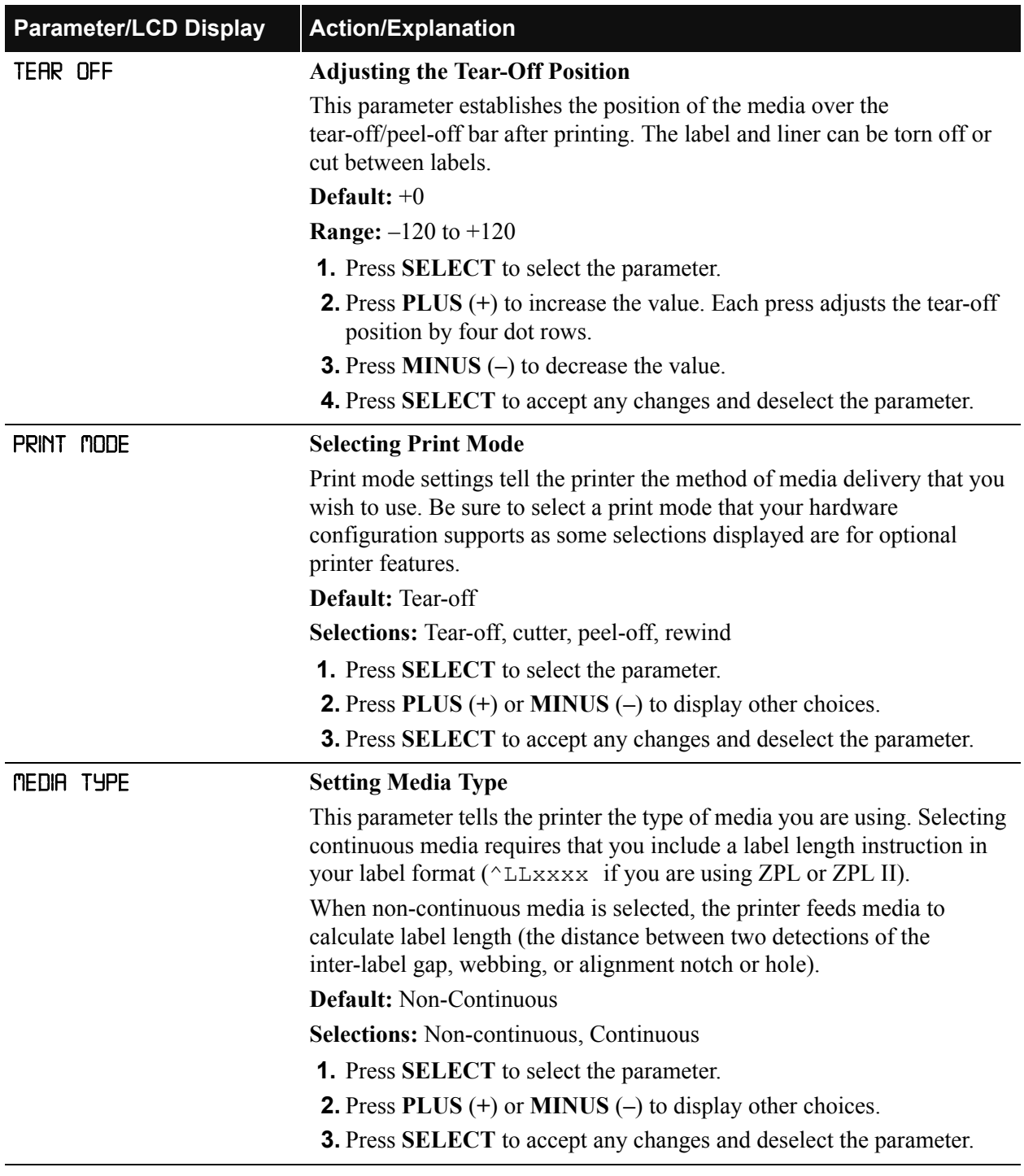

### **Table 7 • Printer Parameters and Other LCD Displays (Sheet 2 of 20)**

<span id="page-76-0"></span>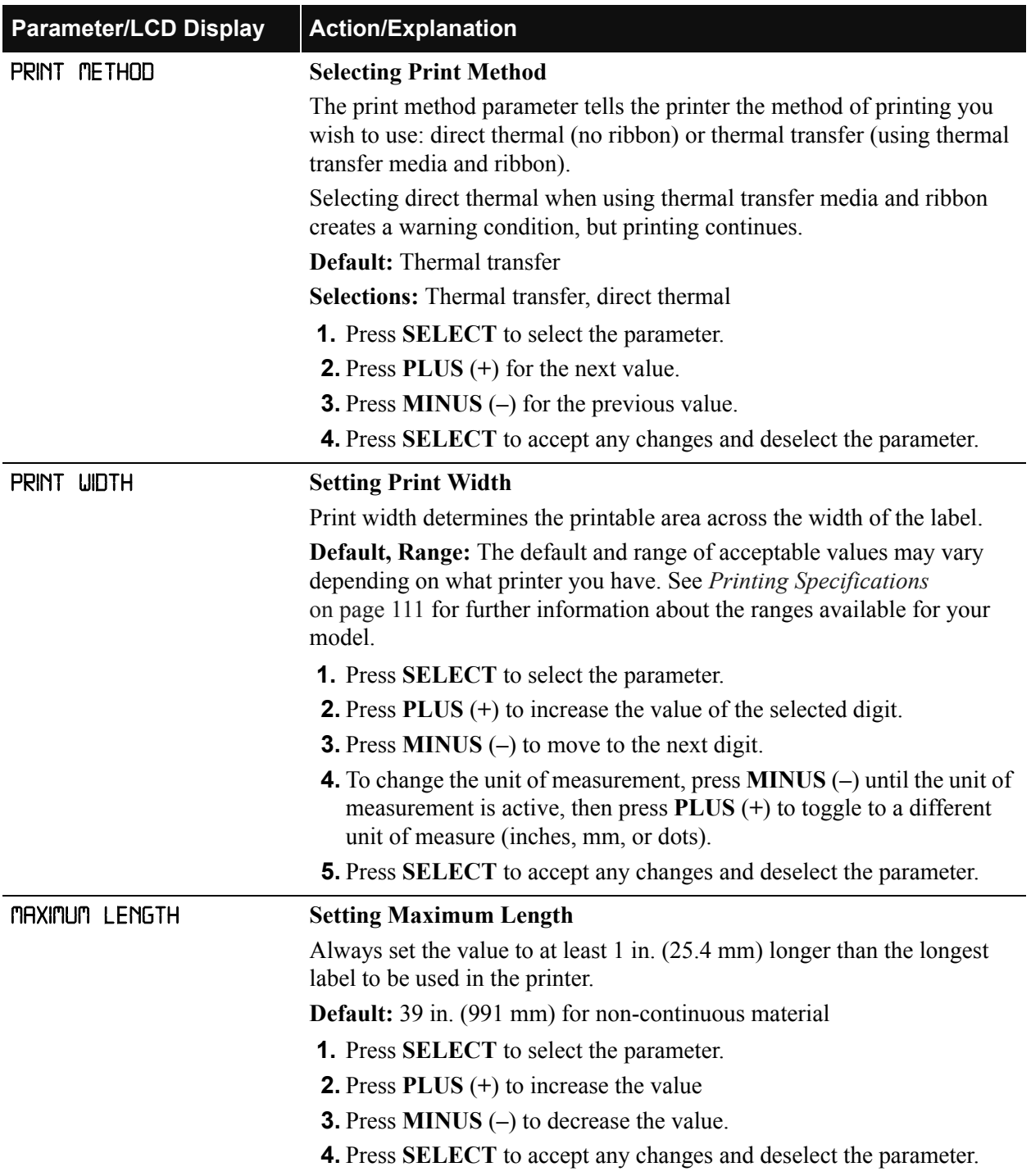

### **Table 7 • Printer Parameters and Other LCD Displays (Sheet 3 of 20)**

| <b>Parameter/LCD Display</b> | <b>Action/Explanation</b>                                                                                                    |
|------------------------------|----------------------------------------------------------------------------------------------------|
| LIST FONTS                   | <b>List Fonts</b>                                                                                                    |
|                              | This selection is used to print a label that lists all of the fonts currently<br>available in the printer, including standard printer fonts plus any optional<br>fonts. Fonts may be stored in RAM, FLASH memory, font EPROMs, or<br>font cards. |
|                              | <b>1.</b> Press <b>SELECT</b> to select the parameter.                                                                                                    |
|                              | <b>2.</b> Press PLUS $(+)$ to print a label listing all of the available fonts.                                                                                                    |
|                              | 3. Press SELECT to deselect the parameter.                                                                                                    |
| LIST BAR CODES               | <b>List Bar Codes</b>                                                                                                    |
|                              | This selection is used to print a label that lists all of the bar codes<br>currently available in the printer.                                                                                                    |
|                              | <b>1.</b> Press <b>SELECT</b> to select the parameter.                                                                                                    |
|                              | <b>2.</b> Press PLUS (+) to print a label listing all of the available bar codes.                                                                                                    |
|                              | 3. Press SELECT to deselect the parameter.                                                                                                    |
| LIST IMAGES                  | <b>List Images</b>                                                                                                    |
|                              | This selection is used to print a label that lists all of the images currently<br>stored in the printer's RAM, FLASH memory, optional EPROM, or<br>optional memory card.                                                                         |
|                              | <b>1.</b> Press <b>SELECT</b> to select the parameter.                                                                                                    |
|                              | <b>2.</b> Press PLUS (+) to print a label listing all of the available images.                                                                                                    |
|                              | <b>3.</b> Press SELECT to deselect the parameter.                                                                                                    |
| LIST FORMATS                 | <b>List Formats</b>                                                                                                    |
|                              | This selection is used to print a label that lists all of the formats currently<br>stored in the printer's RAM, FLASH memory, optional EPROM, or<br>optional memory card.                                                                        |
|                              | 1. Press SELECT to select the parameter.                                                                                                    |
|                              | <b>2.</b> Press PLUS (+) to print a label listing all of the available formats.                                                                                                    |
|                              | <b>3.</b> Press SELECT to deselect the parameter.                                                                                                    |
| LIST SETUP                   | <b>List Setup</b>                                                                                                    |
|                              | This selection is used to print a label that lists the current printer<br>configuration information. (Same label as <i>Cancel Self Test</i> on page 96.)                                                                                         |
|                              | <b>1.</b> Press <b>SELECT</b> to select the parameter.                                                                                                    |
|                              | <b>2.</b> Press <b>PLUS</b> $(+)$ to print a label listing the current printer<br>configuration.                                                                                                    |
|                              | 3. Press SELECT to deselect the parameter.                                                                                                    |

**Table 7 • Printer Parameters and Other LCD Displays (Sheet 4 of 20)**

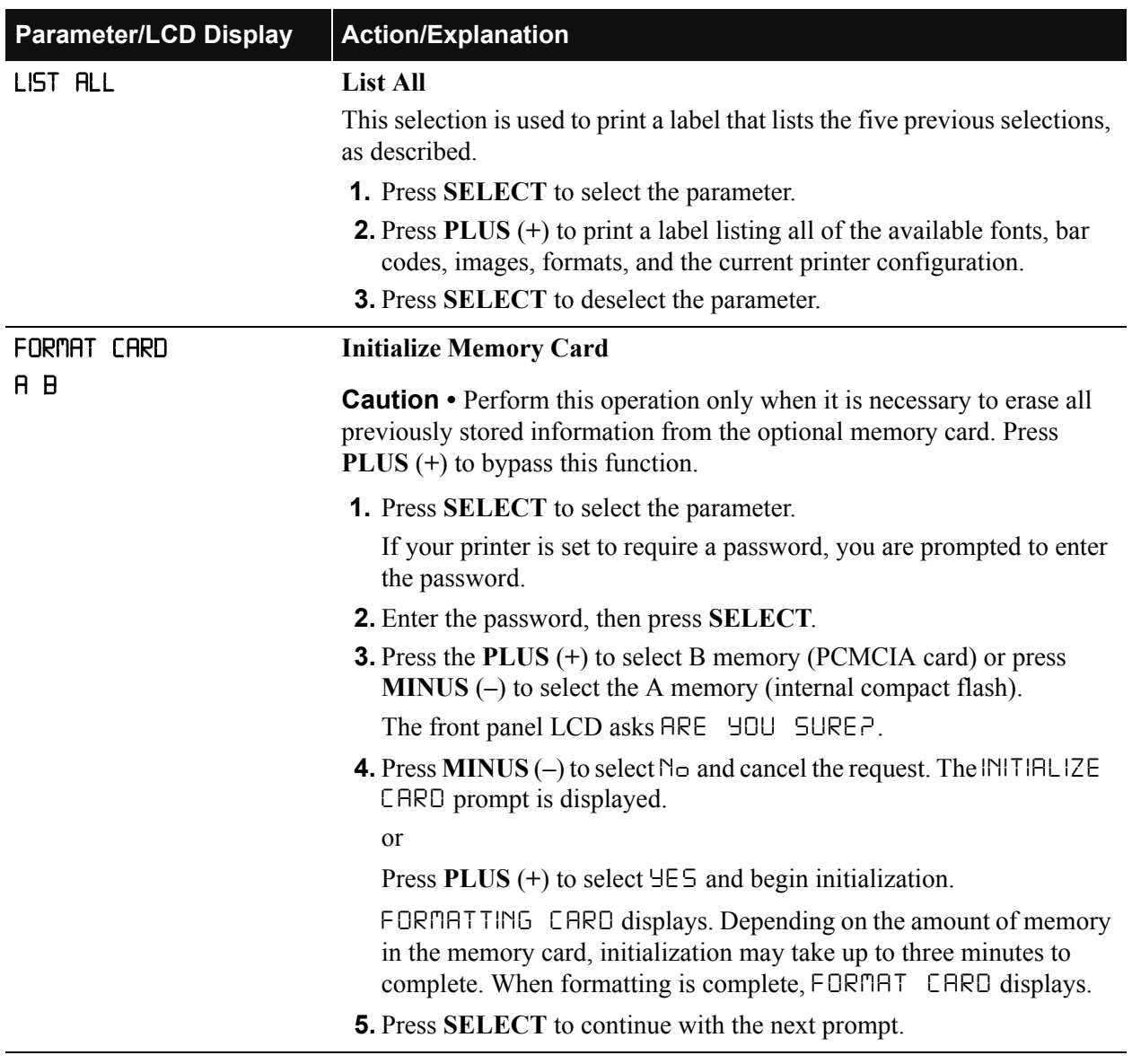

### **Table 7 • Printer Parameters and Other LCD Displays (Sheet 5 of 20)**

| <b>Parameter/LCD Display</b> | <b>Action/Explanation</b>                                                                                                    |
|------------------------------|----------------------------------------------------------------------------------------------------|
| INIT FLASH MEM               | <b>Initialize Flash Memory</b>                                                                                                    |
|                              | <b>Caution</b> • Perform this operation only when it is necessary to erase all<br>previously stored information from the FLASH memory. Press $PLUS (+)$<br>to bypass this function.          |
|                              | <b>1.</b> Press <b>SELECT</b> to select the parameter.                                                                                                    |
|                              | If your printer is set to require a password, you are prompted to enter<br>the password.                                                                                                    |
|                              | 2. Enter the password, then press <b>SELECT</b> .                                                                                                    |
|                              | <b>3.</b> Press $\text{PLUS}(+)$ to select YES.                                                                                                    |
|                              | The display asks INITIALIZE FLASH?.                                                                                                    |
|                              | <b>4.</b> Press PLUS $(+)$ to select $\exists$ E 5.                                                                                                    |
|                              | The front panel LCD asks RRE YOU SUREP.                                                                                                    |
|                              | <b>5.</b> Press MINUS (-) to select NO and cancel the request. The INITIALIZE<br>FLASH prompt is displayed.                                                                                  |
|                              | <sub>or</sub>                                                                                                    |
|                              | Press PLUS $(+)$ to select $\exists$ E 5 and begin initialization. Depending on<br>the amount of free FLASH memory, initialization may take up to one<br>minute to complete.                 |
|                              | 6. Press SETUP/EXIT followed by SELECT. If initialization is still in<br>process, the front panel display flashes back and forth between the<br>phrases CHECKING E: MEMORY and PRINTER IDLE. |
|                              | When initialization is complete, the printer automatically exits the<br>configuration mode and the front panel displays PRINTER READY.                                                       |
|                              | <b>7.</b> Press <b>SELECT</b> to continue with the next prompt.                                                                                                    |
|                              |                                                                                                    |

**Table 7 • Printer Parameters and Other LCD Displays (Sheet 6 of 20)**

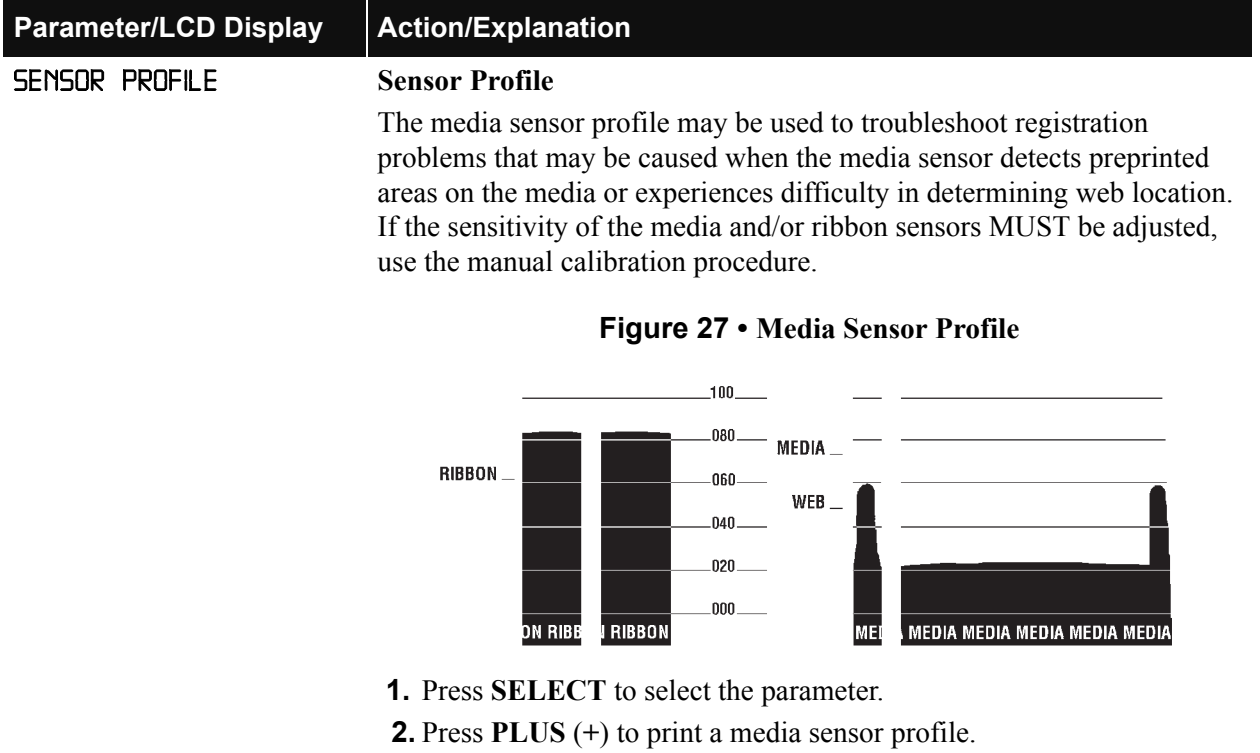

### <span id="page-80-0"></span>**Table 7 • Printer Parameters and Other LCD Displays (Sheet 7 of 20)**

**3.** Press **SELECT** to deselect the parameter.

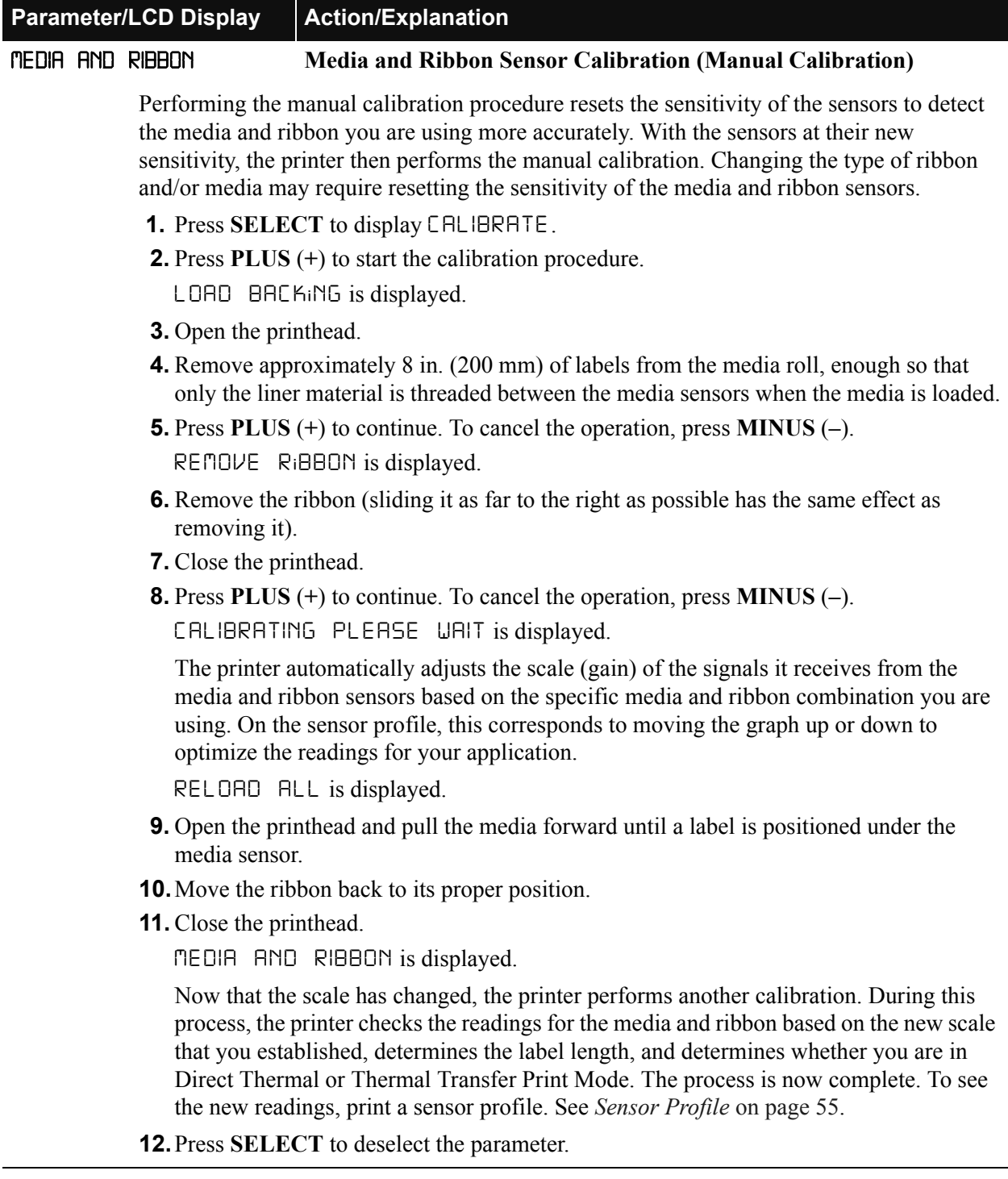

### **Table 7 • Printer Parameters and Other LCD Displays (Sheet 8 of 20)**

#### **Table 7 • Printer Parameters and Other LCD Displays (Sheet 9 of 20)**

**Parameter/LCD Display Action/Explanation**

#### **Setting Communication Parameters (next nine parameters)**

Communication parameters must be set correctly for the printer to communicate with the host computer. These parameters make sure that the printer and host computer are speaking the same language. All communication parameters are password protected.

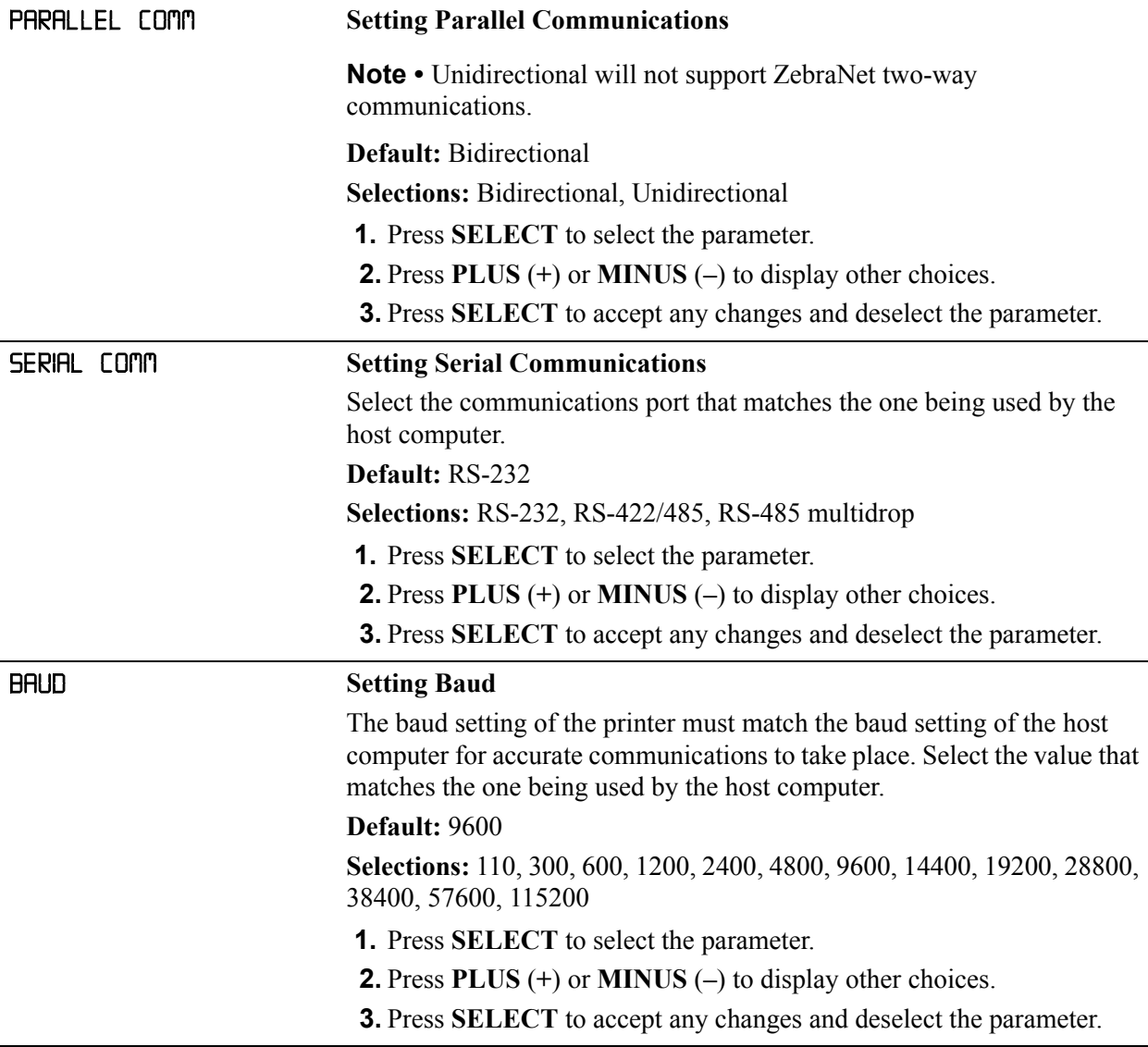

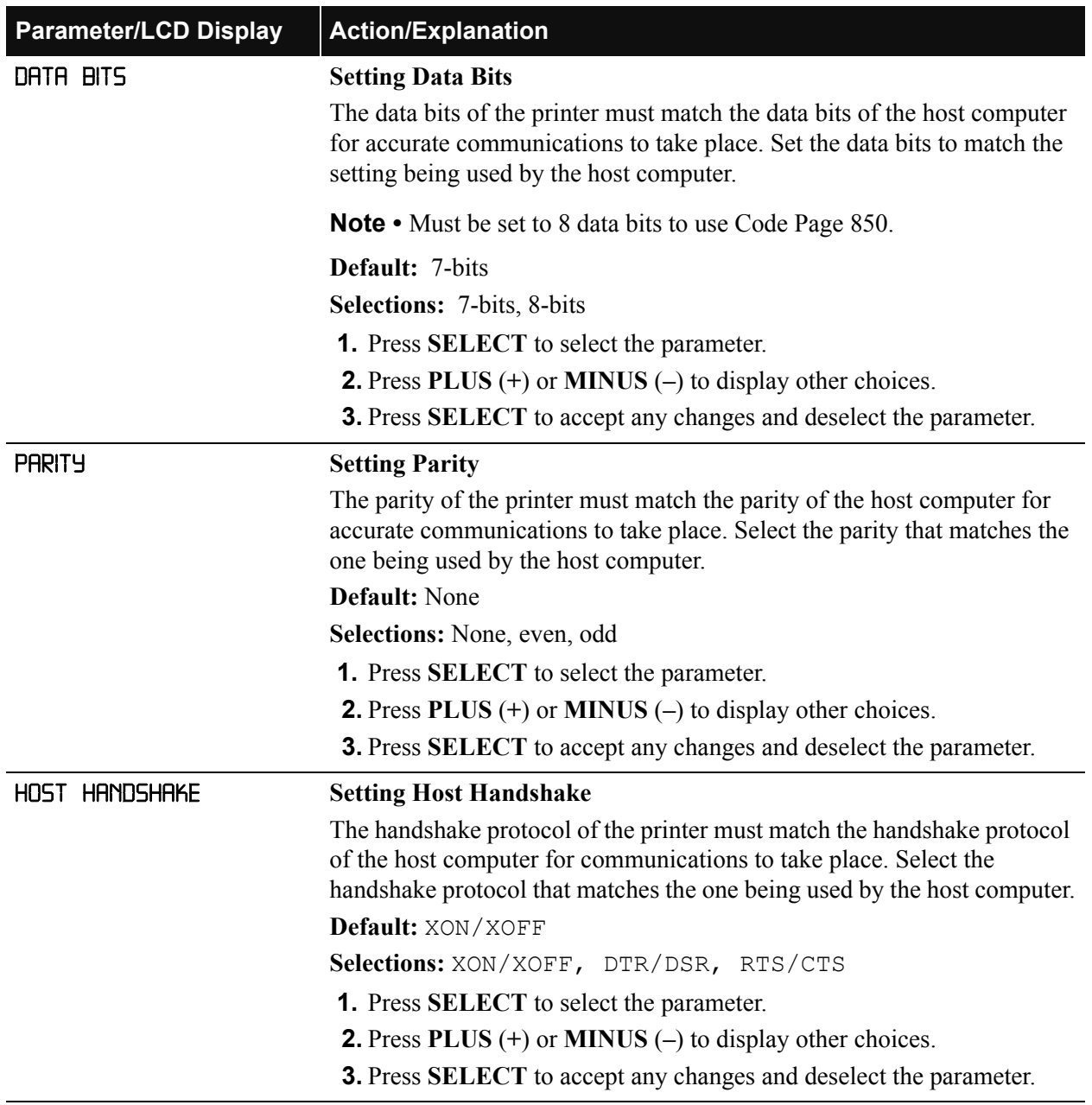

### **Table 7 • Printer Parameters and Other LCD Displays (Sheet 10 of 20)**

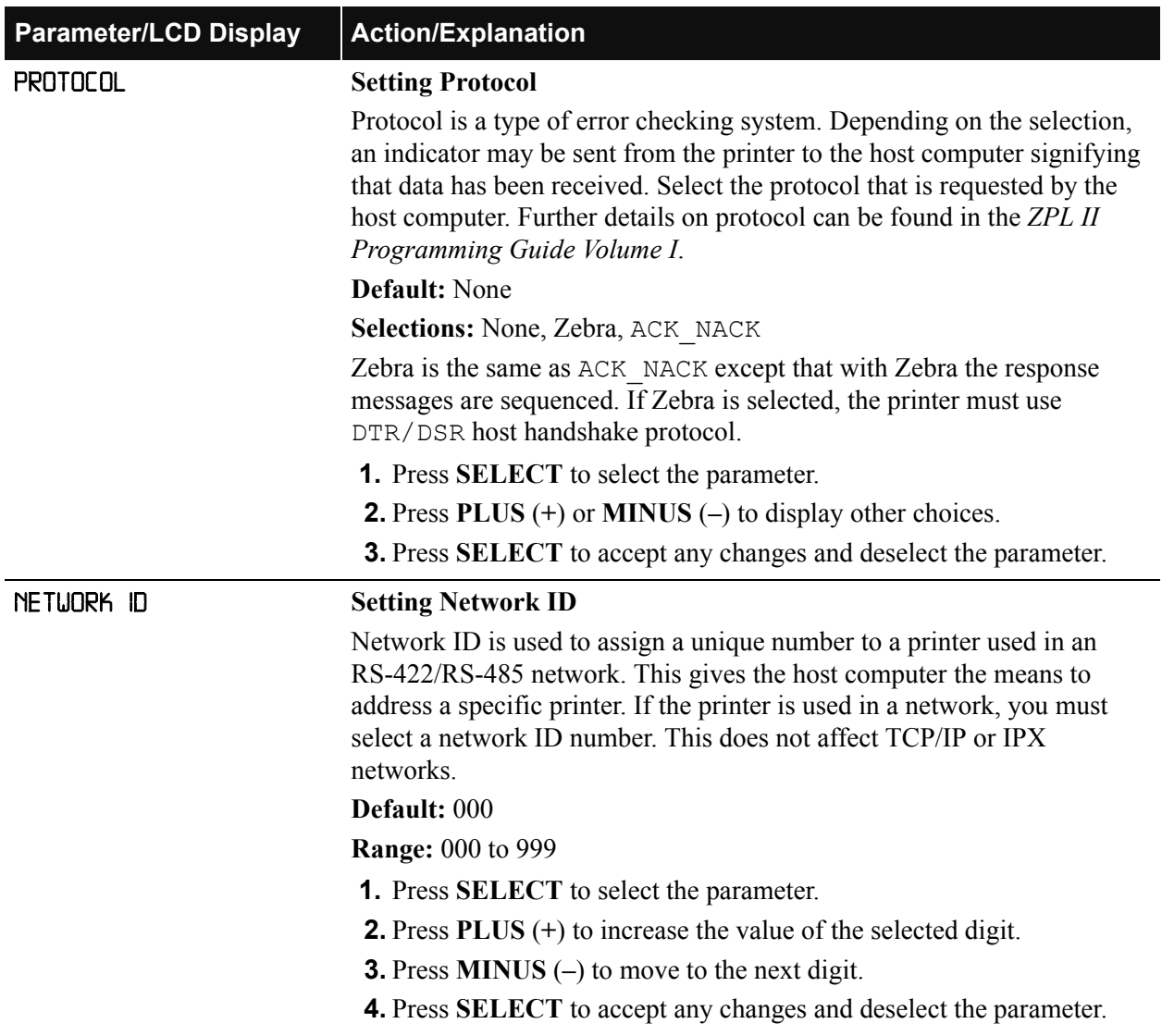

### **Table 7 • Printer Parameters and Other LCD Displays (Sheet 11 of 20)**

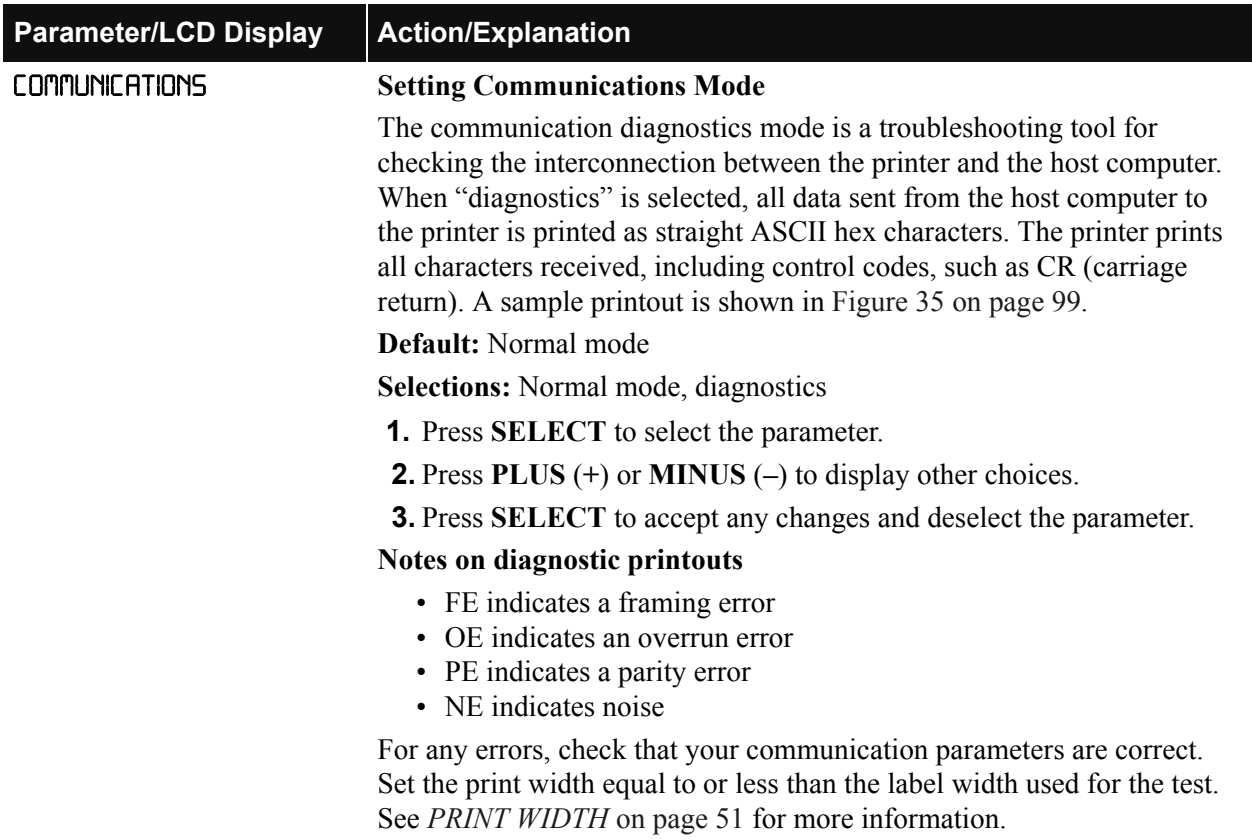

### **Table 7 • Printer Parameters and Other LCD Displays (Sheet 12 of 20)**

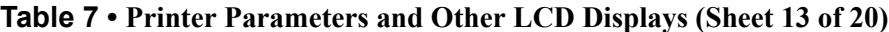

**Parameter/LCD Display Action/Explanation**

#### **Selecting Prefix and Delimiter Characters (next three parameters)**

Prefix and delimiter characters are 2-digit hex values used within the ZPL/ZPL II formats sent to the printer. The printer uses the last prefix and delimiter characters sent to it, whether from a ZPL II instruction or from the front panel.

**Do not** use the same hex value for the control, format, and delimiter characters. The printer needs to see different characters to function properly.

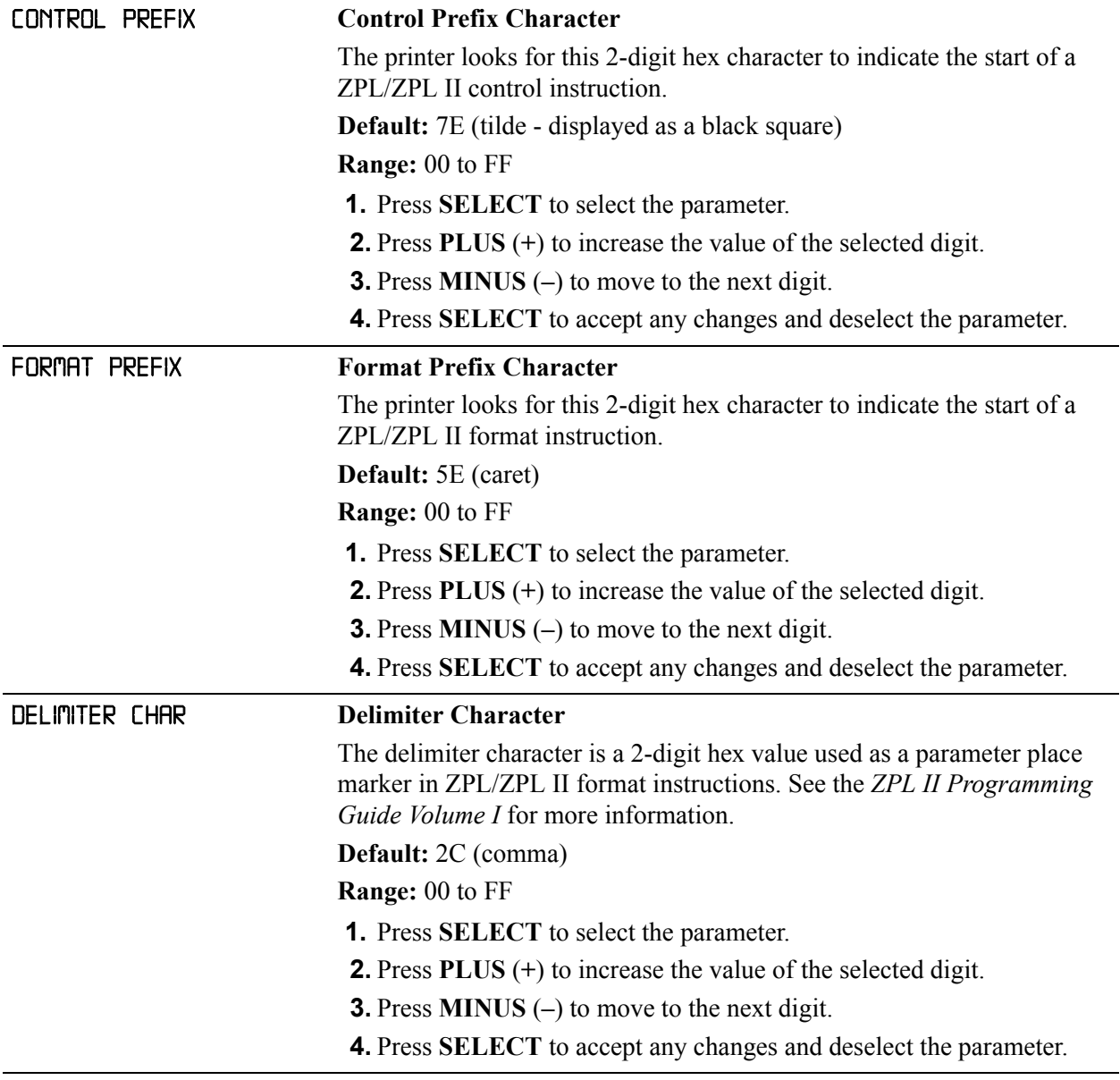

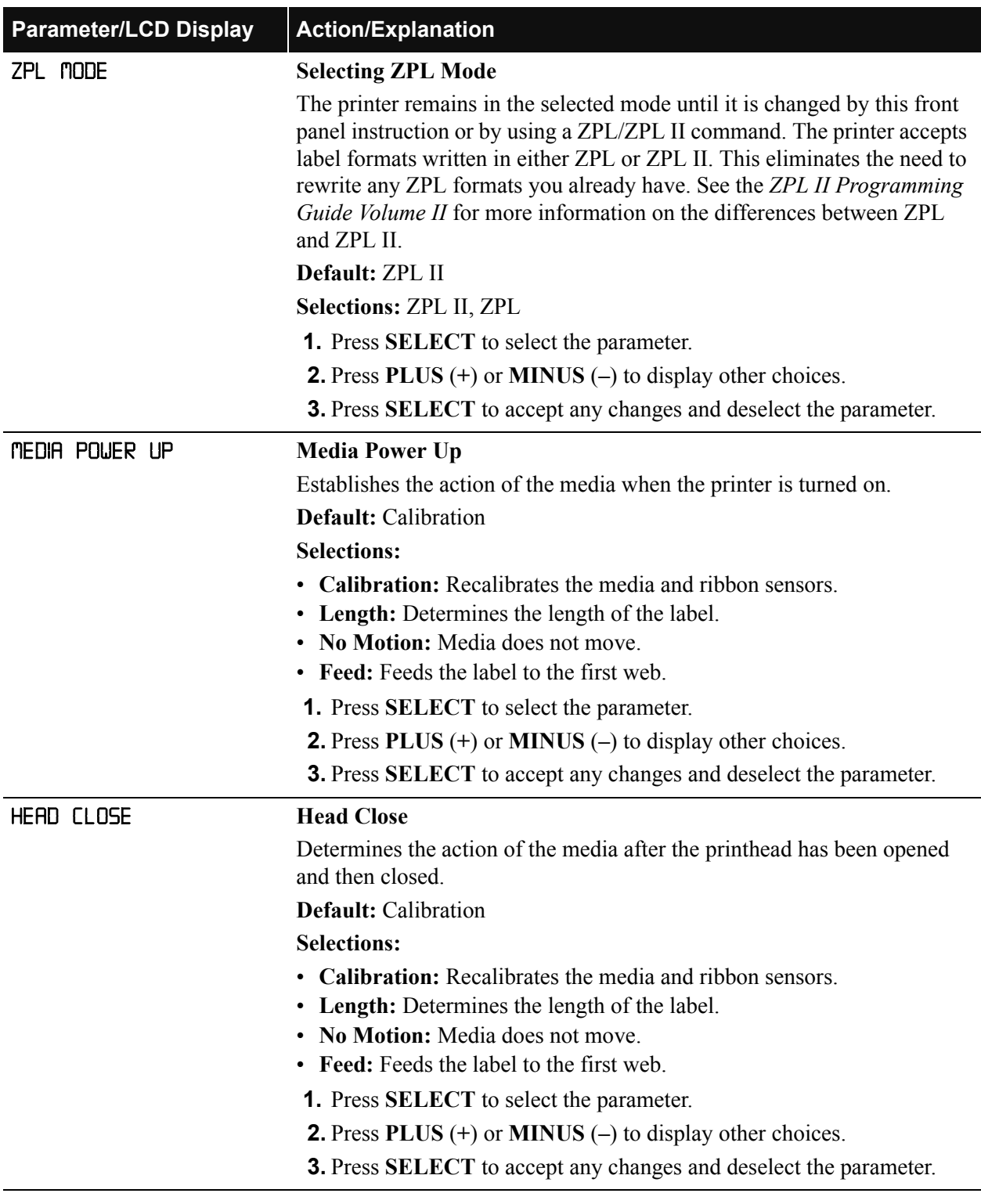

### **Table 7 • Printer Parameters and Other LCD Displays (Sheet 14 of 20)**

| <b>Parameter/LCD Display</b> | <b>Action/Explanation</b>                                                                                                    |
|------------------------------|----------------------------------------------------------------------------------------------------|
| <b>BACKFEED</b>              | <b>Backfeed Sequence</b>                                                                                                    |
|                              | This parameter establishes when and how much label backfeed occurs<br>after a label is removed or cut in the peel-off or cutter modes. It has no<br>effect in rewind or tear-off modes. This parameter setting can be<br>superseded by the $\sim$ JS instruction when received as part of a label<br>format (see the ZPL II Programming Guide Volume I).                                                   |
|                              | The difference between the value entered and 100% establishes how<br>much backfeed occurs before the next label is printed. For example, a<br>value of 40 means that 40% of the backfeed takes place after the label is<br>removed or cut. The remaining 60% takes place before the next label is<br>printed. A value of "before" means that all backfeed takes place before<br>the next label is printed. |
|                              | Default: Default (90%)                                                                                                    |
|                              | Selections: Default, after, before, 10%, 20%, 30%, 40%, 50%, 60%,<br>70%, 80%, off                                                                                                    |
|                              | <b>1.</b> Press <b>SELECT</b> to select the parameter.                                                                                                    |
|                              | <b>2.</b> Press PLUS $(+)$ or MINUS $(-)$ to display other choices.                                                                                                    |
|                              | 3. Press SELECT to accept any changes and deselect the parameter.                                                                                                    |
| LABEL TOP                    | <b>Adjusting Label Top Position</b>                                                                                                    |
|                              | The label top position adjusts the print position vertically on the label.<br>Positive numbers adjust the label top position further down the label<br>(away from the printhead); negative numbers adjust the position up the<br>label (toward the printhead).                                                                                                    |
|                              | Default: $+0$                                                                                                    |
|                              | <b>Range:</b> $-120$ to $+120$ dot rows                                                                                                    |
|                              | <b>1.</b> Press <b>SELECT</b> to select the parameter.                                                                                                    |
|                              | <b>2.</b> Press PLUS $(+)$ to increase the value. The displayed value represents<br>dots.                                                                                                    |
|                              | <b>3.</b> Press <b>MINUS</b> $(-)$ to decrease the value.                                                                                                    |
|                              | 4. Press SELECT to accept any changes and deselect the parameter.                                                                                                    |

**Table 7 • Printer Parameters and Other LCD Displays (Sheet 15 of 20)**

| <b>Parameter/LCD Display</b>                                                            | <b>Action/Explanation</b>                                                                                                    |
|-----------------------------------------------------------------------------------------|----------------------------------------------------------------------------------------------------|
| <b>LEFT POSITION</b>                                                                    | <b>Adjusting Left Position</b>                                                                                                    |
|                                                                                         | This parameter establishes how far from the left edge of a label the format<br>begins to print by adjusting horizontal positioning on the label. Positive<br>numbers adjust the printing to the left by the number of dots selected;<br>negative numbers shift printing to the right. |
|                                                                                         | Default: 0000                                                                                                    |
|                                                                                         | <b>Range:</b> -9999 to +9999                                                                                                    |
|                                                                                         | <b>1.</b> Press <b>SELECT</b> to select the parameter.                                                                                                    |
|                                                                                         | <b>2.</b> Press <b>MINUS</b> $(-)$ to move to the next position.                                                                                                    |
|                                                                                         | <b>3.</b> Press PLUS $(+)$ to change between $+/-$ or to increase the value of the<br>digit. The displayed value represents dots. For a negative value, enter<br>the value before changing to the minus sign.                                                                         |
|                                                                                         | 4. Press SELECT to accept any changes and deselect the parameter.                                                                                                    |
| UEB <sub>S</sub> .<br>MEDIA S.<br>RIBBON S.<br>TAKE LABEL S.<br>MEDIA LED<br>RIBBON LED | These parameters are automatically set during the calibration procedure.<br>They should be changed only by a qualified service technician. See the<br>Maintenance Manual for more information on these parameters.<br>Press PLUS $(+)$ repeatedly to skip these parameters.           |
| LCD ADJUST                                                                              | <b>LCD Display Adjustment</b>                                                                                                    |
|                                                                                         | This parameter allows you to adjust the brightness of your display if your<br>display is difficult to read.                                                                                                    |
|                                                                                         | <b>Range:</b> 00 to 19                                                                                                    |
|                                                                                         | <b>1.</b> Press <b>SELECT</b> to select the parameter.                                                                                                    |
|                                                                                         | <b>2.</b> Press <b>MINUS</b> $(-)$ to decrease the value (reduce brightness).                                                                                                    |
|                                                                                         | <b>3.</b> Press PLUS $(+)$ to increase the value (increase brightness).                                                                                                    |
|                                                                                         | 4. Press SELECT to accept any changes and deselect the parameter.                                                                                                    |

**Table 7 • Printer Parameters and Other LCD Displays (Sheet 16 of 20)**

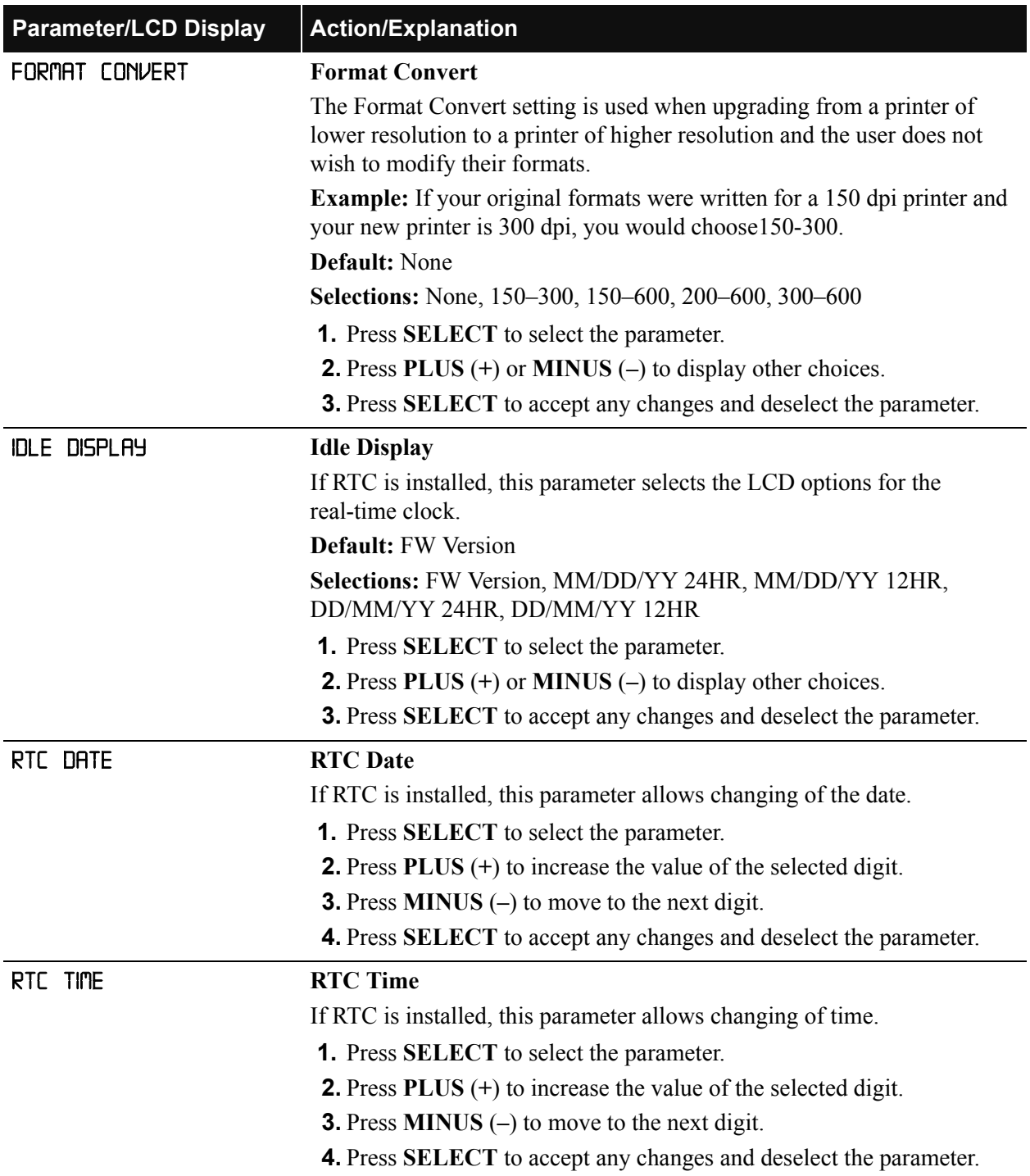

### **Table 7 • Printer Parameters and Other LCD Displays (Sheet 17 of 20)**

| <b>Parameter/LCD Display</b> | <b>Action/Explanation</b>                                                                                                    |
|------------------------------|----------------------------------------------------------------------------------------------------|
| IP RESOLUTION*               | <b>IP Resolution</b>                                                                                                    |
|                              | Depending on the selection, allows either the user (permanent) or the<br>server (dynamic) to select the IP address. For more information, see<br>ZebraNet Networking: PrintServer II Installation and Users Guide.<br>Default: Dynamic                             |
|                              | Selections: Dynamic, permanent                                                                                                    |
|                              | <b>1.</b> Press <b>SELECT</b> to select the parameter.                                                                                                    |
|                              | <b>2.</b> Press PLUS $(+)$ or MINUS $(-)$ to display other choices.                                                                                                    |
|                              | 3. Press SELECT to accept any changes and deselect the parameter.                                                                                                    |
|                              |                                                                                                    |
| IP PROTOCOLS*                | <b>IP Protocols</b>                                                                                                    |
|                              | If dynamic was chosen in the previous parameter, this selection<br>determines the method(s) by which the PrintServer II receives the IP<br>address from the server. For more information, see ZebraNet Networking:<br>PrintServer II Installation and Users Guide. |
|                              | <b>Default: All</b>                                                                                                    |
|                              | Selections: All, gleaning only, RARP, BOOTP, DHCP, DHCP/BOOTP                                                                                                    |
|                              | 1. Press SELECT to select the parameter.                                                                                                    |
|                              | <b>2.</b> Press PLUS $(+)$ or MINUS $(-)$ to display other choices.                                                                                                    |
|                              | 3. Press SELECT to accept any changes and deselect the parameter.                                                                                                    |
| IP ADDRESS*                  | <b>IP Address</b>                                                                                                    |
|                              | This parameter allows you to select the IP address if permanent was<br>chosen in IP RESOLUTION. (If dynamic was chosen, the user cannot<br>select the address.) For more information, see ZebraNet Networking:<br>PrintServer II Installation and Users Guide.     |
|                              | <b>1.</b> Press <b>SELECT</b> to select the parameter.                                                                                                    |
|                              | <b>2.</b> Press PLUS $(+)$ to increase the value of the selected digit.                                                                                                    |
|                              | <b>3.</b> Press <b>MINUS</b> $(-)$ to move to the next digit.                                                                                                    |
|                              | <b>4.</b> Press <b>SELECT</b> to accept any changes and deselect the parameter.                                                                                                    |
| SUBNET MASK*                 | <b>Subnet Mask</b>                                                                                                    |
|                              | This parameter selects the part of the IP address that is considered to be<br>part of the local network. It can be reached without going through the<br>default gateway.                                                                                           |
|                              | Default: Permanent (user <i>must</i> set)                                                                                                    |
|                              | Selections: Dynamic (user may set, but server can assign), permanent                                                                                                    |
|                              | <b>1.</b> Press <b>SELECT</b> to select the parameter.                                                                                                    |
|                              | <b>2.</b> Press PLUS $(+)$ or MINUS $(-)$ to display other choices.                                                                                                    |
|                              | 3. Press SELECT to accept any changes and deselect the parameter.                                                                                                    |

**Table 7 • Printer Parameters and Other LCD Displays (Sheet 18 of 20)**

| <b>Parameter/LCD Display</b> | <b>Action/Explanation</b>                                                                                                    |
|------------------------------|----------------------------------------------------------------------------------------------------|
| DEFAULT GATEURY*             | <b>Default Gateway</b>                                                                                                    |
|                              | This parameter allows you to select the IP address that the network traffic<br>is routed through if the destination address is not part of the local<br>network.                                                                                |
|                              | <b>1.</b> Press <b>SELECT</b> to select the parameter.                                                                                                    |
|                              | <b>2.</b> Press PLUS $(+)$ to increase the value of the selected digit.                                                                                                    |
|                              | <b>3.</b> Press <b>MINUS</b> $(-)$ to move to the next digit.                                                                                                    |
|                              | 4. Press SELECT to accept any changes and deselect the parameter.                                                                                                    |
| RFID TEST                    | <b>RFID Test</b>                                                                                                    |
| <b>QUICK</b><br><b>SLOW</b>  | In both versions of this test, the printer attempts to read and write to a<br>transponder. In the slow test, the printer also checks the reader version<br>number. If the printer fails the test, the front panel displays an error<br>message. |
|                              | <b>1.</b> Place an RFID label over the reader (no movement occurs with the<br>test).                                                                                                    |
|                              | 2. Press SELECT to select the parameter.                                                                                                    |
|                              | <b>3.</b> Press <b>MINUS</b> $(-)$ to select <b>QUICK</b> .                                                                                                    |
|                              | <b>OR</b>                                                                                                    |
|                              | Press PLUS $(+)$ to select $SL$ OU.<br>4. If necessary, press PLUS (+) to select CONTINUE.                                                                                                    |
|                              | <b>5.</b> Press SELECT to deselect the parameter.                                                                                                    |
| RFID ERR STATUS              | <b>RFID Error Status</b>                                                                                                    |
|                              | If an error condition exists, a message may be displayed here.                                                                                                    |
|                              |                                                                                                    |
| PASSWORD LEVEL*              | <b>Password Level</b>                                                                                                    |
|                              | This parameter allows you to select whether certain Zebra-selected menu<br>items (selected items) or all menu items (all items) are password<br>protected.                                                                                      |
|                              | <b>Default:</b> Selected items                                                                                                    |
|                              | Selections: Selected items, all items                                                                                                    |
|                              | <b>1.</b> Press <b>SELECT</b> to select the parameter.                                                                                                    |
|                              | <b>2.</b> Press PLUS $(+)$ or MINUS $(-)$ to display other choices.                                                                                                    |
|                              | 3. Press SELECT to accept any changes and deselect the parameter.                                                                                                    |

**Table 7 • Printer Parameters and Other LCD Displays (Sheet 19 of 20)**

| <b>Parameter/LCD Display</b> | <b>Action/Explanation</b>                                                                                                    |
|------------------------------|----------------------------------------------------------------------------------------------------|
| LANGUAGE                     | <b>Selecting the Display Language</b>                                                                                                 |
|                              | This parameter allows you to change the language used on the front panel<br>display.                                                  |
|                              | <b>Default:</b> English                                                                                                    |
|                              | Selections: English, Spanish, French, German, Italian, Norwegian,<br>Portuguese, Swedish, Danish, Spanish 2, Dutch, Finnish, Japanese |
|                              | <b>1.</b> Press <b>SELECT</b> to select the parameter.                                                                                |
|                              | <b>2.</b> Press PLUS $(+)$ or MINUS $(-)$ to display other choices.                                                                   |
|                              | <b>3.</b> Press <b>SELECT</b> to accept any changes and deselect the parameter.                                                       |

**Table 7 • Printer Parameters and Other LCD Displays (Sheet 20 of 20)**

\* ZebraNet PrintServer II External or Internal option required

# **CHAPTER 5 RFID Guidelines**

This chapter provides an overview of how RFID works, the transponders supported by this printer, and the ZPL commands used to create RFID labels.

### **Contents**

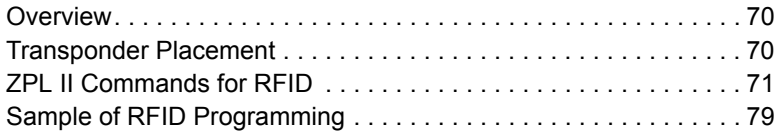

### <span id="page-95-1"></span>**Overview**

The R4Mplus "smart" label printer-encoder serves as a dynamic tool for both printing and encoding RFID labels, tickets, and tags. The printer encodes information on ultra-thin UHF RFID transponders embedded in "smart" labels. It then immediately verifies proper encoding and prints bar codes, graphics, and/or text on the label's surface. For more information about RFID media, see *[RFID "Smart" Labels](#page-42-0)* on page 17.

Function of an encoded "smart" label depends on factors such as where the label is placed on an item as well as on the contents of the item (such as metals or liquids). Contact the supplier of your RFID reader for assistance with these types of issues.

### <span id="page-95-0"></span>**Transponder Placement**

Communication between the "smart" label and the printer is established when the transponder lines up with the printer's antenna. The optimal transponder position varies with the transponder size, its configuration, and the type of RFID IC chip used.

Print quality may be affected by printing directly over the transponder. In particular, there is an area on each label immediately around the location of the IC chip where the printer may print with low quality. Design your printed label around the location of the chip in the type of approved "smart" label that you select. For the list of approved transponders and related placement specifications, go to [http://www.rfid.zebra.com/r4m.htm.](http://www.rfid.zebra.com/r4m.htm)

**Important •** It is important to use transponders that have been specifically approved<br>for use in the R4Mplus printer. Failure to do so may result in the inability to read or<br>write to the embedded RFID tags. As new transpo for use in the R4Mplus printer. Failure to do so may result in the inability to read or write to the embedded RFID tags. As new transponders become commercially available, Zebra will evaluate them for compatibility with this printer. For the list of approved transponders, go to<http://www.rfid.zebra.com/r4m.htm>.

### <span id="page-96-0"></span>**ZPL II Commands for RFID**

Printing and encoding (writing) of "smart" labels is handled through the use of Zebra Programming Language (ZPL). The printer segments the ZPL RFID and non-RFID related commands that it receives. The printer executes the RFID commands first, followed by the others (such as the printing commands for bar codes or human-readable text). Each transponder has memory that can be written to and read from through ZPL commands.

The ZPL commands also provide for exception handling, such as setting the number of read/write retries before declaring the transponder defective. If an RFID tag is declared defective (fails to program correctly or cannot be detected) the printer ejects it and prints the word "void" across the entire label. This process will continue for the number of RFID tags specified in the  $\triangle$ RS command using the same data and format, assuming that the problems persist. After the last tag is ejected, the printer removes the customer format from the print queue and proceeds with the next format (if one exists in the buffer).

The following pages provide the ZPL II commands that can be used for RFID applications. If a parameter is designated as *not applicable*, any value entered for the parameter will be ignored, but the place holder for the field is required.

### **^WT**

### **Write Tag**

**Note •** Check the amount of data memory available for the tag that you will be using. If more is sent than the memory can hold, the data will be truncated.

**Description** The  $\wedge$ WT command allows you to program the current RFID tag.

**Format**  $^{\wedge}$ WTb, r, m, w, f, v

[Table 8](#page-97-0) identifies the parameters for this format.

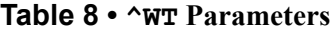

<span id="page-97-0"></span>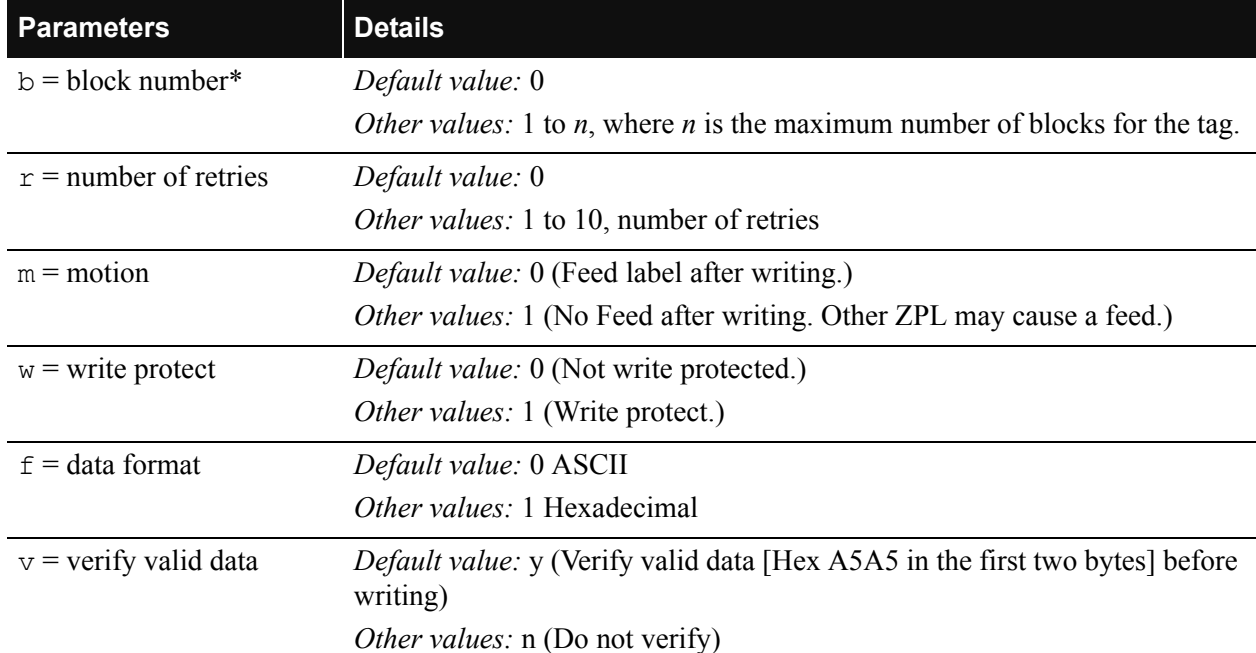

**\* Not applicable for R4Mplus.**

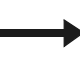

**Example •** This sample encodes data "RFIDRFID" and will try writing up to five times, if necessary.

 $^{\wedge}$ XA ^WT,5^FDRFIDRFID^FS  $^{\wedge}XZ$ 

### **^RT**

### **Read Tag**

**Description** The  $^{\wedge}$ RT command tells the printer to read the current RFID tag data. The data can be sent back to the host via the  $\wedge$ HV command.

**Format** ^RT#,b,n,f,r,m,s

[Table 9](#page-98-0) identifies the parameters for this format.

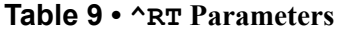

<span id="page-98-0"></span>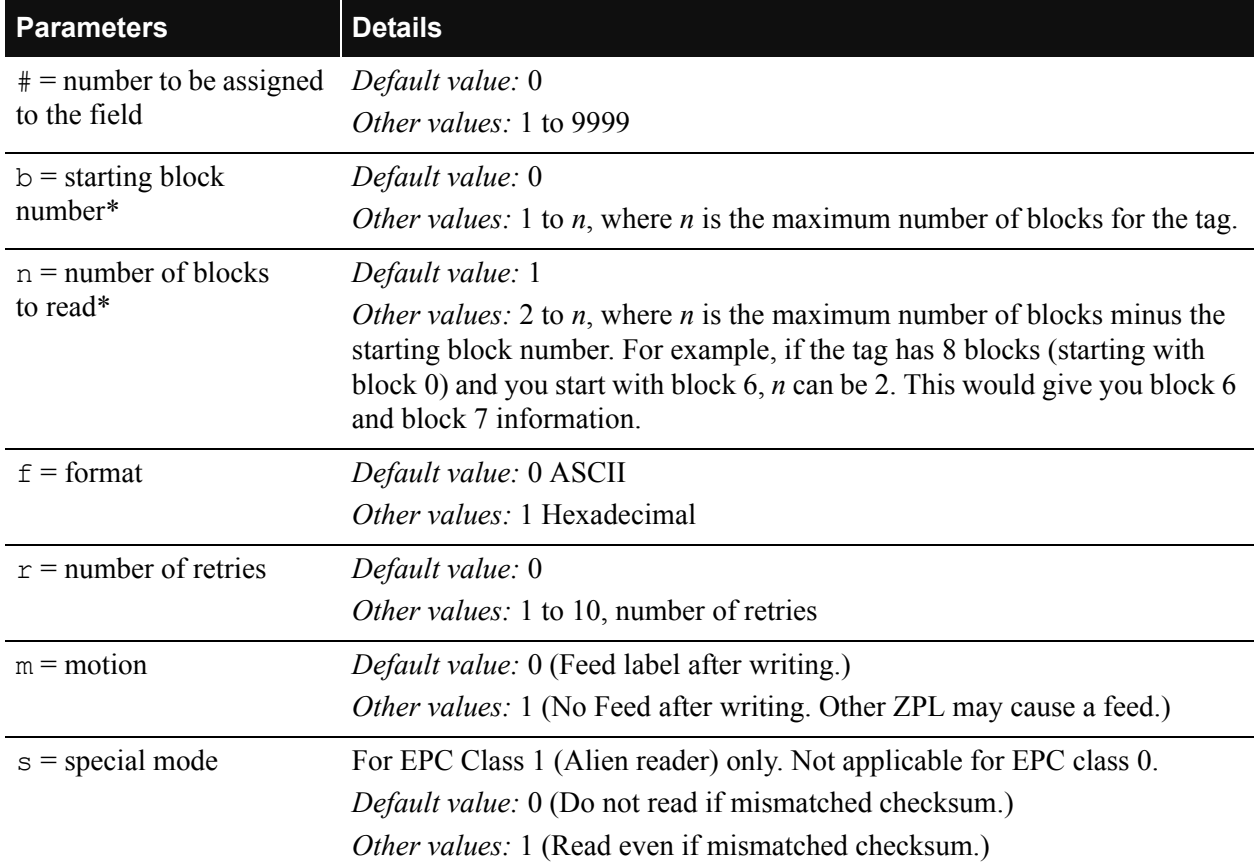

### **\* Not applicable for R4Mplus.**

**Example •** This sample reads a tag, prints the data on a label, and sends the string Tag Data:*xxxxxxxx* back to the host. The data read will go into the ^FN1 location of the format. It will retry the command five times, if necessary.

```
^\wedge \text{XA}^FO20,120^A0N,60^FN1^FS
\wedgeRT1,,,,5\wedgeFS
^HV1,,Tag Data:^FS
^\wedge XZ
```
### **^HV**

### **Host Verification**

**Description** This command is used to return data from specified fields, along with an optional ASCII header, to the host. It can be used with any field that has been assigned a number with the ^RT command.

**Format** ^HV#,n,h

[Table 10](#page-99-0) identifies the parameters for this format.

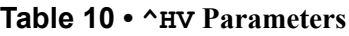

<span id="page-99-0"></span>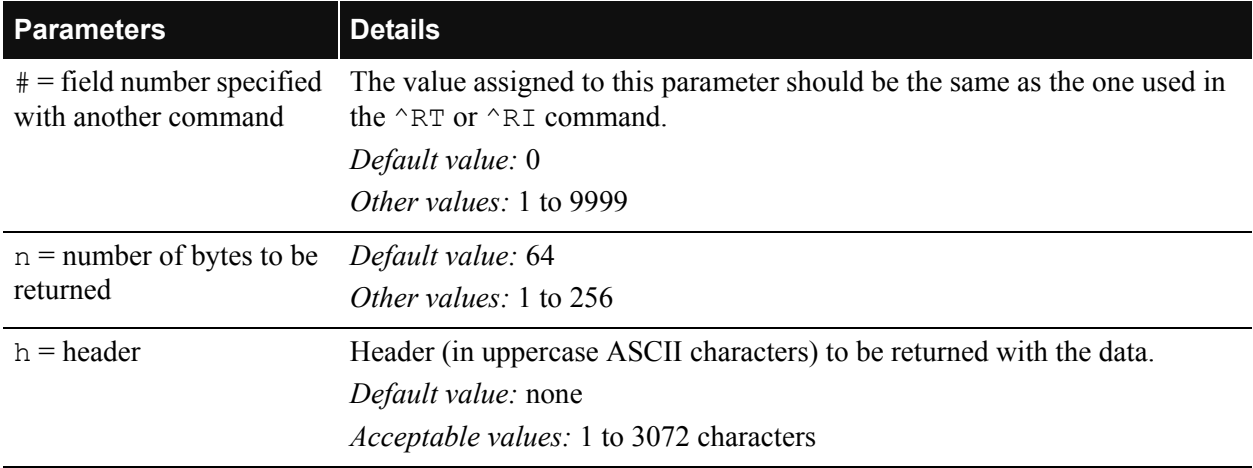

### **^RS**

### **RFID Setup**

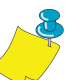

**Note •** Use care when using this command in combination with  $^{\wedge}$ RT (reading tag data) or  $\wedge$ RI (reading the tag's unique ID number). Problems can occur if the data read from the tag is going to be printed on the label. Any data read from the transponder must be positioned to be printed above the read/write position. Failure to do this will prevent read data from being printed on the label.

**Description** The  $\triangle$ RS command is used to set up for RFID operation. Specifically, it moves the tag into the effective area for reading or writing or for possible error handling if there is an error.

**Format** ^RSt,p,v,n,e

[Table 11](#page-100-0) identifies the parameters for this format.

### **Table 11 • ^RS Parameters**

<span id="page-100-0"></span>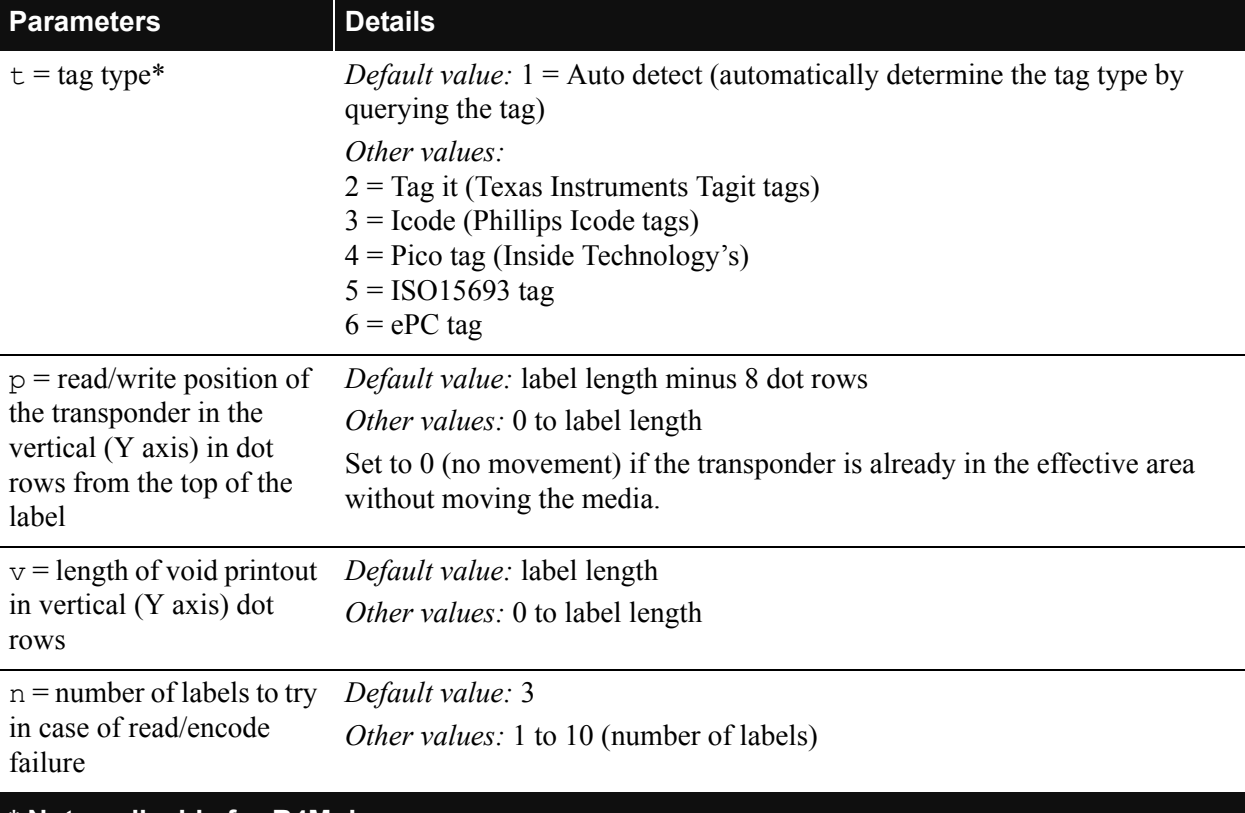

**\* Not applicable for R4Mplus.**

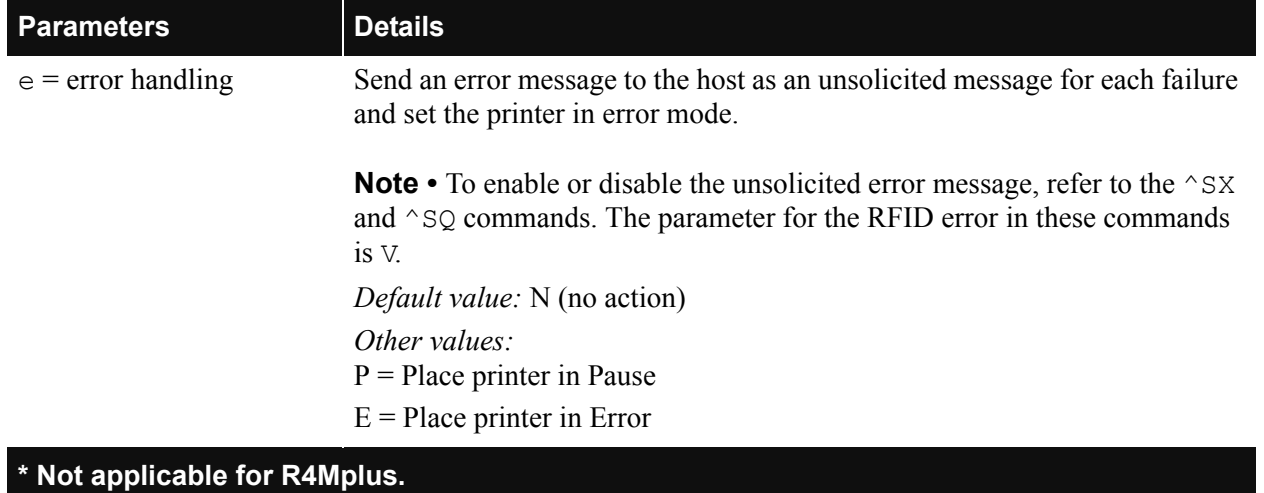

### **Table 11 • ^RS Parameters (Continued)**

76 R4Mplus User Guide

**Example •** This example sets the printer to move the media to 800 dots from the top of the media [or label length minus 800 from the bottom (leading edge) of the media] and voids the rest of the media in case of an error. The printer will try to print two labels, then will pause the printer if printing and encoding fail.

```
\wedgeXA
^{\wedge}RS, 800, , 2, P^{\wedge}FS
^{\wedge}XZ
```
[Figure 28](#page-102-0) shows the resulting voided label. Note where the void starts. The media has been moved 800 dot rows from the top of the label (label length minus 800 dot rows from the bottom (leading edge) of a label) to bring the transponder into the effective area to read/write a tag. If the printer fails the operation, the rest of the media is voided.

<span id="page-102-0"></span>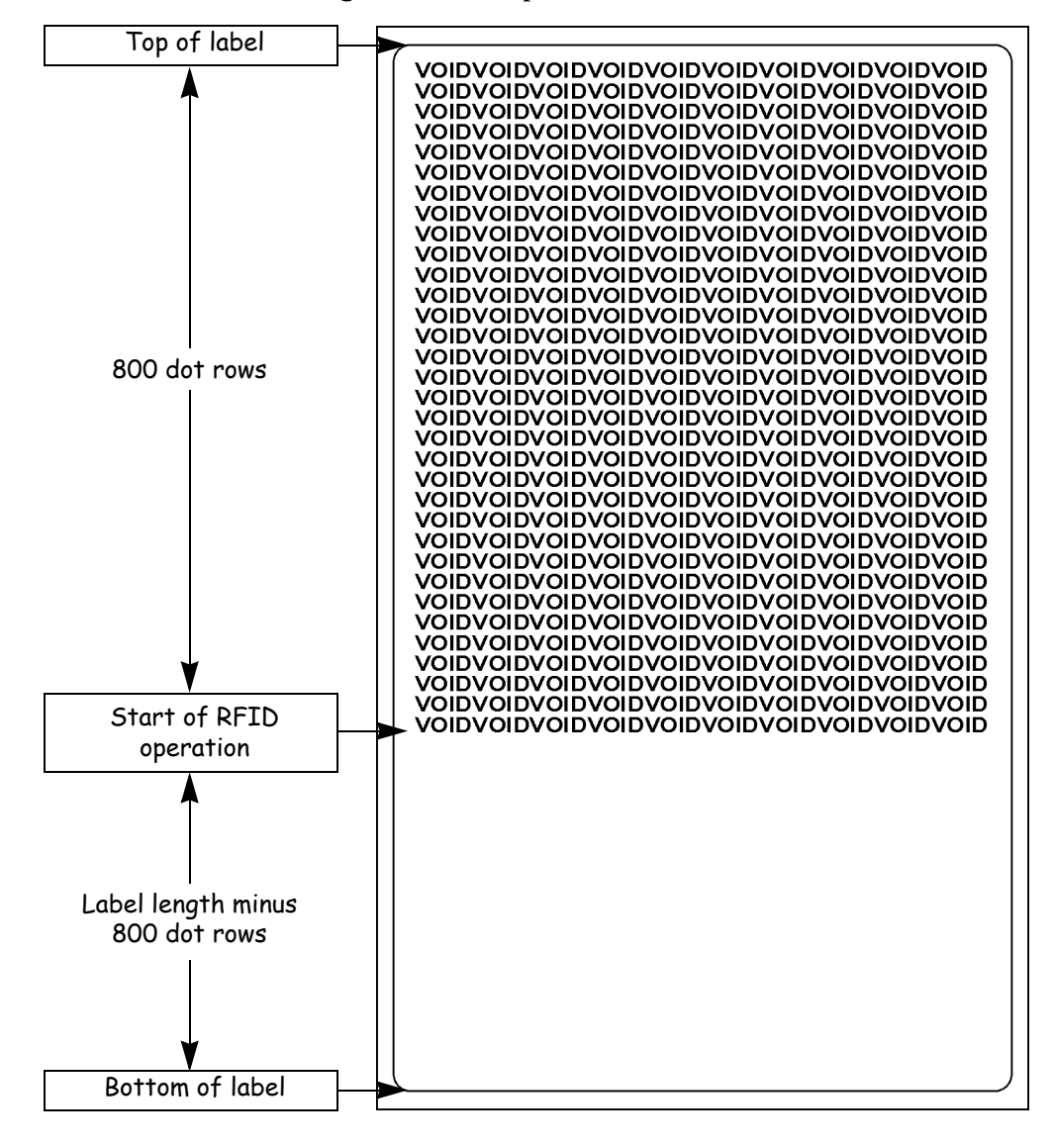

**Figure 28 • Sample Voided Label 1**

**Example •** This example sets the printer to move the media to 800 dots from the top of the media [or label length - 500 from the bottom (leading edge) of the media] and prints "void" 500 dots in vertical length (Y axis) in case of an error.

```
^{\wedge}XA
^{\wedge}RS, 800, , 2, P^{\wedge}FS
^XZ
```
[Figure 29](#page-103-0) shows the resulting voided label. Note where the void starts. The media has been moved 800 dot rows from the top of the label [label length minus 800 dot rows from the bottom (leading edge) of a label] to bring the transponder into the effective area to read/write a tag. If the printer fails the operation, an area that is 500 dot rows of the media is voided instead of the entire rest of the media as in [Figure 28.](#page-102-0)

<span id="page-103-0"></span>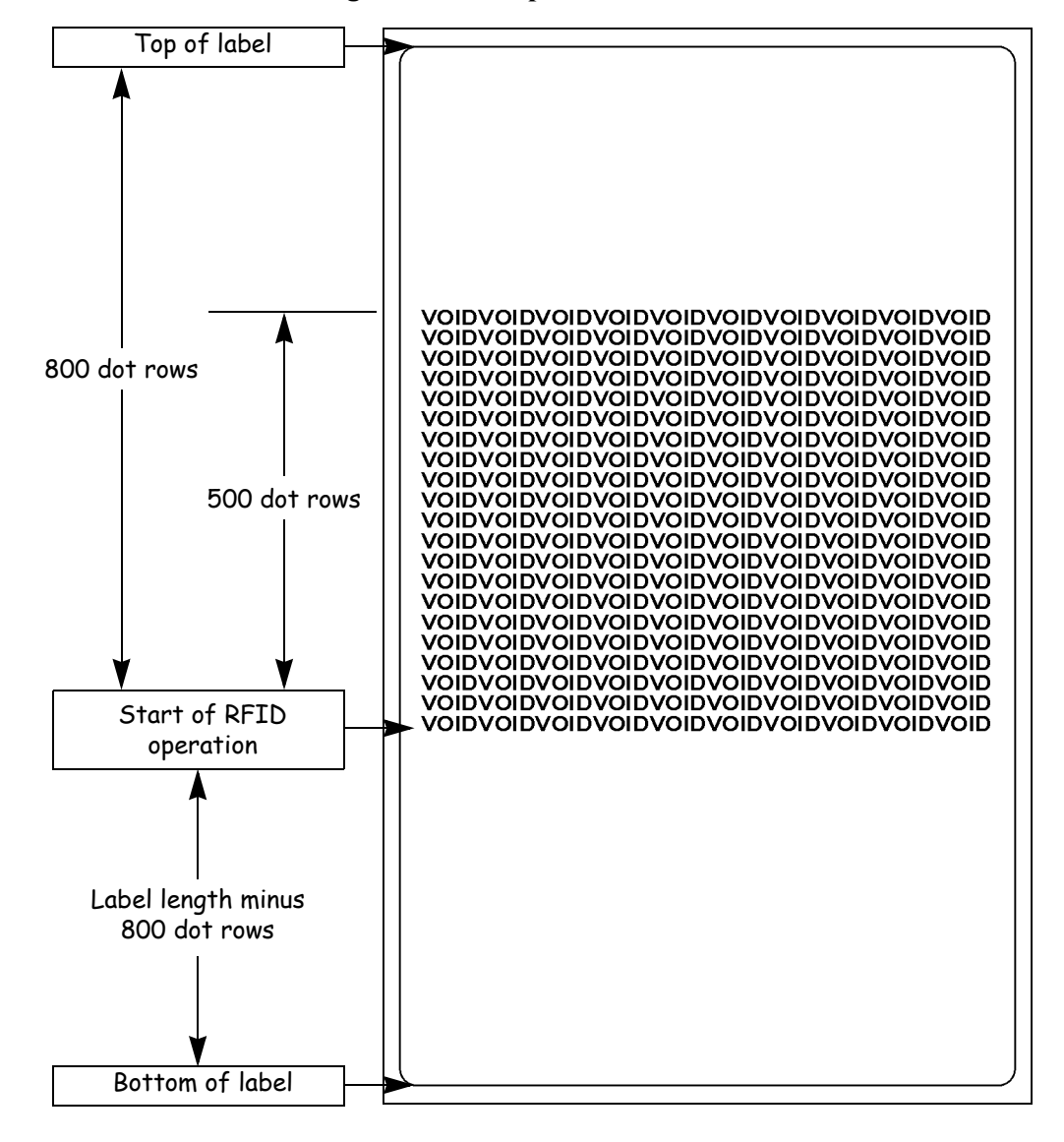

**Figure 29 • Sample Voided Label 2**

### <span id="page-104-0"></span>**Sample of RFID Programming**

ZPL II is Zebra's label design language. ZPL II lets you create a wide variety of labels from the simple to the very complex, including text, bar codes, and graphics.

This section is not intended as an introduction to ZPL II. If you are a new ZPL II user, order the ZPL II Programming Guide (part number 46530L) or go to [http://support.zebra.com t](http://support.zebra.com)o download the guide.

For your programming, do the following:

- **1.** Set up the printer and turn the power on.
- **2.** Use any word processor or text editor capable of creating ASCII-only files (for example, use Microsoft<sup>®</sup> Word and save as a .txt file) and type in the label format exactly as shown in the sample label format that follows.
- **3.** Save the file in a directory for future use. Use the ".zpl" extension.
- **4.** Copy the file to the printer.

From the DOS command window, use the "COPY" command to send a file to the Zebra printer. For example, if your file name is **format1.zpl** then type, COPY FORMAT 1.ZPL XXXX, where XXXX is the port to which your Zebra printer is connected (for example, LPT1).

- **5.** Compare your results with those shown. If your printout does not look like the one shown, confirm that the file you created is identical to the format shown, then repeat the printing procedure. If nothing prints, refer to
	- *[Printer Setup](#page-32-0)* on page 7
	- *[Printer Operation](#page-44-0)* on page 19
	- *[Configuration](#page-68-0)* on page 43
	- *[Troubleshooting](#page-114-0)* on page 89

to make sure that your system is set up correctly.

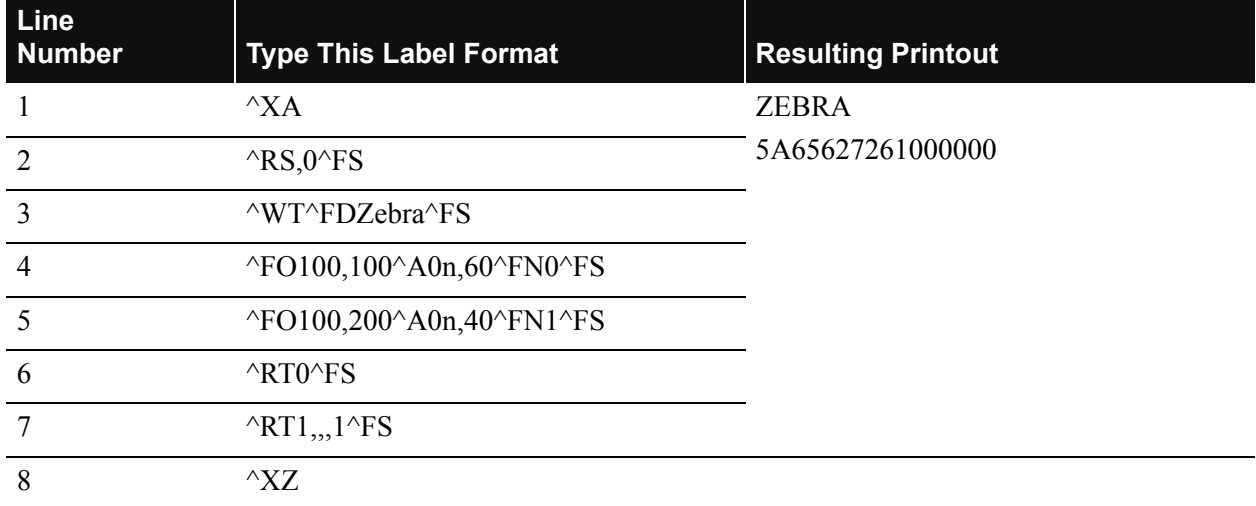

### **Table 12 • Sample ZPL Code and Results**

Line 1 Indicates start of label format.

Line 2 Indicates no movement for media.

Line 3 Writes the data "Zebra" to the tag.

Line 4 Print field number '0' at location 100,100.^FN0 is replaced by what we read on line 5.

Line 5 Print field number '1' at location 100,200. ^FN1 is replaced by what we read on line 6.

Line 6 Read Tag into field number 0 in ASCII format (default).

Line 7 Read Tag into field number 1 in hexadecimal format.

Line 8 End of label format.

## **CHAPTER 6**

## **Routine Care and Adjustments**

This chapter discusses printer cleaning and minor adjustments.

### **Contents**

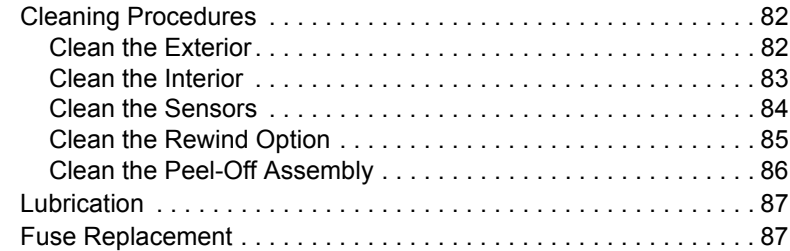

### <span id="page-107-0"></span>**Cleaning Procedures**

Specific cleaning procedures are provided on the following pages. [Table 13](#page-107-2) shows a recommended cleaning schedule.

<span id="page-107-2"></span>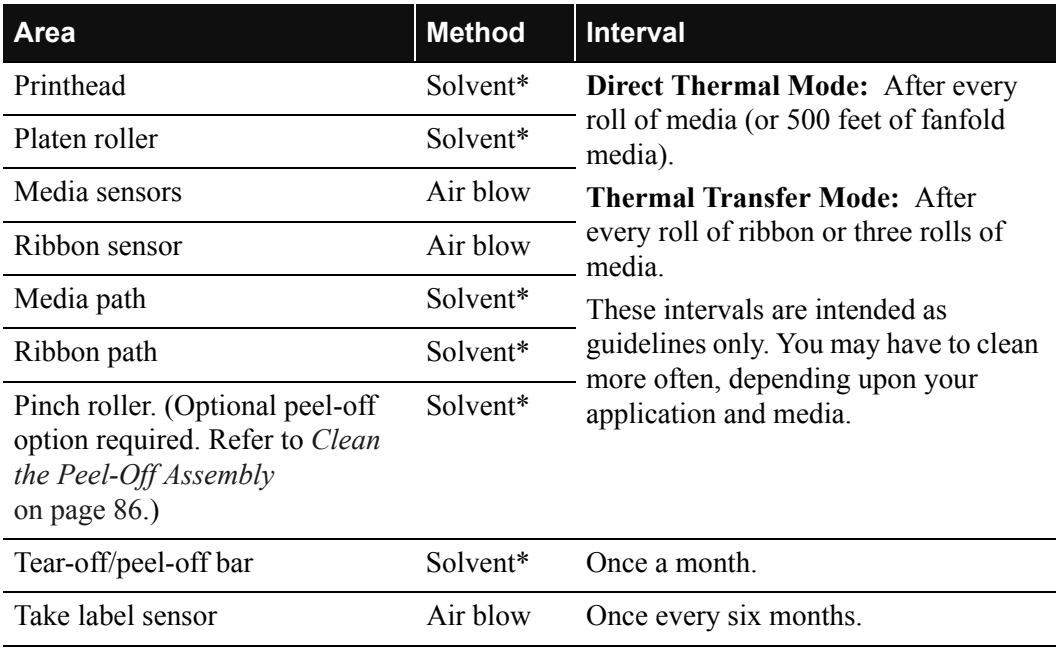

### **Table 13 • Recommended Cleaning Schedule**

\* Zebra recommends using the Preventive Maintenance Kit, Part Number 47362 or a solution of 90% Isopropyl and 10% deionized water)

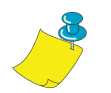

**Note •** Zebra Technologies Corporation will not be responsible for damage caused by the use of cleaning fluids on the R4Mplus printer.

### <span id="page-107-1"></span>**Clean the Exterior**

The exterior surfaces of the printer may be cleaned with a lint-free cloth. Do not use harsh or abrasive cleaning agents or solvents. If necessary, a mild detergent or desktop cleaner may be used sparingly.
#### **Clean the Interior**

Remove any accumulated dirt and lint from the interior of the printer using a soft bristle brush or vacuum cleaner.

#### <span id="page-108-0"></span>**Clean the Printhead and Platen Roller**

<span id="page-108-1"></span>You can minimize printhead wear and maintain print quality with regular preventive measures.

Over time, the movement of media/ribbon across the printhead wears through the protective ceramic coating, exposing and eventually damaging the print elements (dots). In order to avoid abrasion:

- Clean your printhead frequently and use well-lubricated thermal transfer ribbons with packagings optimized to reduce friction.
- Minimize printhead pressure and burn temperature settings by optimizing the balance between the two.
- Ensure that the thermal transfer ribbon is as wide or wider than the label media to prevent exposing the elements to the more abrasive label material.

For best results, perform the following cleaning procedure after changing every roll of ribbon. Inconsistent print quality, such as voids in the bar code or graphics, may indicate a dirty printhead.

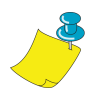

**Note •** The printer can remain on while you are cleaning the printhead. In this way all label formats, images, and all temporary parameter settings stored in the printer's internal memory are saved. In addition, keep the peel engaged while cleaning the platen roller (media must be unloaded to do this) to reduce the risk of bending the tear-off/peel-off bar.

#### **To clean the printhead and platen roller, refer to [Figure 30](#page-109-0) and complete these steps:**

**1.** Open the printhead assembly.

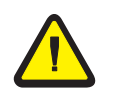

**Caution •** Ensure that the printhead is fully open and engaged in the up position. If the printhead is not latched in the up position, it could fall on your hand during the procedure.

- **2.** Remove the media and ribbon.
- **3.** Use the Preventive Maintenance Kit (Zebra part number 47362) or a solution of 90% Isopropyl alcohol and 10% deionized water and swab. Wipe along the print elements from end to end. The print elements are on the brown strip just behind the chrome strip on the printhead. Allow the solvent to evaporate.
- **4.** Manually rotate the platen roller and clean thoroughly with solvent and a pad.
- **5.** Brush or vacuum any accumulated paper lint and dust away from the media and ribbon paths.
- **6.** Reload media or ribbon, and close the printhead assembly.

<span id="page-109-0"></span>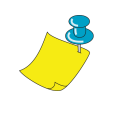

**Note •** If print quality has not improved after performing this procedure, try cleaning the printhead with *Save-A-Printhead* cleaning film. This specially coated material removes contamination buildup without damaging the printhead. Call your authorized Zebra reseller for more information.

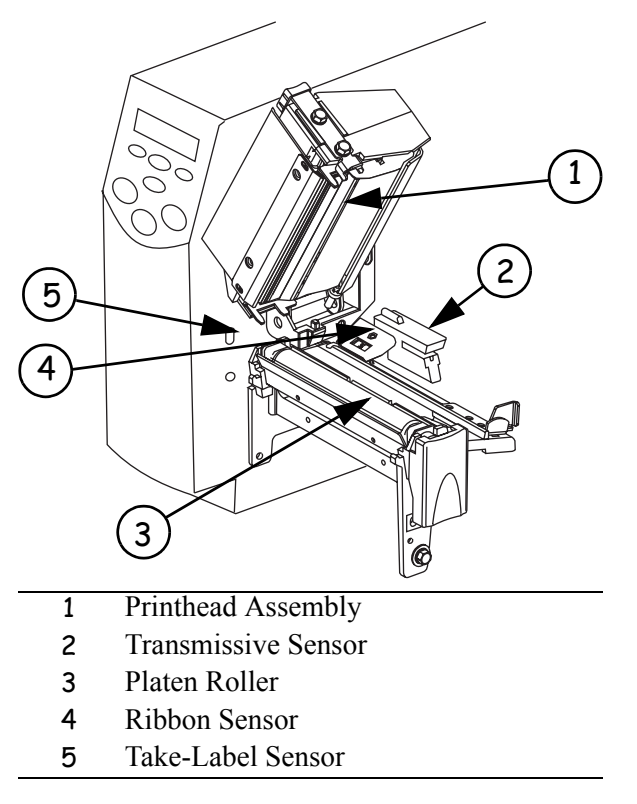

#### **Figure 30 • Cleaning the Printhead and Platen Roller**

#### **Clean the Sensors**

Brush or vacuum any accumulated paper lint and dust away from the printer sensors. Refer to [Figure 30](#page-109-0). The transmissive sensor and ribbon sensor should be cleaned on a regular basis to ensure proper operation of the printer. For printers with the peel-off, liner take-up, and/or rewind option(s) installed, clean the take label sensor as well.

#### <span id="page-110-1"></span>**Clean the Rewind Option**

The Rewind option is required. Refer to [Figure 31](#page-110-0) and perform the following procedure if adhesive buildup begins to affect peel performance.

#### **To clean the Rewind option, complete these steps:**

**1.** Open the printhead assembly.

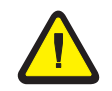

**Caution •** Ensure that the printhead is fully open and engaged in the up position. If the printhead is not latched in the up position, it could fall on your hand during the procedure.

- **2.** Close the peel assembly to prevent bending the tear-off/peel-off bar during cleaning.
- **3.** Use the Preventive Maintenance Kit (Zebra part number 47362) or a solution of 90% Isopropyl alcohol and 10% deionized water and swab to remove excess adhesive from the tear-off/peel-off bar. Allow the solvent to evaporate.

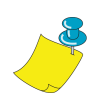

**Note •** Apply minimum force when cleaning the tear-off/peel-off bar. Excessive force can cause the tear-off/peel-off bar to bend, which can have a negative effect on peel performance.

- **4.** Open the peel assembly by pivoting the module toward you.
- **5.** Manually rotate the pinch roller and clean thoroughly with solvent and a swab. Allow the solvent to evaporate.
- **6.** Close the peel assembly.
- <span id="page-110-0"></span>**7.** Close the printhead assembly.

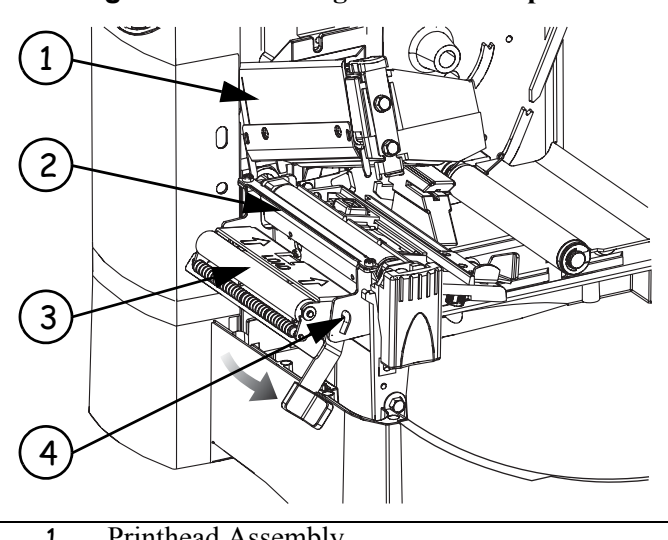

#### **Figure 31 • Cleaning the Rewind Option**

- 1 Printhead Assembly
- 2 Tear-Off/Peel-Off Bar
- 3 Pinch Roller
- 4 Peel Assembly

#### **Clean the Peel-Off Assembly**

The Peel-Off option is required.

#### **Refer to [Figure 31](#page-110-0) and perform the following procedure if adhesive buildup begins to affect peel-off performance.**

**1.** Open the printhead assembly.

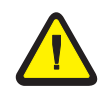

**Caution •** Ensure that the printhead is fully open and engaged in the up position. If the printhead is not latched in the up position, it could fall on your hand during the procedure.

- **2.** Close the peel assembly to prevent bending the tear-off/peel-off bar during cleaning.
- **3.** Use the Preventive Maintenance Kit (Zebra part number 47362) or a solution of 90% Isopropyl alcohol and 10% deionized water and swab to remove excess adhesive from the tear-off/peel-off bar. Allow the solvent to evaporate.
- **4.** Open the peel assembly by pivoting the module toward you.

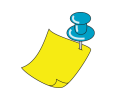

**Note** • Apply minimum force when cleaning the tear-off/peel-off bar. Excessive force can cause the tear-off/peel-off bar to bend, which could have a negative effect on peel performance.

- **5.** Manually rotate the pinch roller and clean thoroughly with solvent and a swab.
- **6.** Close the peel assembly.

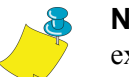

**Note •** When cleaning the tear-off/peel-off bar or the pinch roller, remove excess solvent with a pad to ensure the solvent has dried before printing.

**7.** Close the printhead assembly.

## <span id="page-112-1"></span>**Lubrication**

No lubrication is needed for this printer.

**Caution •** Some commercially available lubricants will damage the finish and the mechanical parts if used.

### <span id="page-112-0"></span>**Fuse Replacement**

A user-replaceable AC power fuse is located just below the AC power switch at the rear of the printer. The replacement fuse is a  $5 \times 20$  mm fast blow style rated at 5 Amp/250 VAC.

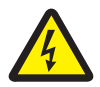

**Caution •** Before replacing the fuse, turn off the AC power switch and unplug the AC power cord.

#### **To replace the fuse, complete these steps:**

- **1.** To replace the fuse, insert the tip of a flat blade screwdriver into the slot in the end of the fuse holder end cap.
- **2.** Press in slightly on the end cap and turn the screwdriver slightly counter clockwise. This disengages the end cap from the fuse holder and permits removal of the fuse.
- **3.** To install a new fuse, remove the old fuse and insert the new fuse into the fuse holder.
- **4.** Push the end cap in slightly, then insert the tip of a flat blade screwdriver into the slot in the end cap and turn clockwise to engage it.

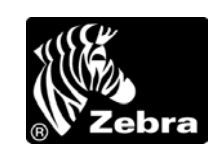

# **CHAPTER 7 Troubleshooting**

This chapter discusses typical problems and their probable solutions.

#### **Content**

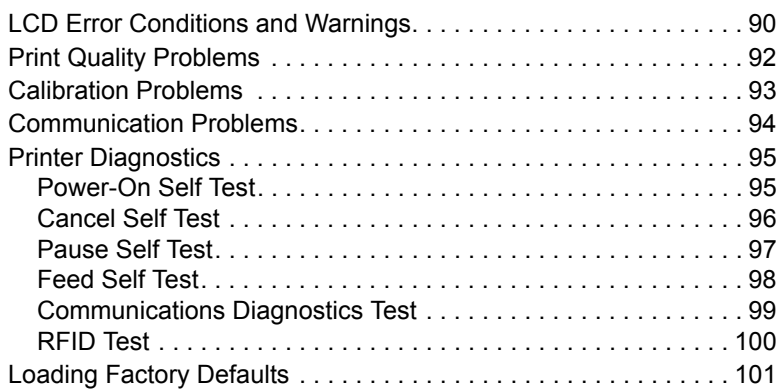

# <span id="page-115-2"></span><span id="page-115-0"></span>**LCD Error Conditions and Warnings**

The LCD displays error condition messages and warnings if the printer detects a problem. The messages, along with their causes and solutions, are listed in [Table 14.](#page-115-1)

<span id="page-115-1"></span>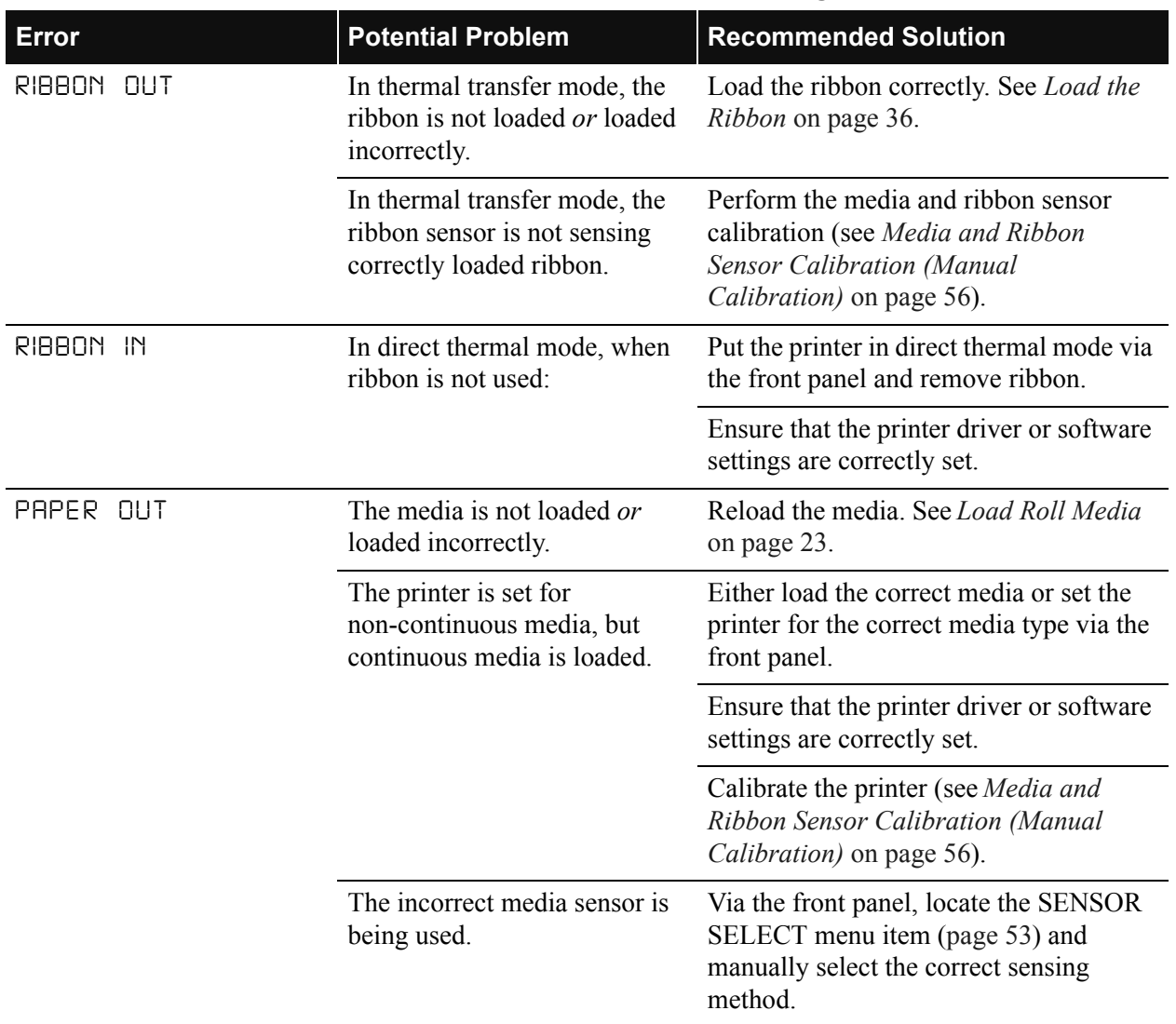

#### **Table 14 • Error Conditions and Warnings**

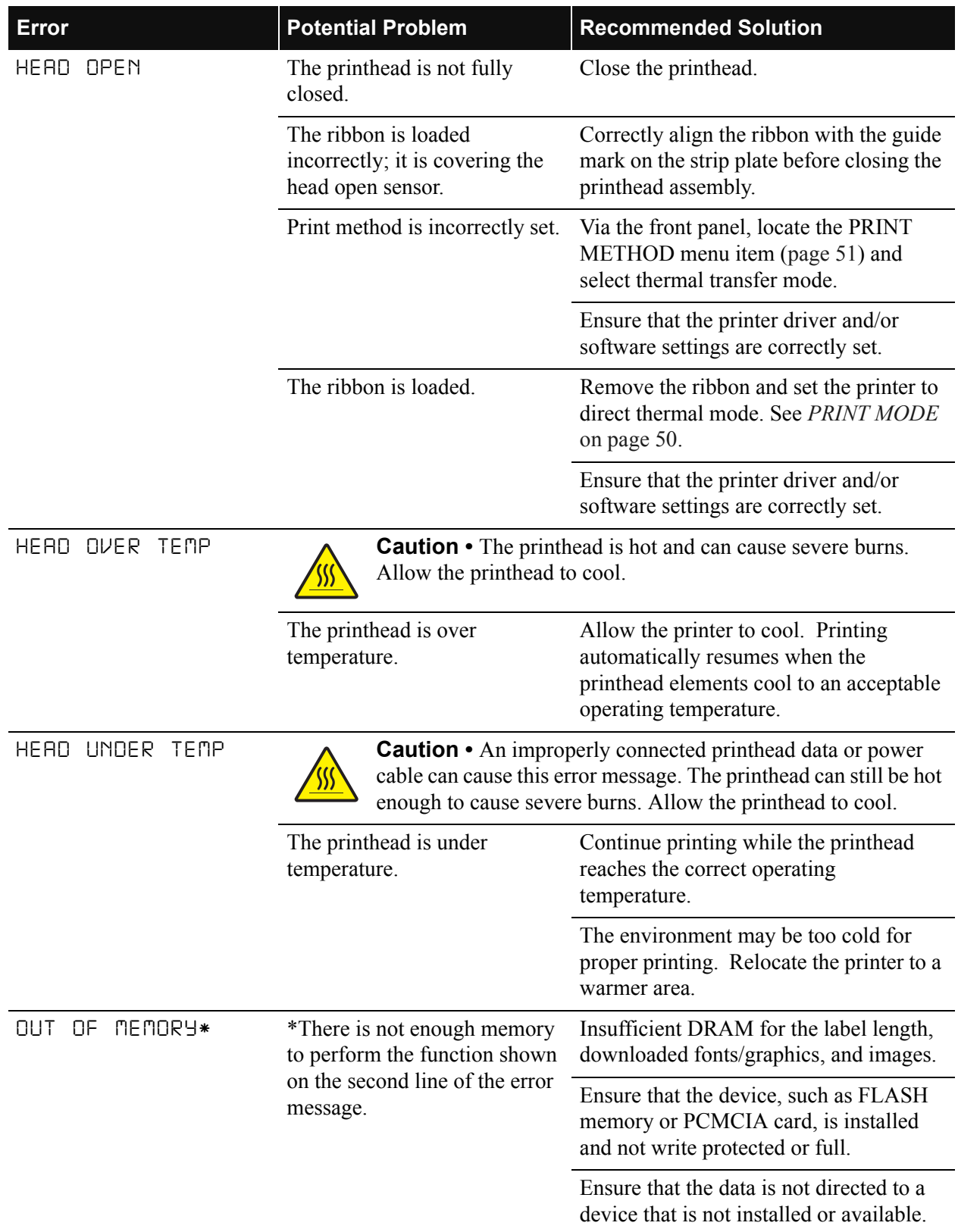

#### **Table 14 • Error Conditions and Warnings (Continued)**

# <span id="page-117-1"></span><span id="page-117-0"></span>**Print Quality Problems**

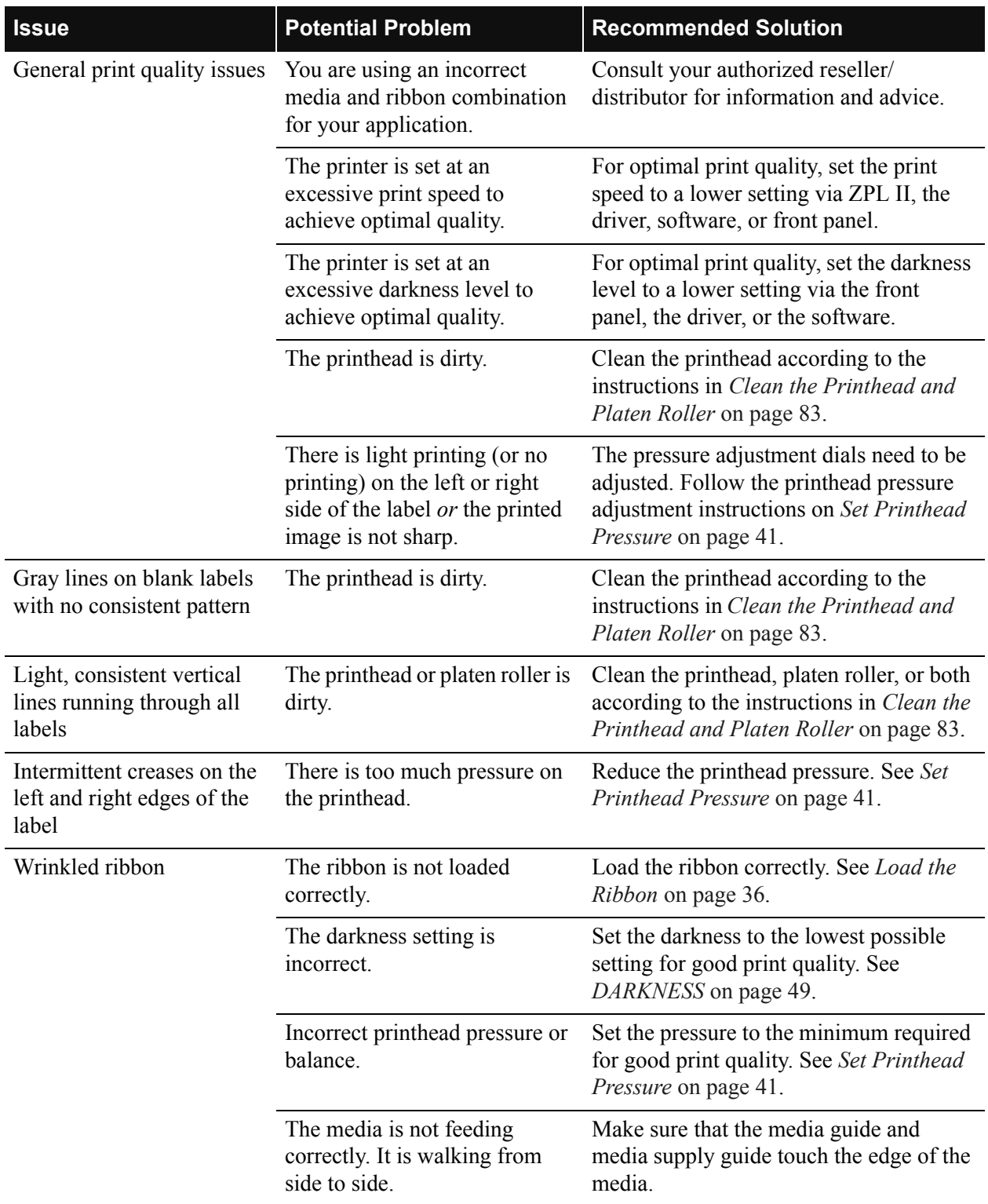

#### **Table 15 • Print Quality Problems and Solutions**

# <span id="page-118-0"></span>**Calibration Problems**

| <b>Problem</b>                                                                                       | <b>Recommended Solution</b>                                                                                                    |
|----------------------------------------------------------------------------------------------------|----------------------------------------------------------------------------------------------------|
| Loss of printing registration on labels.<br>Excessive vertical drift in top-of-form<br>registration. | Ensure that the media guides are properly positioned.                                                                                    |
|                                                                                                    | Set the printer for the correct media type. See MEDIA<br>TYPE on page 50.                                                                |
|                                                                                                    | Via the front panel, locate the SENSOR SELECT menu<br>item (SENSOR SELECT on page 53) and manually select<br>the correct sensing method. |
|                                                                                                    | Reload the media.                                                                                                    |
|                                                                                                    | Clean the platen roller according to the instructions in<br>Clean the Printhead and Platen Roller on page 83.                            |
| Auto Calibrate failed.                                                                               | Perform a manual calibration (see Media and Ribbon<br>Sensor Calibration (Manual Calibration) on page 56).                               |
|                                                                                                    | Reload the media.                                                                                                    |

**Table 16 • Calibration Problems and Solutions**

# <span id="page-119-1"></span><span id="page-119-0"></span>**Communication Problems**

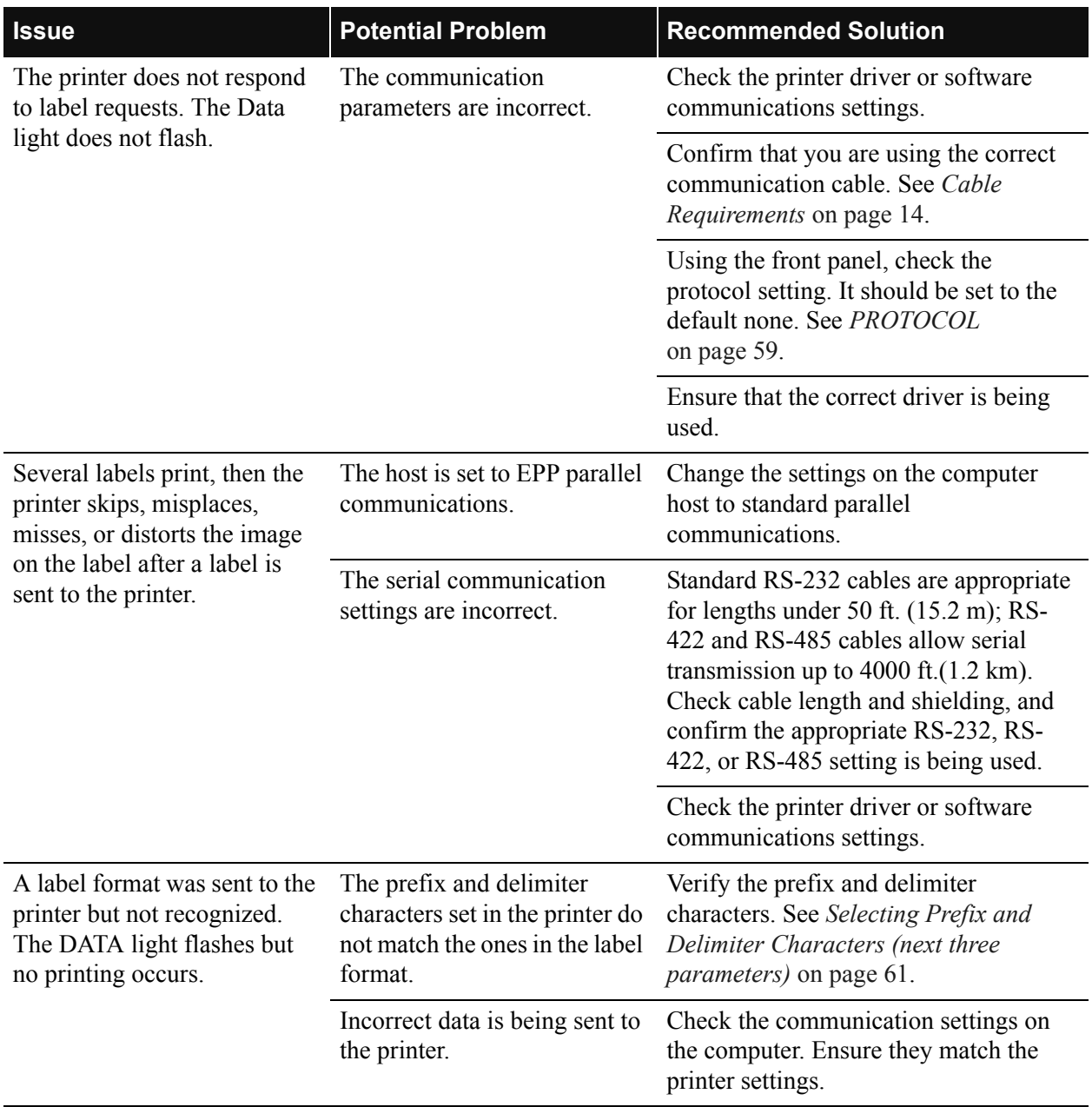

#### **Table 17 • Communication Problems and Solutions**

# <span id="page-120-0"></span>**Printer Diagnostics**

<span id="page-120-2"></span>These self tests produce sample printouts and provide specific information that help determine the operating conditions for the printer.

Each self test is enabled by pressing a specific front panel key or combination of keys while turning the printer On (**l**). Press the key(s) until the DATA light turns off (approximately five seconds). When the Power-On Self Test is complete, the selected self test starts automatically.

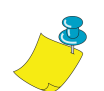

**Note •** When performing self tests, avoid sending a label format to the printer. In the case of a remote host, disconnect all data interface cables from the printer.

- When cancelling a self test prior to its actual completion, always turn the printer Off (**O**) and then back On (**I**) to reset the printer.
- When performing these self tests while in the Peel-Off Mode, you must remove the labels as they become available.
- If your media is not wide enough or long enough, unexpected or undesired results may occur. Ensure that your print width is set correctly for the media you are using before you run any self tests, otherwise the test may print on the platen roller. See *[PRINT WIDTH](#page-76-1)* on page 51 for information on setting the print width.

#### <span id="page-120-1"></span>**Power-On Self Test**

A Power-On Self Test (POST) is performed automatically each time the printer is turned on. During this test sequence, the front panel lights and liquid crystal display (LCD) monitor the progress of the POST. If the printer fails any of these tests, the word FAILED is display. If this occurs, notify an authorized Zebra reseller.

#### <span id="page-121-1"></span><span id="page-121-0"></span>**Cancel Self Test**

This self test prints a listing of the configuration parameters currently stored in the printer's memory. See [Figure 32](#page-121-1). Depending on the options ordered, your label may look different.

**Figure 32 • Sample Configuration Label**

The configuration shown on the label may be changed either temporarily (for specific label formats or ribbon and label stock) or permanently (by saving the new parameters in memory). See *[Basic Configuration](#page-71-0)* on page 46 for further information about the configuration procedure.

#### **To perform the Cancel Self Test, complete these steps:**

- **1.** Turn the printer Off (**O**).
- **2.** Press and hold **CANCEL** while turning the printer On (**l**).
- **3.** Release **CANCEL** after the DATA light turns off (approximately five seconds).

#### <span id="page-122-2"></span><span id="page-122-1"></span><span id="page-122-0"></span>**Pause Self Test**

This self test can be used to provide the test labels required when making adjustments to the printer's mechanical assemblies. See the sample printout in [Figure 33.](#page-122-1)

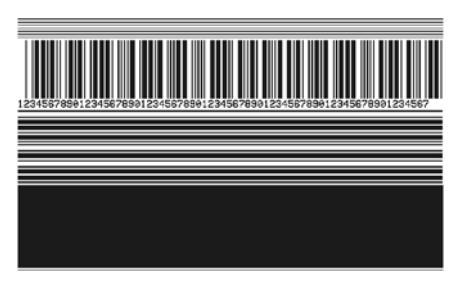

**Figure 33 • Pause Test Label**

#### **To perform the Pause Self Test, complete these steps:**

- **1.** Turn the printer Off (**O**).
- **2.** Press and hold **PAUSE** while turning the printer On (**l**).
- **3.** Release **PAUSE** after the DATA light turns off (approximately five seconds).
	- The initial self test prints 15 labels at 2 in. (51 mm) per second, then automatically pauses the printer. When **PAUSE** is pressed, an additional 15 labels print.
	- Pressing **CANCEL** while the printer is paused alters the self test. When **PAUSE** is pressed, the printer prints 15 labels at 6 in. (152 mm) per second.
	- Pressing **CANCEL** again while the printer is paused alters the self test again. When **PAUSE** is pressed, the printer prints 50 labels at 2 in. (51 mm) per second.
	- Pressing **CANCEL** again while the printer is paused alters the self test a third time. When **PAUSE** is pressed, the printer prints 50 labels at 6 in. (152 mm) per second.
	- Pressing **CANCEL** again while the printer is paused alters the self test a fourth time. When **PAUSE** is pressed, the printer prints 15 labels at the printer's maximum speed.
	- To exit this self test at any time, press and hold **CANCEL**.

### <span id="page-123-1"></span><span id="page-123-0"></span>**Feed Self Test**

See [Figure 34](#page-123-1).

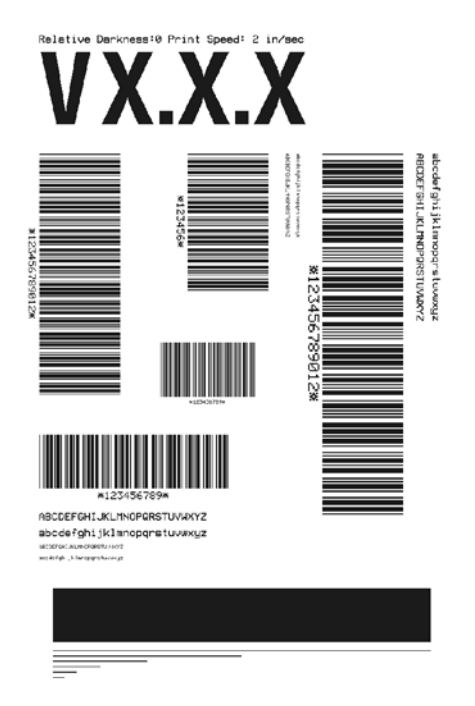

**Figure 34 • Feed Self Test Label**

#### **To perform the Feed Self Test, complete these steps:**

- **1.** Turn the printer Off (**O**).
- **2.** Press and hold **FEED** while turning the printer On (**l**).
- **3.** Release **FEED** after the DATA light turns off (approximately five seconds).

The Feed Self Test prints out at various darkness settings above and below that of the darkness value shown on the configuration label. Examine these labels and determine which one has the best darkness setting for your application. This value can be entered into the printer by setting the darkness during the configuration procedure. See *[Basic Configuration](#page-71-0)* on page 46 for more information.

The value printed on that label is added to (plus) or subtracted from (minus) the darkness value specified on the configuration label. The resulting numeric value (0 to 30) is the best darkness value for that specific media and ribbon combination.

#### <span id="page-124-0"></span>**Communications Diagnostics Test**

<span id="page-124-2"></span>This test is controlled from the front panel display. A typical printout from this test is shown in [Figure 35](#page-124-1). Turn the printer Off (**O**) to exit this self test.

<span id="page-124-1"></span>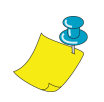

**Note •** This label is inverted when printed (prints upside down).

| ^FS^F0394.25^AA<br>5E 46 53 5E 46 4F 33 39 34 2C 32 35 5E 41 41 |
|-----------------------------------------------------------------|
| N.18.10^FD(0000<br>4E 2C 31 38 2C 31 30 5E 46 44 28 30 30 30 30 |
| )999-9999^FS<br>29 39 39 39 2D 39 39 39 39 5E 46 53 0D 0A       |
| ^F00.50^AAN.18.<br>5E 46 4F 30 2C 35 30 5E 41 41 4E 2C 31 38 2C |
| 10^FDCENTER STA<br>31 30 5E 46 44 43 45 4E 54 45 52 20 53 54 41 |

**Figure 35 • Communications Diagnostics Test Printout**

#### <span id="page-125-0"></span>**RFID Test**

<span id="page-125-2"></span>The RFID test is controlled from the front panel display (see *RFID Test* [on page 67\)](#page-92-0). If the printer fails the test, the front panel displays an error message.

You have the option of running the RFID test in two ways: quick or slow. In both versions of this test, the printer attempts to read and write to a transponder. In the slow test, the printer also checks the reader version number and displays the tests on the LCD as it runs through them.

#### **To perform the RFID Test, complete these steps:**

<span id="page-125-1"></span>**1.** See [Figure 36.](#page-125-1) Place an RFID label in the printer so the embedded transponder is over the open area behind the platen roller (no movement occurs with the test).

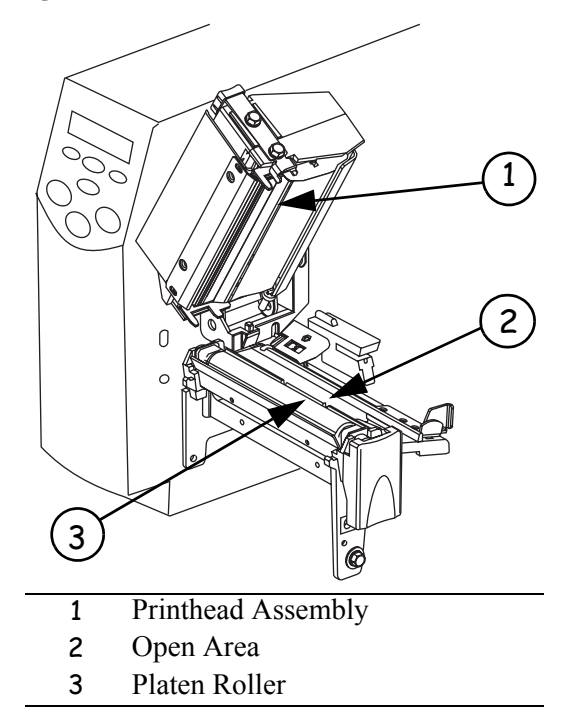

**Figure 36 • Label Placement for RFID Test**

- **2.** From the front panel, press **SETUP/EXIT**.
- **3.** Press **PLUS** (**+**) or **MINUS** (**–**) until you reach RFID TEST.
- **4.** Press **SELECT** to select the parameter.
- **5.** Press **MINUS** (**–**) to select QUICK. OR

Press **PLUS** (**+**) to select SLOW.

- For the quick test, the results are PASSED and FAILED. Press **PLUS** (**+**) to continue.
- For the slow test, a pass result returns you to the RFID  $T_{\epsilon=1}$  menu item. A failed result returns the message WRITE ERROR. Press **PLUS** (**+**) to continue.
- **6.** Press **SELECT** to deselect the parameter.

# <span id="page-126-0"></span>**Loading Factory Defaults**

<span id="page-126-1"></span>Use care when loading defaults. You will need to reload all settings that you changed manually.

#### **To load the factory defaults, complete these steps:**

- **1.** Press **SETUP/EXIT** two times.
- **2.** Use **PLUS** (**+**) or **MINUS** (**–**) to scroll through the SAVE CHANGES choices.
- **3.** When LOAD DEFAULTS displays, press **SETUP/EXIT**.

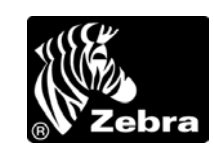

# APPENDIX A

# <span id="page-128-0"></span>**Data Connections**

This appendix provides details about the serial port and parallel port data connections.

#### **Content**

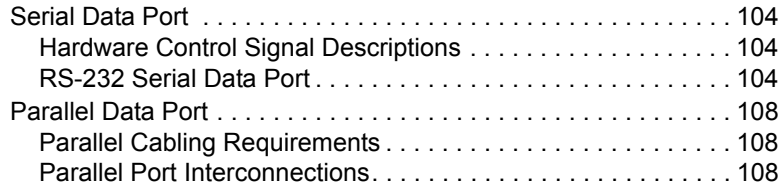

# <span id="page-129-0"></span>**Serial Data Port**

#### <span id="page-129-7"></span><span id="page-129-1"></span>**Hardware Control Signal Descriptions**

<span id="page-129-6"></span><span id="page-129-4"></span>For all RS-232 input and output signals, the R4Mplus printer follows both the Electronics Industries Association (EIA) RS-232 and the Consultative Committee for International Telegraph and Telephone (CCITT) V.24 standard signal level specifications.

When DTR/DSR handshaking is selected, the Data Terminal Ready (DTR) control signal output from the printer controls when the host computer may send data. DTR ACTIVE (positive voltage) permits the host to send data. When the printer places DTR in the INACTIVE (negative voltage) state, the host must not send data.

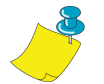

**Note •** When XON/XOFF handshaking is selected, data flow is controlled by the ASCII Control Codes DC1 (XON) and DC3 (XOFF). The DTR Control lead has no effect.

Request to send (RTS) is a control signal from the printer that is connected to the clear to send (CTS) input at the host computer. RTS is always active (positive voltage) when the printer is on.

#### <span id="page-129-2"></span>**RS-232 Serial Data Port**

<span id="page-129-8"></span><span id="page-129-5"></span>The connection for this standard interface is made through the female DB-9 connector on the rear panel. A DB-9 to DB-25 interface module is required for all RS-232 connections through a DB-25 cable (see [page 106](#page-131-0) for details).

For all RS-232 input and output signals, the printer follows both the Electronics Industries Association's (EIA) RS-232 specifications and the Consultative Committee for International Telegraph and Telephone (CCITT) V.24 standard signal level specifications.

[Table 18](#page-129-3) shows the pin configuration and function of the rear panel serial data connector on the printer.

<span id="page-129-3"></span>

| <b>Pin Number</b> | <b>Name</b> | <b>Description</b>                      |
|-------------------|-------------|-----------------------------------------|
|                   |             | Not connected                           |
| 2                 | <b>RXD</b>  | Receive data—data input to printer      |
| $\mathcal{E}$     | TXD         | Transmit data—data output from printer  |
| $\overline{4}$    | <b>DTR</b>  | Data terminal ready—output from printer |
| 5                 | SG          | Signal ground                           |
| 6                 | <b>DSR</b>  | Data set ready—input to printer         |

**Table 18 • Serial Data Connector Pin Configuration**

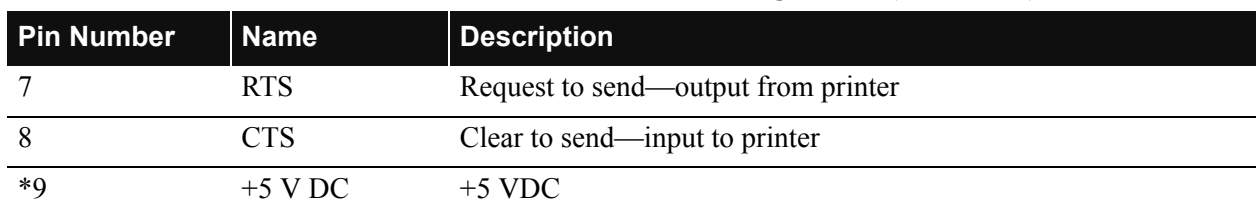

#### **Table 18 • Serial Data Connector Pin Configuration (Continued)**

\* This pin is also available as a +5 VDC power source at 750 mA. To enable this capability, a jumper on the computer's main logic board needs to be installed on JP1, pins 2 and 3.

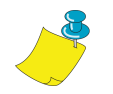

**Note •** An interface module is required for RS-422/RS-485 interface support (refer to [page 107](#page-132-0)).

#### **RS-232 Interface Connections**

<span id="page-130-0"></span>The printer is configured as Data Terminal Equipment (DTE). [Figure 37](#page-130-0) shows the internal connections of the printer's RS-232 connector.

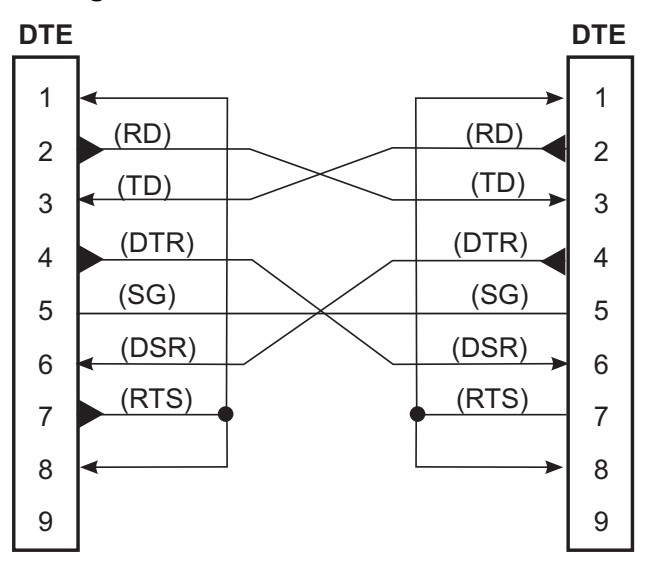

<span id="page-130-1"></span>**Figure 37 • RS-232 Internal Connections**

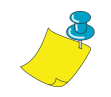

**Note •** You must use a a null modem (crossover) cable to connect the printer to a computer or any other DTE devices.

<span id="page-131-1"></span>When the printer is connected via its RS-232 interface to Data Communication Equipment (DCE) such as a modem, use a standard RS-232 (straight-through) interface cable. [Figure 38](#page-131-1) illustrates the connections required for this cable.

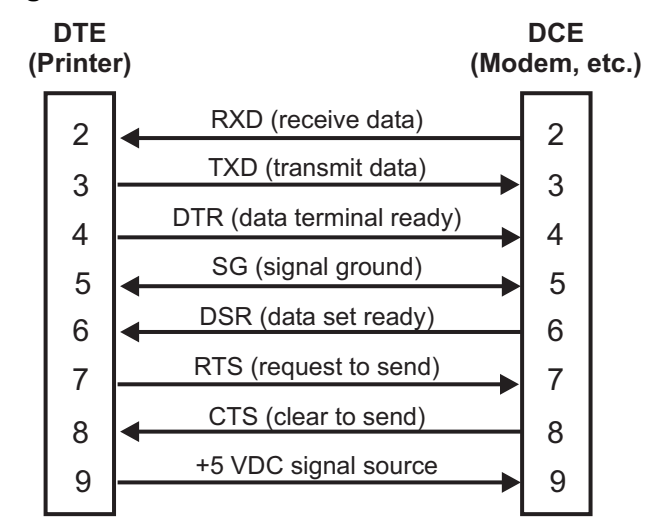

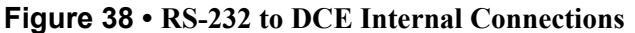

#### <span id="page-131-0"></span>**RS-232 Interconnections Using a DB-25 Cable**

To connect the printer's RS-232 DB-9 interface to a DB-25 connector, an interface adapter is required (Zebra part number 33138). A generic DB-25 adapter may also be used, however, the +5 VDC signal source would not be passed through. [Figure 39](#page-132-1) shows the connections required for the DB-9 to DB-25 interface.

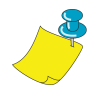

**Note •** You must use a a null modem (crossover) cable to connect the printer to a computer or any other DTE devices.

**NOTE •** Pin 1 is unused and unterminated at the printer.

<span id="page-132-1"></span>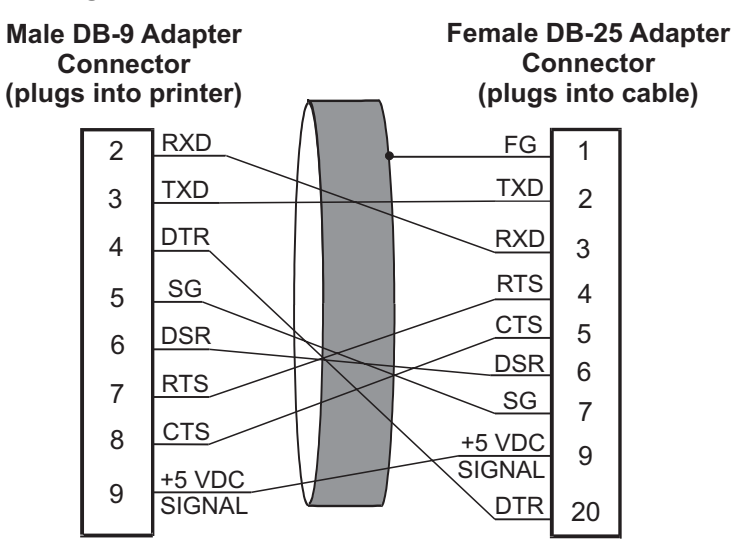

#### **Figure 39 • DB-9 to DB-25 Internal Connections**

<span id="page-132-4"></span>**Note •** Pin 1 of DB-9 connector is unused and unterminated.

#### <span id="page-132-3"></span><span id="page-132-0"></span>**RS-422/RS-485 Interconnections**

**Note •** A jumper on the computer's main logic board needs to be installed on JP1, Pins 2 and 3, for the RS-422/RS-485 interface adapter to function properly.

<span id="page-132-2"></span>To connect the printer's RS-232 DB-9 interface to a host computer through an RS-422 or an RS-485 interface, an interface adapter is required (Zebra part number 33130). [Figure 40](#page-132-2) shows the required cable wiring for interconnecting to the interface adapter's DB-25 female connector.

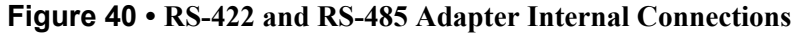

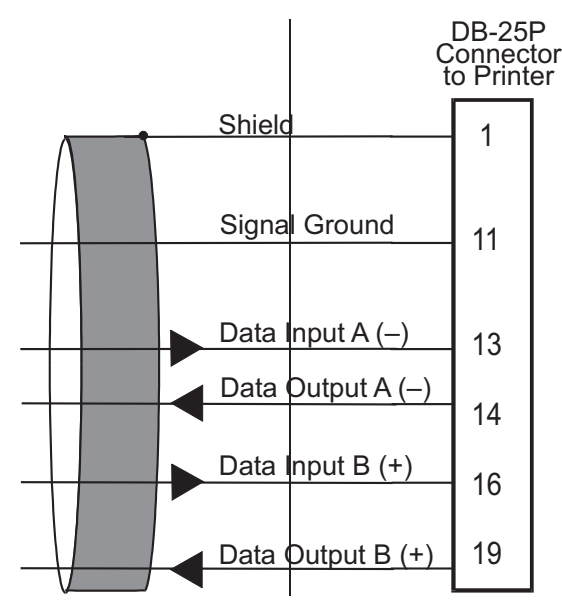

## <span id="page-133-2"></span>**Parallel Data Port**

<span id="page-133-5"></span><span id="page-133-4"></span>The 8-bit parallel data interface supports IEEE 1284 bidirectional parallel communications in nibble mode. The parallel interface provides a means of communication that is typically faster than the previously mentioned serial interface methods. In this method, the bits of data that make up a character are sent all at one time over several wires in the cable, one bit per wire.

#### <span id="page-133-0"></span>**Parallel Cabling Requirements**

<span id="page-133-7"></span>An IEEE-1284 compatible bi-directional parallel data cable is required when this communication method is used. The required cable must have a standard 36-pin parallel connector on one end that is plugged into the mating connector located at the rear of the printer. The other end of the cable connects to the printer connector at the host computer. Port selection for status information is determined each time the printer is turned on.

#### <span id="page-133-1"></span>**Parallel Port Interconnections**

<span id="page-133-8"></span><span id="page-133-6"></span>[Table 19](#page-133-3) shows the pin configuration and function of a standard computer-to-printer parallel cable.

<span id="page-133-3"></span>

| <b>Description</b>                                               |
|------------------------------------------------------------------|
| nStrobe/HostClk                                                  |
| Data Bits 1 to 8                                                 |
| nACK/PtrClk                                                      |
| Busy/PtrBusy                                                     |
| PError/ACKDataReq                                                |
| Select/Xflag                                                     |
| nAutoFd/HostBusy                                                 |
| Not used                                                         |
| Ground                                                           |
| $+5V (a) 750 mA$                                                 |
| The maximum current draw may be limited by option configuration. |
| Ground                                                           |
| nInit                                                            |
| nFault/NDataAvail                                                |
| Not used                                                         |
| +5V through a $1.8K\Omega$ Resistor                              |
| NSelectin/1284 active                                            |
|                                                                  |

**Table 19 • Parallel Cable Pin Configuration**

# APPENDIX B **Specifications**

This appendix contains specifications for the R4Mplus printer.

#### **Contents**

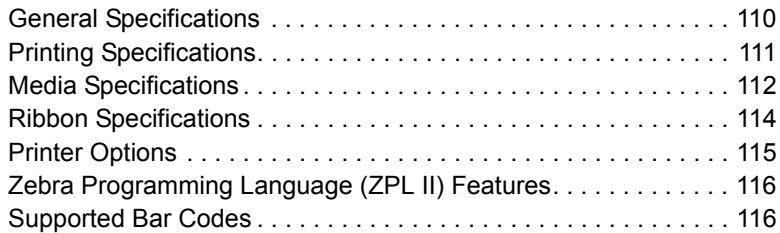

# <span id="page-135-0"></span>**General Specifications**

<span id="page-135-1"></span>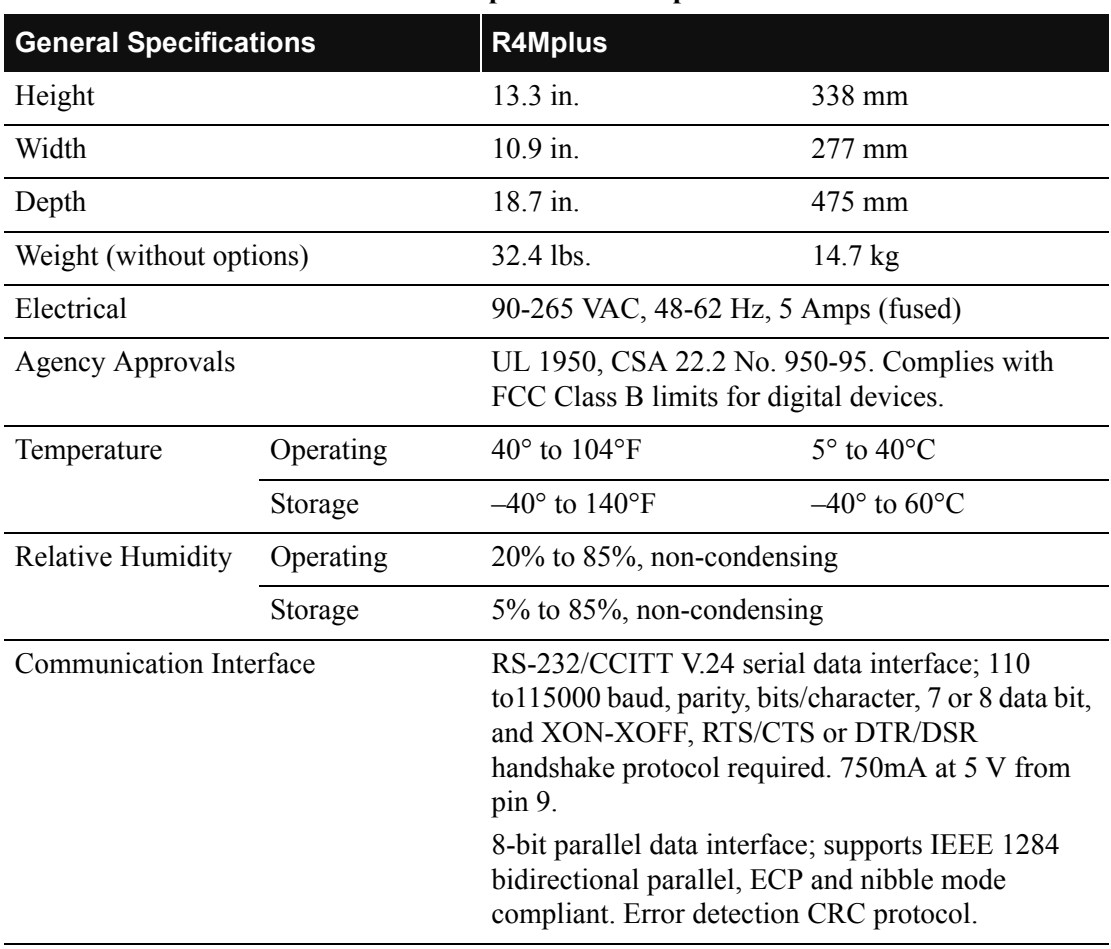

#### **Table 20 • R4Mplus General Specifications**

# <span id="page-136-0"></span>**Printing Specifications**

<span id="page-136-1"></span>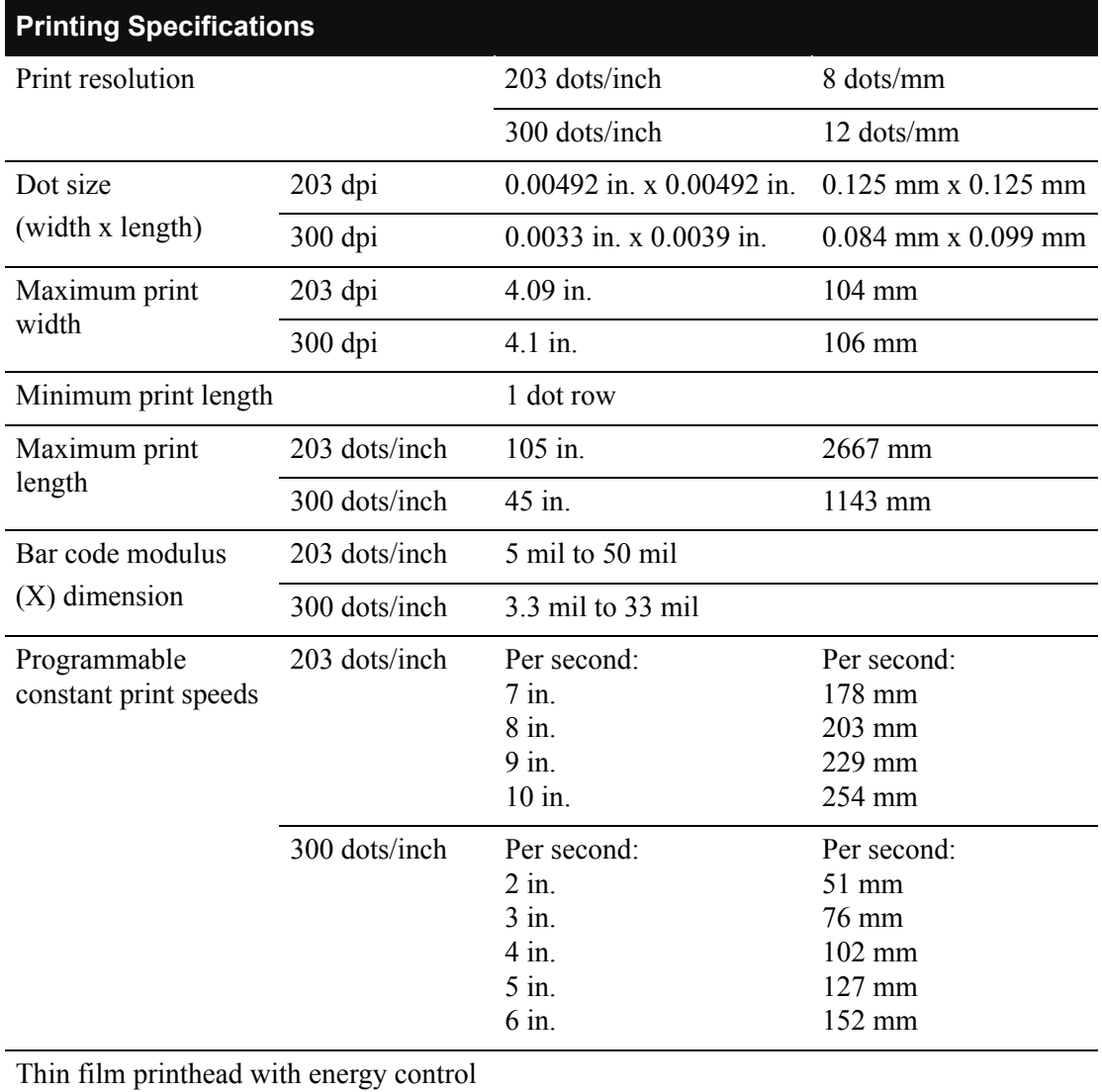

#### **Table 21 • R4Mplus Printing Specifications**

# <span id="page-137-1"></span><span id="page-137-0"></span>**Media Specifications**

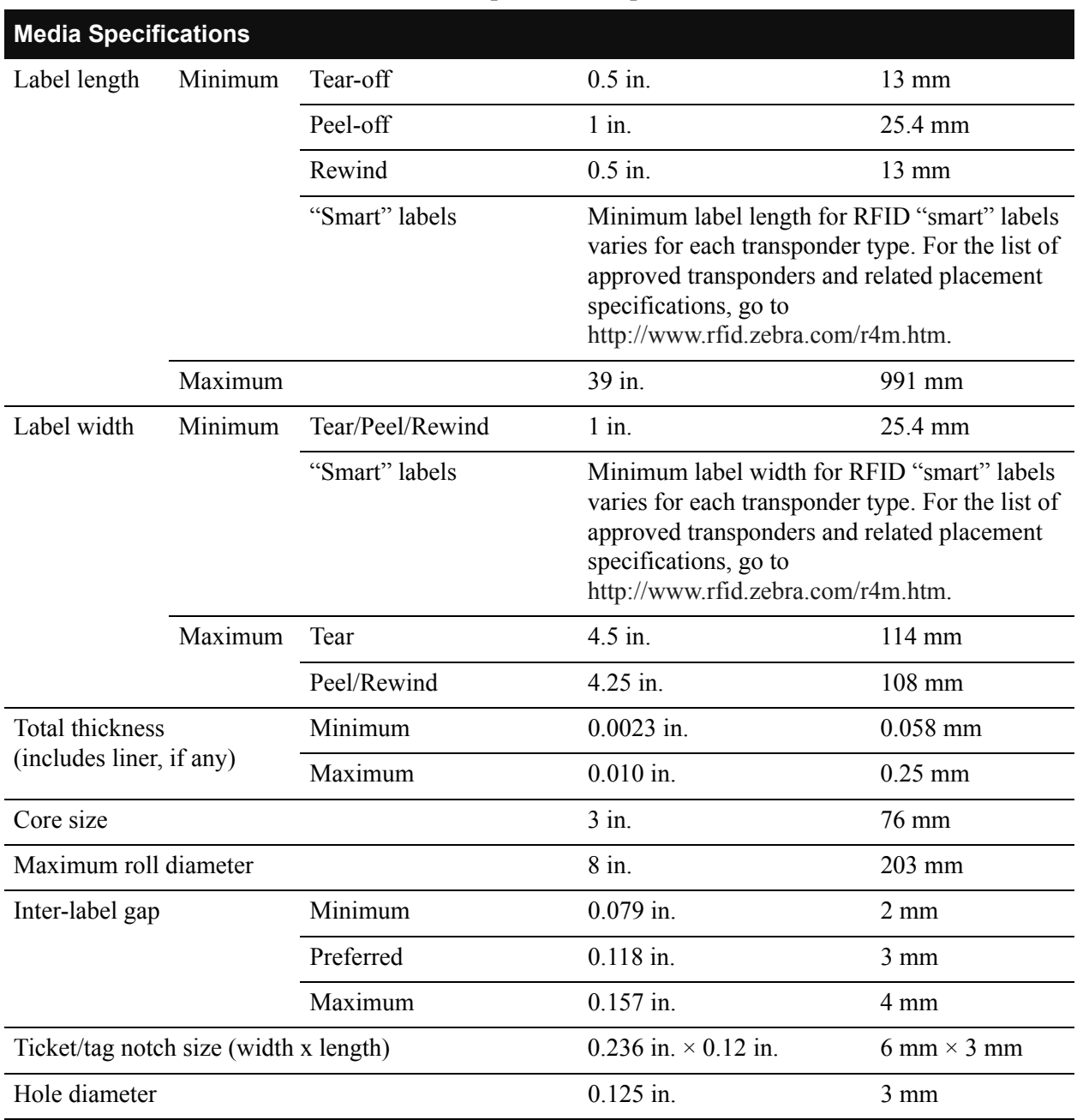

#### **Table 22 • R4Mplus Media Specifications**

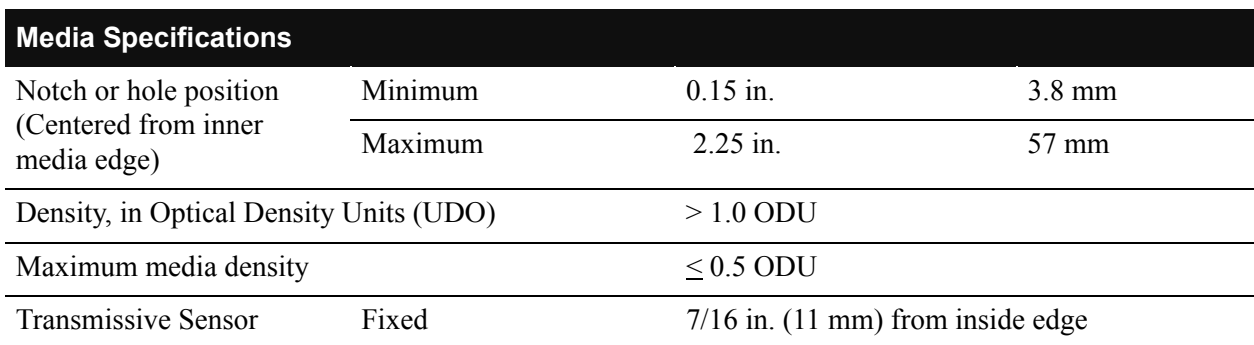

#### **Table 22 • R4Mplus Media Specifications (Continued)**

# <span id="page-139-1"></span><span id="page-139-0"></span>**Ribbon Specifications**

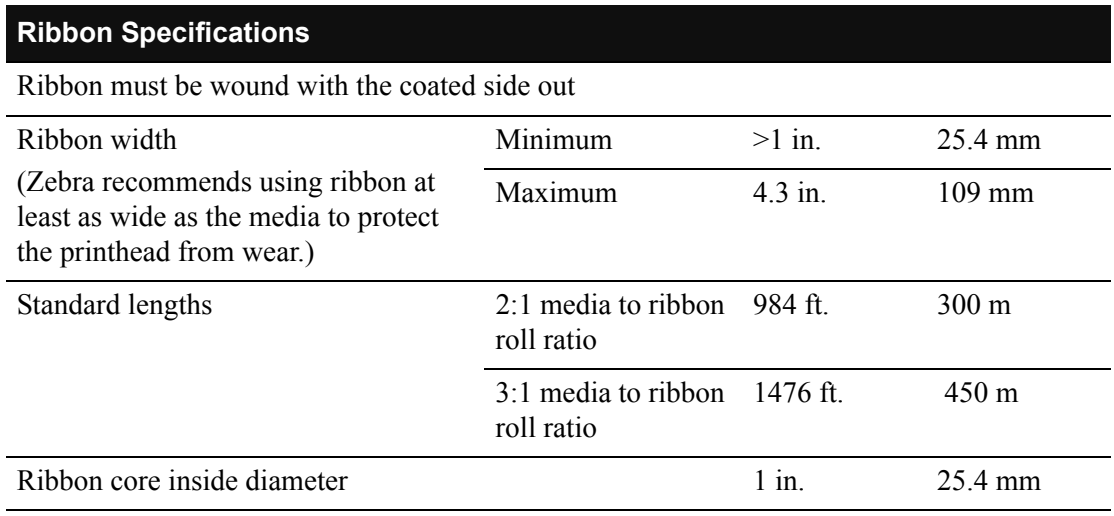

#### **Table 23 • R4Mplus Ribbon Specifications**

# <span id="page-140-0"></span>**Printer Options**

- Peel-off
- Liner take-up
- PCMCIA card socket (supports Zebra Rapid Flash and ATA formats)
- Linear Memory Card (Zebra Rapid Flash) 8MB and 32MB
- Compact Flash 32MB, 64MB, 128MB, and 256MB
- 300 dpi printhead
- Rewind
- Adjustable transmissive sensor
- External PrintServer
- Internal PrintServer

# <span id="page-141-1"></span>**Zebra Programming Language (ZPL II) Features**

- Downloadable graphics (with data compression)
- Bit image data transfer and printing, mixed text/graphics
- Format inversion
- Mirror image printing
- Four-position field rotation  $(0, 90, 180, 270)$
- Slew command
- Programmable quantity with print pause
- Communicates in printable ASCII characters
- Controlled via mainframe, mini, PC, portable data terminal
- In-Spec OCR-A and OCR-B
- UPC/EAN (nominal 100% magnification 6 dots/mm printheads only)
- Serialized fields

## <span id="page-141-0"></span>**Supported Bar Codes**

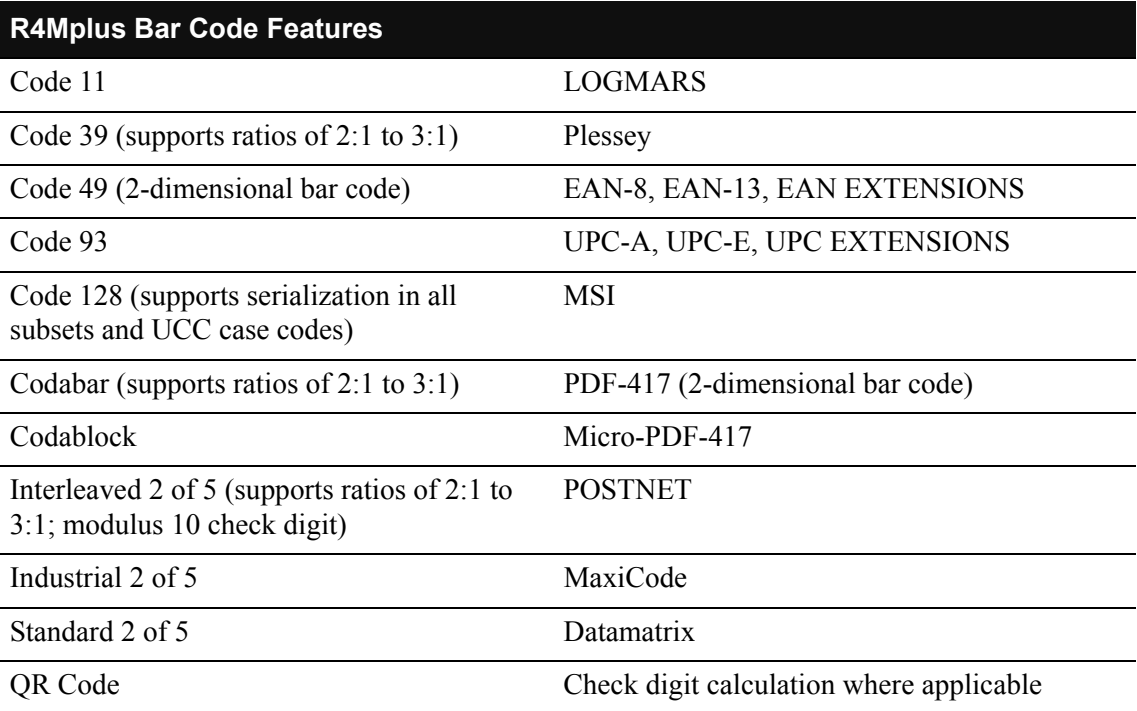

#### <span id="page-141-2"></span>**Table 24 • Supported Bar Codes**

# **Index**

### **A**

[About this Document xxi](#page-22-0) [AC power cord specifications 11](#page-36-0) Adjustments [Printhead Pressure, 41](#page-66-1)

### **B**

[Bar Codes, 116](#page-141-2) [Before you begin setup, 8](#page-33-0)

## **C**

[cabling requirements 14](#page-39-1) [Calibrating the Printer, 7](#page-32-0) [Checklist for Printer Se](#page-33-0)tup, 8 Cleaning [Power Peel/Rewind Module, 85](#page-110-1) [Printhead and Platen Roller, 83](#page-108-1) [communication interfaces 13](#page-38-0) [Communication Problems, 94](#page-119-1) [Communications Diagnostics Test, 99](#page-124-2) Configuration [Changing Password-Protected Parameters, 45](#page-70-0) [Configuration and Calibration Sequence, 49](#page-74-1) [Entering the Setup Mode, 44](#page-69-0) [connect printer to data source 13](#page-38-0) [Contacts, xx](#page-21-0) [Continuous Media, 16](#page-41-0)

### **D**

[data cable requirements 1](#page-39-1)4 Data Communications [Parallel, 108](#page-133-4) [Serial Port, 104](#page-129-4) Data Ports [Parallel, 108](#page-133-5) [Serial, 104–107](#page-129-5) [data source connections 10](#page-35-0) direct thermal transfer mode [ribbon considerations 18](#page-43-0) [Document Conventions xxii](#page-23-0)

### **F**

[Factory Defaults, 101](#page-126-1) [Fanfold Media Loading, 34](#page-59-0) Front Panel [Keys, 21](#page-46-0) [Lights, 22](#page-47-0) [Fuse Replacement, 87](#page-112-0)

### **G**

[General Specifications, 110](#page-135-1)

### **H**

[Hardware Control Signal Descriptions, 104](#page-129-6)

## **I**

Interconnections [Parallel Port, 108](#page-133-6) [RS-232, 105–106](#page-130-1) [RS-422, 107](#page-132-3) [RS-485, 107](#page-132-4) Interfaces [Printer, 103](#page-128-0) interfaces [system 13](#page-38-0) [international safety organization marks 12](#page-37-0)

### **L**

[LCD Error Conditions and Warnings, 90](#page-115-2) Liner Removal [Liner Take-Up Mode, 28](#page-53-0) [Rewind/Peel Mode, 30](#page-55-0) [Liner Take-Up Mode, 27](#page-52-0) [Lubrication, 87](#page-112-1)

### **M**

media [non-continuous web media 15](#page-40-0) [RFID "smart" labels 17](#page-42-0) [types of media 15](#page-40-1) Media Loading [Fanfold, 34](#page-59-1) [Liner Take-Up Mode, 27](#page-52-1) [Tear-off Mode, 23](#page-48-1) [Value Peel-off Mode, 25](#page-50-0) [Media Removal, 32](#page-57-0) [Media Specifications, 112](#page-137-1) Media Types [Continuous Media, 16](#page-41-0)

### **O**

[Operating Conditions, 10](#page-35-1)

### **P**

[Parallel Cabling Requirements, 108](#page-133-7) [Parallel Data Port, 108](#page-133-4) [Parallel Port Interconnections, 108](#page-133-8) [Password-Protected Parameters, 45](#page-70-1) [PAUSE Key Self Test, 97](#page-122-2) [power cord specifications 11](#page-36-0) [Power Peel/Rewind \(Peel Mode\), 29](#page-54-0) [Print Mode, 5](#page-30-0) [Print Quality Problems, 92](#page-117-1) [Printer Calibration, 7](#page-32-1) [Printer Diagnostics, 95](#page-120-2) Printer Interface Technical Information [Hardware Control Signal Descriptions, 104](#page-129-7) Printer Setup [Before you begin, 8](#page-33-0) [Printhead Pressure Adjustment, 41](#page-66-1) [printhead resistance setting 73](#page-98-0) [Printing Specifications, 111](#page-136-1) [Proprietary Statement vii](#page-8-0)

## **R**

[Relative Humidity Requirements, 10](#page-35-1) [Removing Media, 32](#page-57-0) [Reporting Damage, 9](#page-34-0) [Rewind Media Alignment, 33](#page-58-0) RFID [Guidelines, 69](#page-94-0) [RFID Test, 100](#page-125-2) [Sample ZPL Commands, 79](#page-104-0) ["smart" labels 17](#page-42-0) [Transponder Placement,](#page-95-0) 70 [ZPL Commands, 71](#page-96-0) [Ribbon Loading, 36](#page-61-1) [Ribbon Removal, 37](#page-62-0) [Ribbon Specifications, 114](#page-139-1) [Roll Media Loading, 23](#page-48-2) [RS-232 serial data port, 104](#page-129-8)
# **S**

[Select a Printer Site, 10](#page-35-0) Self Tests [CANCEL Key, 96](#page-121-0) [Communications Diagnostics, 99](#page-124-0) [FEED Key, 98](#page-123-0) [PAUSE Key, 97](#page-122-0) [RFID, 100](#page-125-0) [Serial Data Port, 104](#page-129-0) [Setup Checklist 8](#page-33-0) [Shipping Damage, 9](#page-34-0) [Site Requirements, 10](#page-35-0) ["smart" labels 17](#page-42-0) [Spacing Requirements, 10](#page-35-1) Specifications [Bar Codes, 116](#page-141-0) [General, 110](#page-135-0) [Media, 112](#page-137-0) [Options, 114](#page-139-0) [Printing, 111](#page-136-0) [Zebra Programming Language \(ZPL II\), 116](#page-141-1) specifications [AC power cord 11](#page-36-0) [Storage, 9](#page-34-1) [Support, xx](#page-21-0) [Surface for the Printer, 10](#page-35-2) [system interfaces 13](#page-38-0)

### **T**

[Tear-off Mode, 23](#page-48-0) [Temperature Requirem](#page-35-3)ents, 10 thermal transfer mode [ribbon considerations 18](#page-43-0) [Transponder Placement, 70](#page-95-0) Types of Media [Continuous Media, 16](#page-41-0) types of media [non-continuous web media 15](#page-40-0) [RFID "smart" labels 17](#page-42-0)

### **W**

[web media 15](#page-40-0)

# **Z**

Zebra Programming Language (ZPL II) [^HV, Host Verification, 74](#page-99-0) [^RS, RFID Setup, 75](#page-100-0) [^RT, Read Tag, 73](#page-98-0) [^WT, Write Tag, 72](#page-97-0) [Features, 116](#page-141-2) [Sample RFID Programming, 79](#page-104-0)

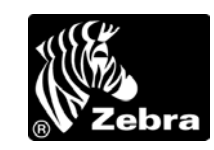

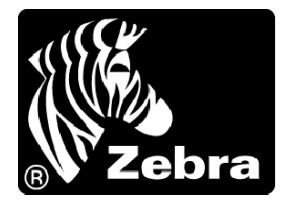

#### **Zebra Technologies Corporation**

333 Corporate Woods Parkway Vernon Hills, Illinois 60061.3109 U.S.A. Telephone: +1 847.634.6700 Facsimile: +1 847.913.8766

#### **Zebra Technologies Europe Limited**

Zebra House The Valley Centre, Gordon Road High Wycombe Buckinghamshire HP13 6EQ, UK Telephone: +44 (0) 1494 472872 Facsimile: +44 (0) 1494 450103

Customer Order # 21067L Manufacturer Part # 21067L Rev. 1

© 2004 ZIH Corp.